Instrukcja wypełnienia wniosku o płatność i raportu z realizacji, modułu "Zamówienia **publiczne"**

Wersja obowiązuje od 29.11.2017 r.

## SPIS TREŚCI

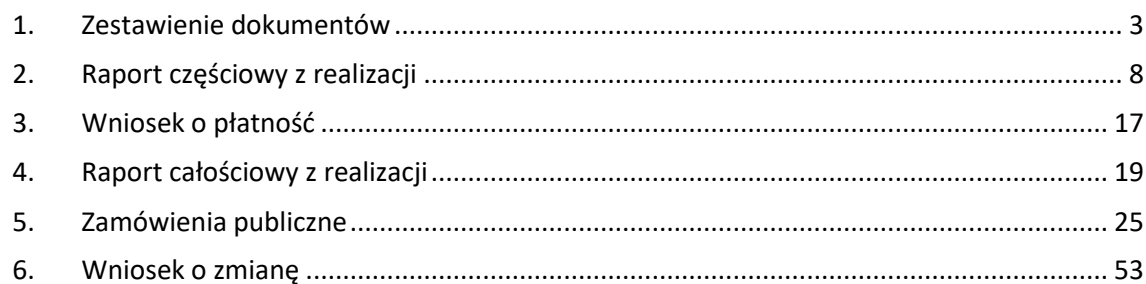

### <span id="page-2-0"></span>1. Zestawienie dokumentów

Pierwszym krokiem do stworzenia wniosku o płatność jest sporządzenie zestawienia. Odpowiednią zakładkę znajdziemy w lewej części menu w szczegółach projektu.

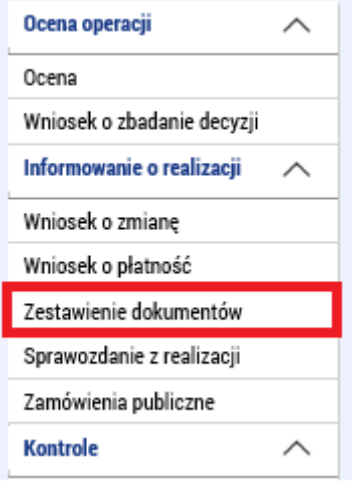

Na otwartej zakładce w lewej części należy nacisnąć przycisk "Założyć nowe zestawienie", dzięki czemu powstanie nowe zestawienie. Klikając na nie, przejdziemy do jego szczegółowego widoku.

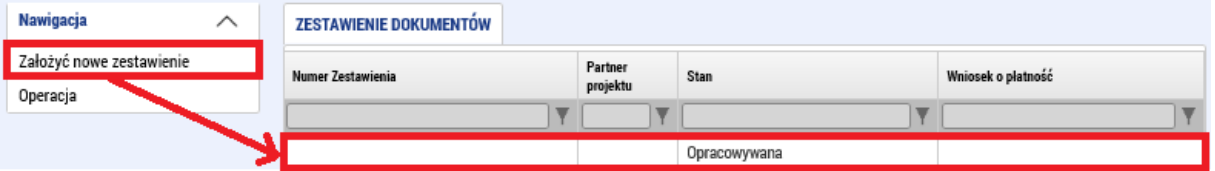

Szczegóły zestawienia mają kilka zakładek, które należy stopniowo wypełnić.

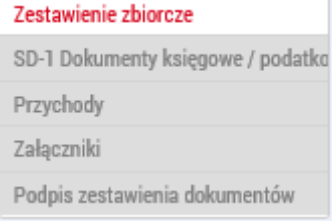

### Zestawienie całościowe

Na zakładce jest kilka bloków. W pierwszym bloku należy wpisać **"Numer ewidencyjny/oznaczenie zestawienia wydatków"**. Tu warto wpisać jakieś oznaczenie, które będzie łatwo zidentyfikować, to znaczy przyporządkować to zestawienie do partnera i określić, które to jest. Na przykład MMR-001 co jest idealnym oznaczeniem dla zestawienia partnera wiodącego Ministerstwa Rozwoju Regionalnego RCz.

Następnie trzeba wybrać pozycję: **"Skrócona nazwa podmiotu (beneficjenta/partnera)"**. Wybiera się ją z listy partnerów danego projektu i wyboru tego nie można zmienić. Jest to wybór, dla którego partnera to zestawienie będzie sporządzone.

## **Wniosek o płatność v MS2014+** MMR

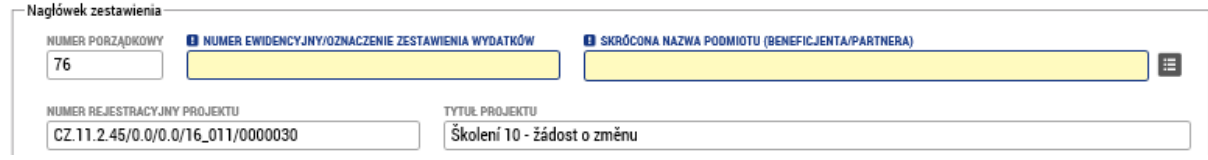

Kolejnym blokiem są "Dane finansowe". Pola koloru białego zostaną wczytane automatycznie. Gdy tylko dokumenty zostaną wypełnione, należy najpierw nacisnąć przycisk (1), co spowoduje automatyczne przeliczenie wszystkich dokumentów na zestawieniu przy użyciu kursu z danego miesiąca, a następnie należy nacisnąć przycisk (2), co spowoduje zsumowanie wszystkich dokumentów (teraz już w EUR) i ich wypełnienie w polu w tym bloku. Jeśli istnieją jakiekolwiek wydatki ryczałtowe (poprzez ryczałt obowiązkowo wykazuje się wydatki administracyjne i ogólne oraz koszty personelu, które są określone w Decyzji o dofinansowaniu / Umowie o dofinansowaniu projektu), jest tu przygotowane pole **"Wykazywane inne wydatki ustalone przy pomocy stawki lub ryczałtu"**.

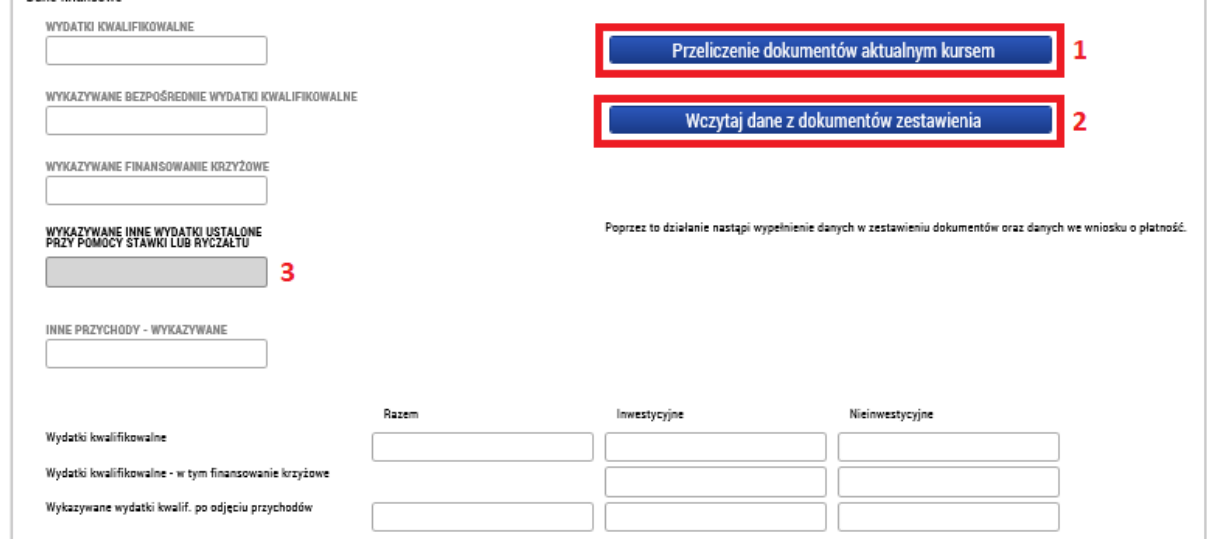

## SD-1 Dokumenty księgowe/podatkowe

Pierwsza tabela na tej zakładce zawiera przegląd wszystkich dokumentów z podstawowymi danymi. Jeśli jest ich więcej niż zmieści się na jednej stronie, na dole można przechodzić między poszczególnymi stronami.

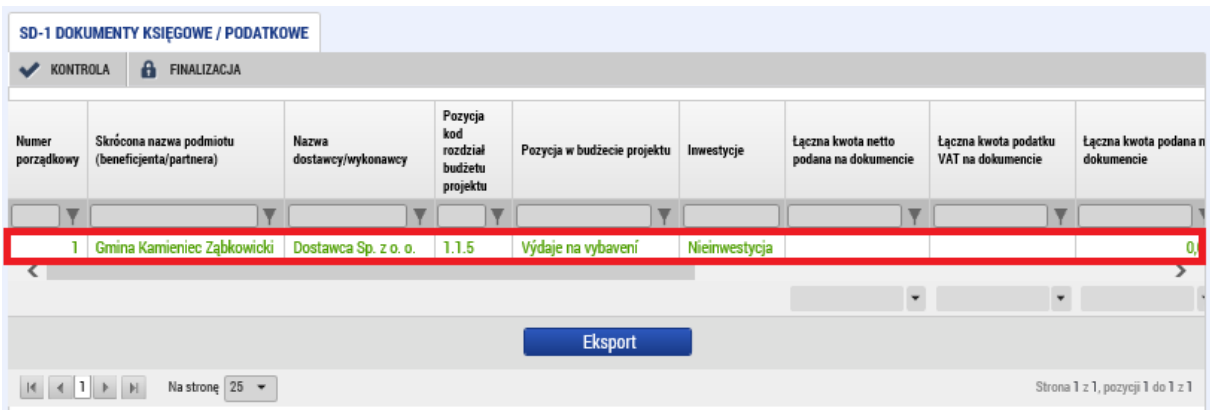

Za pomocą przycisku **"Nowy"** można założyć nowy dokument. Oznaczony dokument można skopiować lub skasować. Za pomocą przycisku **"Zapisz"** zapisuje się aktualnie wypełniona praca, ewentualnie za pomocą przycisku **"Anuluj"** niezapisane dane zostają usunięte. Ale sam wpis zostaje zachowany.

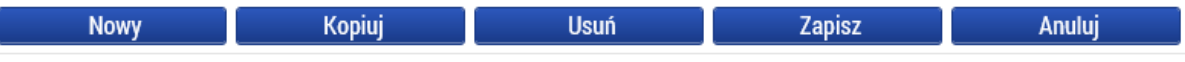

Dla każdego dokumentu należy wypełnić kilka pól. Najpierw trzeba wybrać, której pozycji budżetowej (1) dotyczy dany dokument. Następnie należy wybrać (2), w jakiej walucie dokument został wystawiony. Jeśli są to bezpośrednio euro, to wpisuje się kwotę z dokumentu bez jej przeliczania. Jeśli chodzi o inną walutę, wpisuje się kwoty w walucie dokumentu, a kwota ta zostaje automatycznie przeliczona na euro. Ostateczne przeliczenie zostanie przeprowadzone przed sfinalizowaniem zestawienia. Następnie trzeba wpisać numer dokumentu w księgowości partnera oraz datę dotyczącą wystawienia, zaksięgowania i rozliczenia dokumentu.

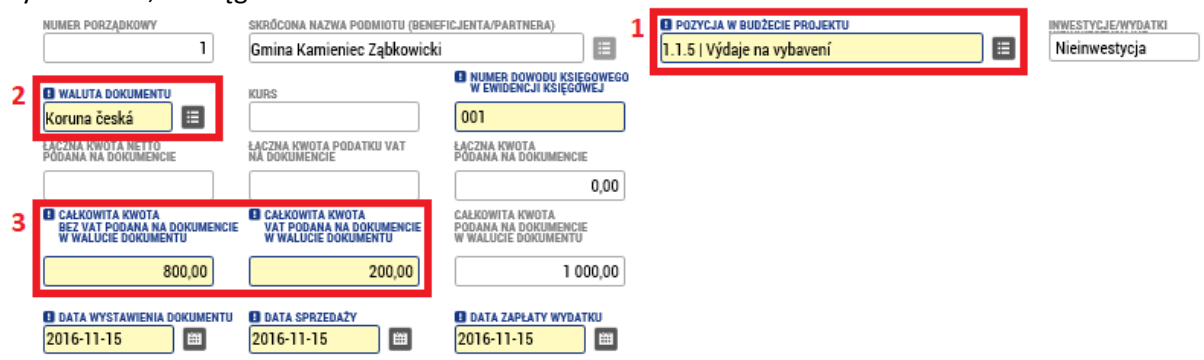

Następnie trzeba wpisać informacje o dostawcy. Obowiązkowe dane to "REGON (IČO) dostawcy/wykonawcy" i "Nazwa dostawcy/wykonawcy". Jeśli dokument jest powiązany z jakąś umową, która jest wymieniona w projekcie, wpisuje się jej numer, ewentualnie zakreśla się pole "Nie dotyczy". Podobnie jest w przypadku przetargu. Jeśli dokument dotyczy jakiegoś przetargu, można go wybrać z listy. Jeśli nie, należy zaznaczyć "Przetarg nie dotyczy".

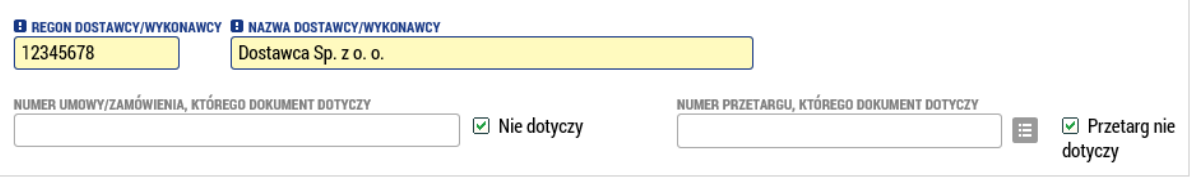

W ostatnim bloku szczegółów należy podać, jaka część kwoty z dokumentu jest rozliczna w ramach zestawienia i opisać wydatek za pomocą krótkiego tekstu.

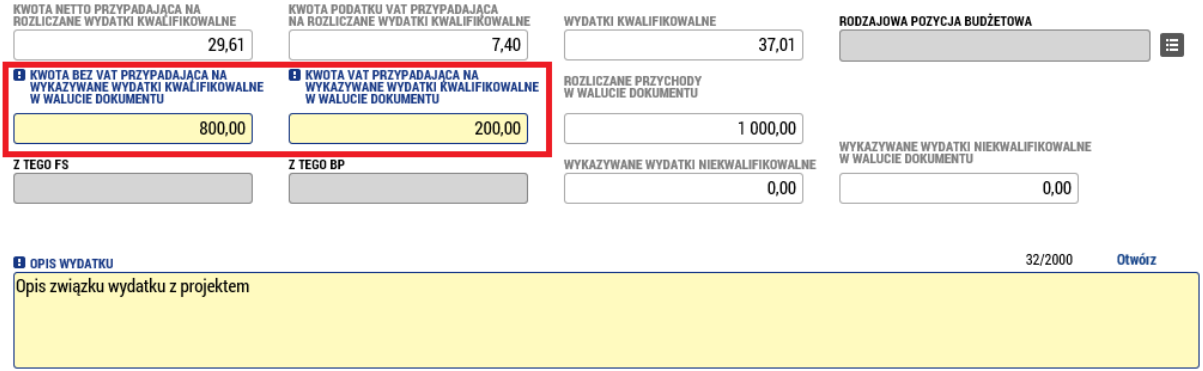

Do każdego dokumentu należy wypełnić minimalnie jeden załącznik – zeskanowany oryginał dokumentu lub faktury. Fizycznie dokumentów się nie załącza. Dla każdego załącznika należy wypełnić nazwę dokumentu i za pomocą przycisku "Przeglądaj.../Plik" wybrać ze swojego komputera odpowiedni plik. Można też wypełnić pola nieobowiązkowe, takie jak opis, typ dokumentu i ścieżkę do fizycznej lokalizacji dokumentu.

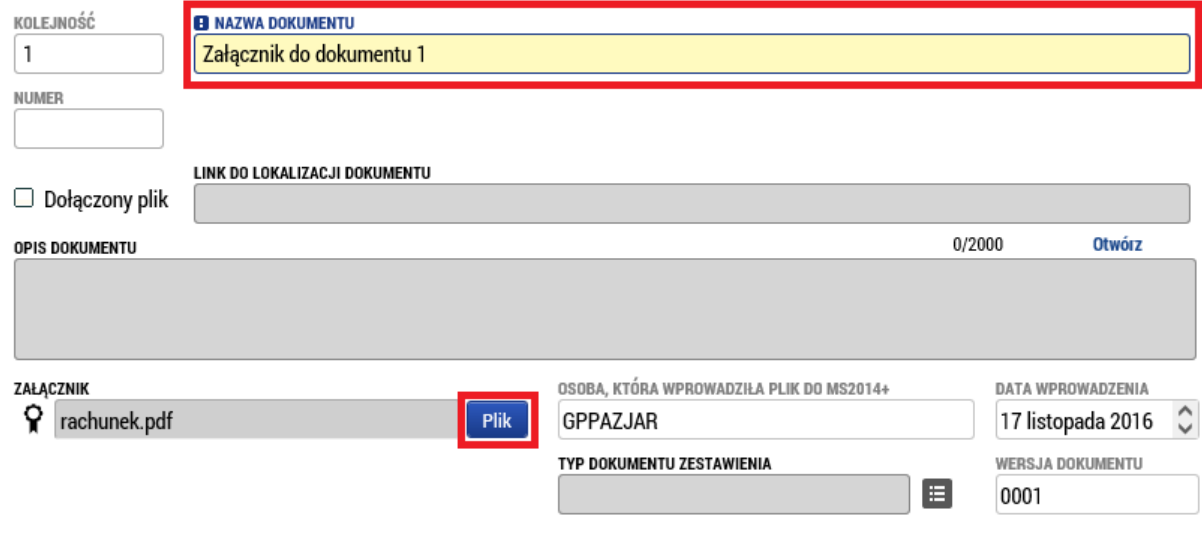

## Przychody (Zestawienie przychodów)

Jeśli w ramach projektu, ewentualnie w ramach danego okresu są wykazywane jakieś przychody (tzw. Inne dochody – patrz rozdz. G Podręcznika dla wnioskodawców), należy je wypełnić w tej zakładce. Zestawienie przychodów wypełnia się analogicznie jak dokumenty, tylko zakres danych jest bardziej zwięzły. Należy wpisać numer dokumentu w księgowości, datę przychodu, wybrać menu, w którym przychód jest wykazywany, opis i kwotę. Jeśli waluta jest inna niż EUR, zostanie ona automatycznie przeliczona.

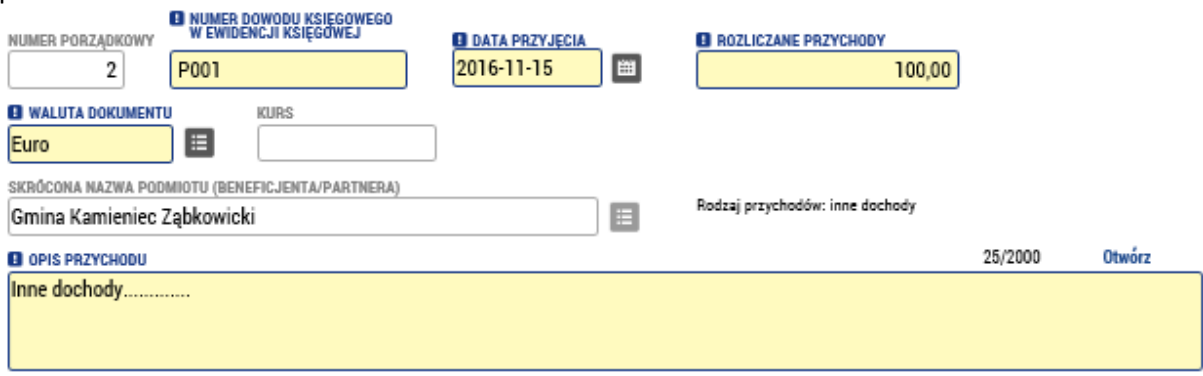

Również do każdego z wykazywanych przychodów można wypełnić jeden lub więcej załączników.

## Załączniki

W tej zakładce są zawarte wszystkie dokumenty, które dotyczą całego zestawienia (np. zestawienie wyjściowe potwierdzające zaksięgowanie analityczne wszystkich dokumentów

znajdujących się w zestawieniu wydatków, oświadczeniu o VAT, oświadczeniu partnera o wydatkach, którego tekst znajduje się w załączniku nr. 8 Podręcznika Beneficjenta w części "Załączniki", itd.). Partner w tym miejscu wprowadza dokumenty, które są wymagane dokumentacją programową, zwłaszcza Podręcznikiem dla Beneficjenta dotacje a po czeskiej stronie Obowiązki opisu dokumentów oraz dokumenty, które sam zadecyduje uzupełnić o informacje dotyczące zestawienia wydatków. Wypełnia identycznie jak załączniki w poszczególnych dokumentach.

## Podpis zestawienia dokumentów

W przeszłości częściowe zestawienie podpisywano w tej zakładce. Można je podpisać dopiero w momencie, gdy zestawienie jest sfinalizowane. Finalizacji dokonuje się przyciskiem w górnej części strony. Pierwszym krokiem jest przeprowadzenie kontroli (1) i jeśli kontrola nie wykaże żadnych błędów, można finalizować (2).

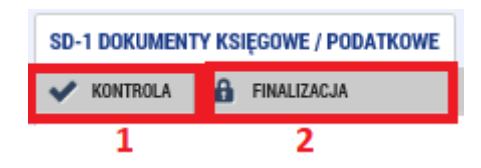

### **Zmiana od 24.5.2017 r.**

Podpisu elektronicznego nie składa się już w zakładce "Podpis zestawienia dokumentów", ale w zakładce "Załączniki", gdzie po finalizacji automatycznie generowana jest wersja zestawienia do druku wraz z listą dokumentów. Zestawienie oznaczone jest datą i godziną jego wygenerowania, a więc będzie można śledzić poprzednie wersje zestawienia. Elektronicznie będzie więc należało stworzyć ostatnią automatycznie wygenerowaną wersję zestawienia. Sposób podpisywania jest taki sam jak poprzednio (patrz kolejne akapity).

**Dokumenty** 

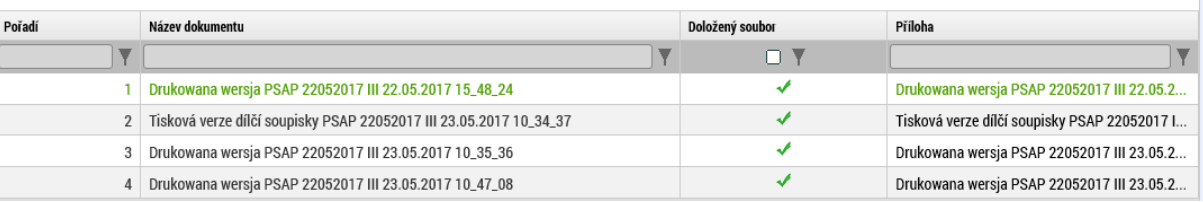

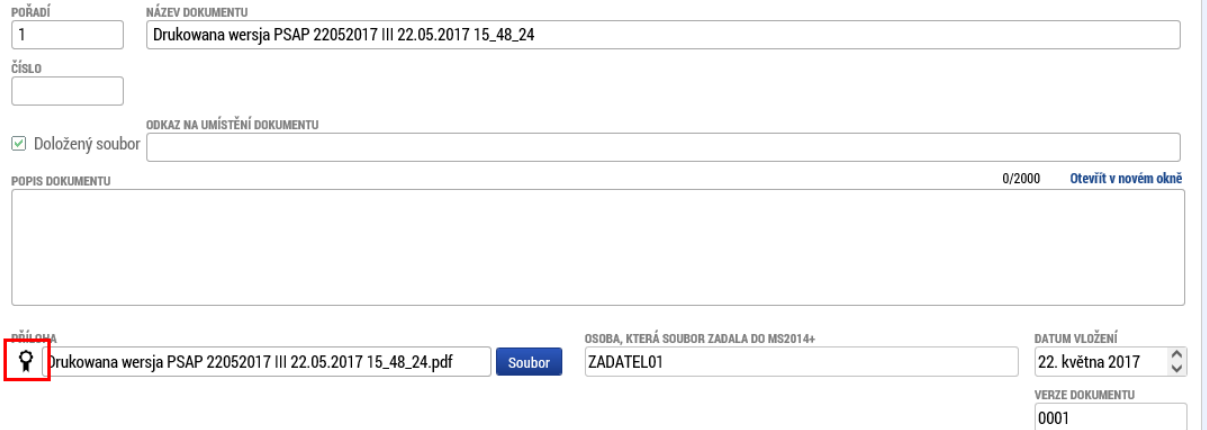

W celu przejrzystości i zachowania danych historycznych dla zestawień będzie tymczasowo dostępna także zakładka "Podpis zestawienia dokumentów", w której będą wyświetlane listy ze starszych zestawień. Wstecznie zostanie dokonana konwersja, by także te starsze wersje zostały przesunięte do zakładki "Załączniki".

Dla samego podpisu istnieją trzy warianty podpisu. Zależy od typu, który używacie, wybieracie podpis na karcie lub tokenie, macie podpis zapisany w systemie, lub tylko na pliku. System podpisu jest poza tym identyczny jak w przypadku wniosku projektowego. Podpisać może którakolwiek osoba w roli sygnatariusza, ale należy zastosować się systemowo, aby każdy partner podpisał tylko swój raport/zestawienie, a nie innego partnera. W tym przypadku byłaby zwrócona lub odrzucona.

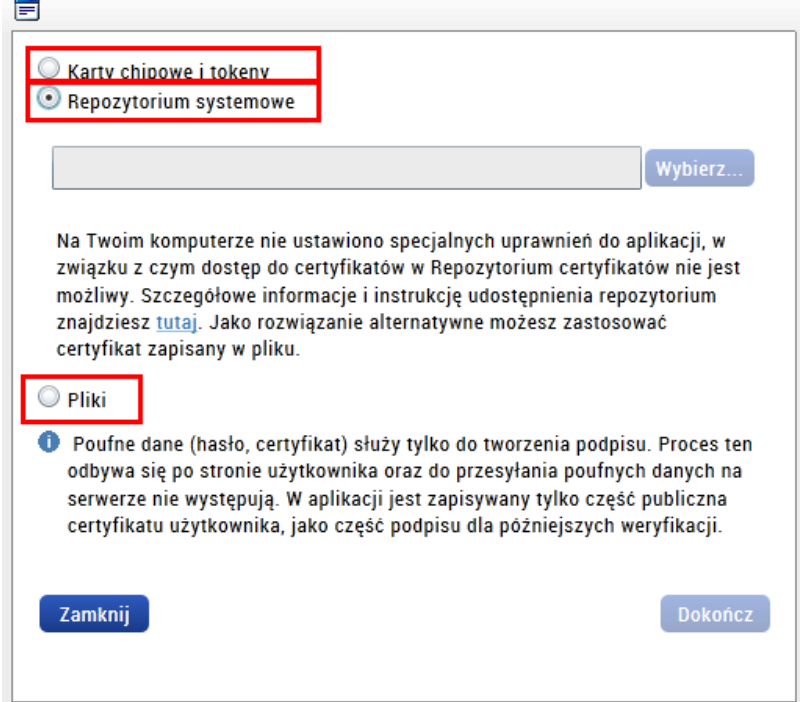

Po podpisaniu, zestawienie jest automatycznie przekazywane organowi kontrolnemu. Należy wypełnić Raport częściowy z realizacji.

## <span id="page-7-0"></span>2. Raport częściowy z realizacji

W lewym menu klikamy w opcję "Sprawozdanie z realizacji".

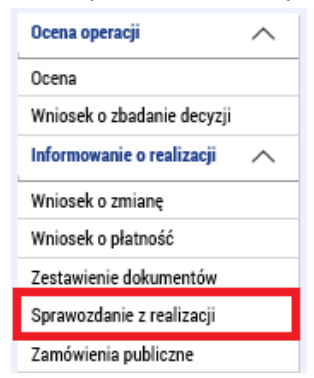

Jeśli cały czas nie jest założony jakiś rozpracowany raport, należy nacisnąć przycisk **"Założyć nowy Raport całościowy (nowe Sprawozdanie/Informację)"**. W ten sposób zostanie automatycznie założony nowy raport całościowy, a w tle zostanie uruchomione generowanie raportów częściowych.

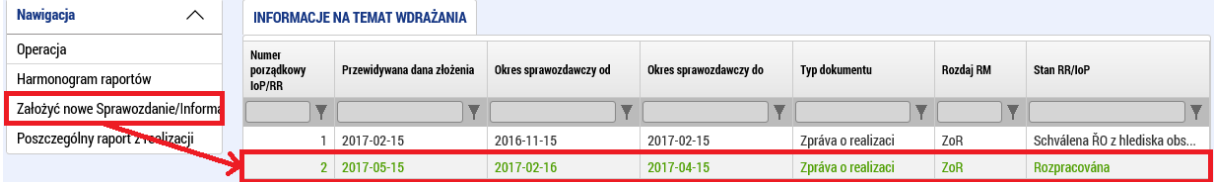

Ich wygenerowanie może trwać nawet kilka minut, a potem będzie je można znaleźć pod przyciskiem **"Raporty częściowe" (Poszczególny raport z realizacji)**. Po kliknięciu na nazwę swojego podmiotu pojawi się formularz raportu częściowego z realizacji.

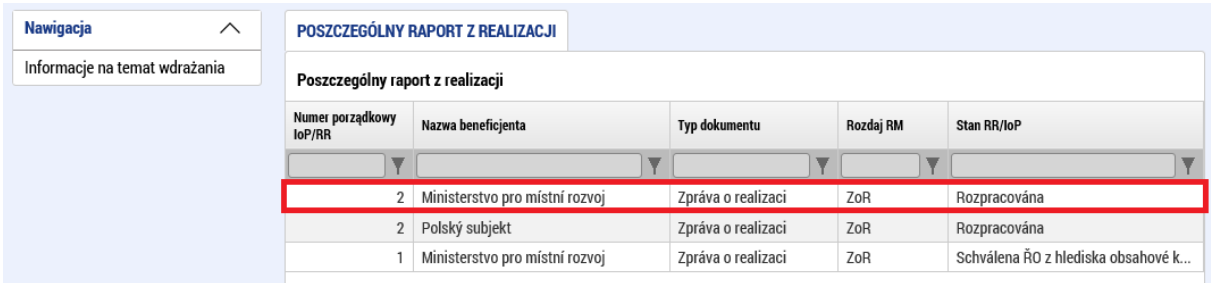

W pierwszym kroku warto wejść w raport całościowy i wypełnić pole "Okres sprawozdawczy od" i "Okres sprawozdawczy do" zgodnie z faktycznym harmonogramem ustalonym z kontrolerem. Dzięki temu także kontrolerowi wyświetlą się prawidłowe daty i w ten sposób można będzie uniknąć nieporozumień i błędów w czasie składania raportów częściowych.

*Uwaga: W przypadku, gdy określony partner w danym okresie nie będzie składał raportu i zestawienia (to znaczy, gdy przykładowo jeden z partnerów wcześniej skończy realizację, ew. chodzi o pomoc techniczną lub administrację funduszu), należy poinformować partnera wiodącego, który przy tworzeniu raportu całościowego oznaczy, że raport częściowy dla danego partnera nie będzie składany. Więcej zostanie określone w rozdziale dla raportu całościowego.*

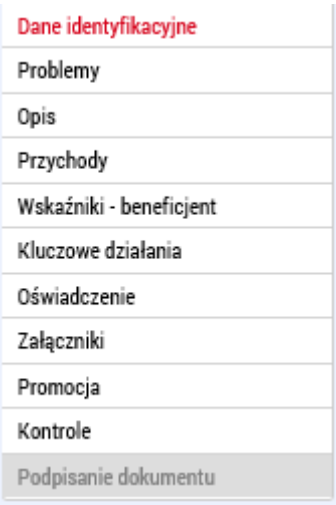

Raport częściowy z realizacji zawiera kilka zakładek:

## Dane identyfikacyjne

Na tej zakładce jest tylko kilka obowiązkowych pól. Najważniejsze jest pole **"Zestawienie dokumentów"**, gdzie z listy zestawień wybiera się to, które będzie składane z tym raportem częściowym. Na liście są wszystkie już sfinalizowane zestawienia, które dotychczas nie zostały powiązane z żadnym raportem częściowym. Dalej należy wypełnić konkretne dane dotyczące raportu, czyli imię, nazwisko i dane kontaktowe osoby odpowiedzialnej za wypełnienie raportu.

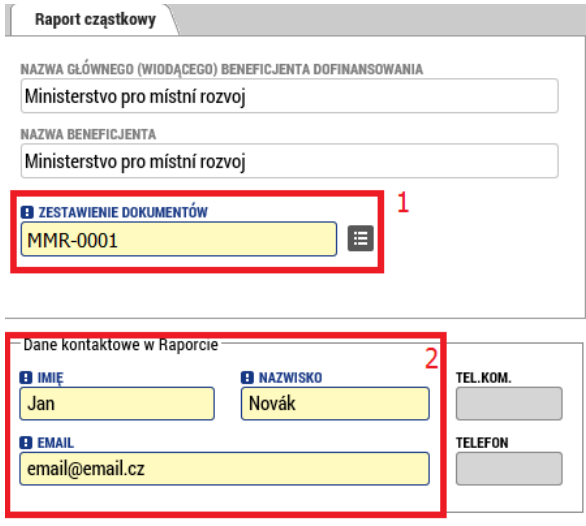

## Problemy

Na zakładce tej można opisać ewentualne problemy, które występują w trakcie realizacji. Za pomocą przycisku "Nowy" zakładamy wpis, w którym zidentyfikujemy problem, jego opis i rozwiązanie.

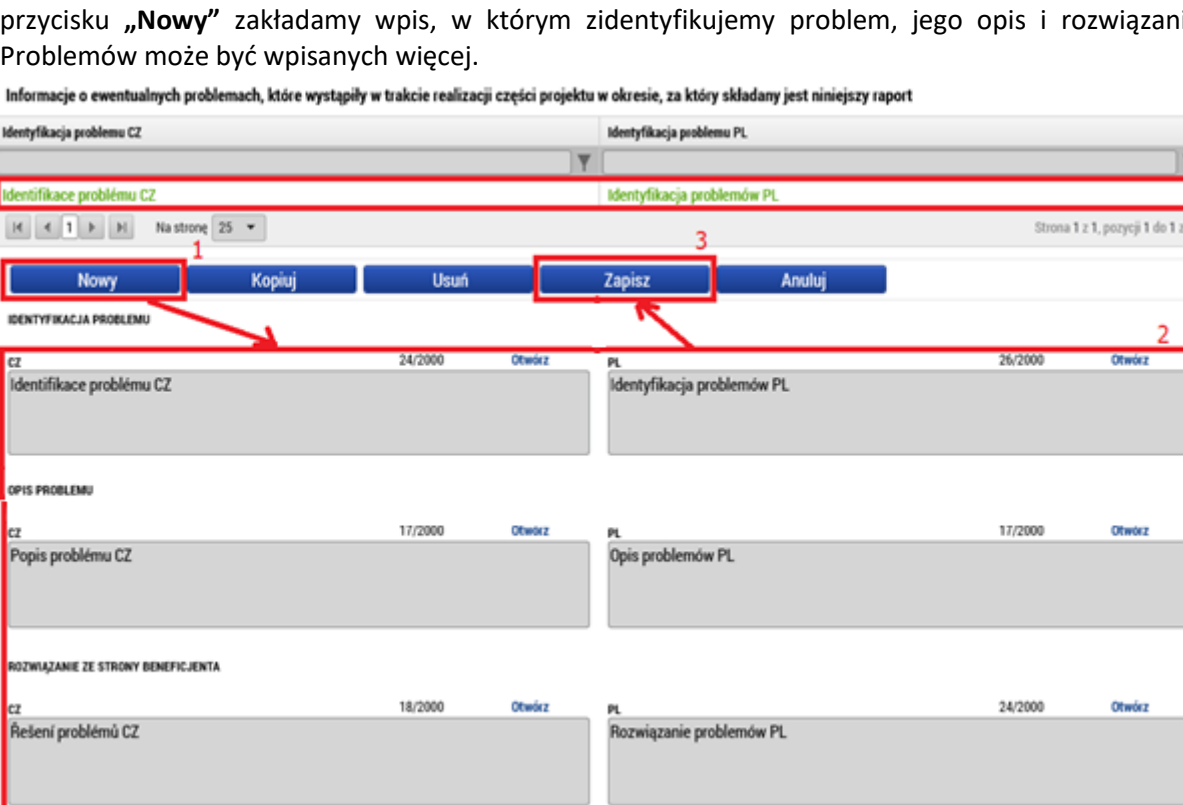

### Opis

W tej zakładce należy opisać postępy osiągnięte przy realizacji projektu w przedmiotowym okresie.<br>Informacje nt. postępu w realizacji części projektu w okresie sprawozdawczym

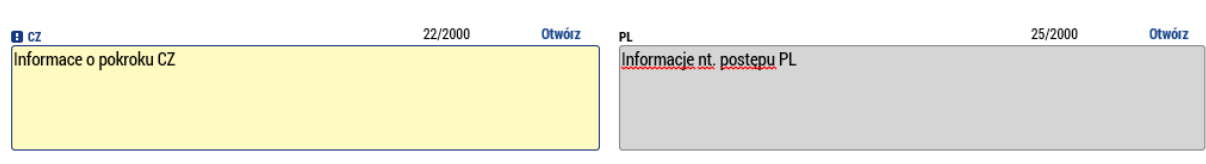

01z1

#### Przychody

Na tej nieobowiązkowej zakładce można wypełnić przychody, o ile są wykazywane. Pole "Dochody zgodnie z art. 61" beneficjent wypełnia wówczas, gdy jego projektu dotyczą przychody zgodnie z art. 61 rozporządzenia ogólnego (bliżej patrz rozdz. G Podręcznik dla wnioskodawców) oraz w przypadku, gdy już w czasie realizacji projektu w okresie, za który składany jest raport częściowy, powstały jakieś przychody operacyjne. Beneficjent wypełnia pole "Inne dochody" (Inne przychody), jeśli w przedmiotowym okresie dojdzie w wyniku realizacji projektów do powstania przychodów, które nie mają charakteru przychodów zgodnie z art. 61 rozporządzenia ogólnego (ogólnie lub przychody generowane przez projekt tylko w czasie realizacji projektu, lub np. przychody pośrednio związane z projektem itp. – bliżej patrz rozdz. G Podręcznika dla wnioskodawców). Inne dochody są wykazane indywidualnie, także w zestawieniu przychodów (Zestawienie dokumentów, zakładka "Przychody"). Wszelkie kwoty należy wypełnić zaokrąglone do dwóch miejsc po przecinku.

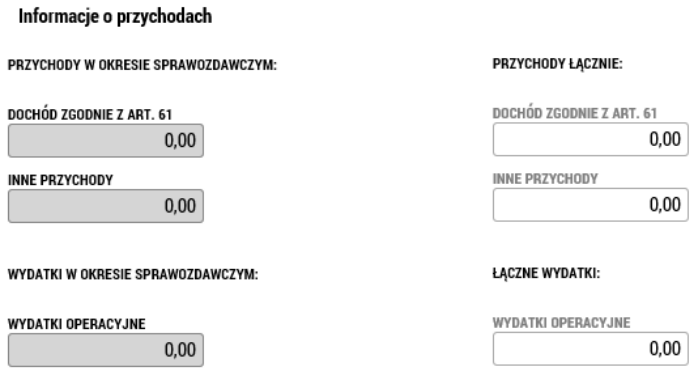

#### Wskaźniki – beneficjent

Jeśli w ramach raportu jest wykazywana jakaś zmiana dotycząca wskaźników, przeprowadza się ją na tej zakładce. W górnej tabelce znajduje się wykaz wszystkich wskaźników, które zostały wybrane we wniosku projektowym. Jeśli w którymś z nich trzeba wykazać zmianę, należy ją oznaczyć i nacisnąć przycisk **"Wykazać zmianę/przyrost"**. W ten sposób zostanie stworzony wpis o zmianie.

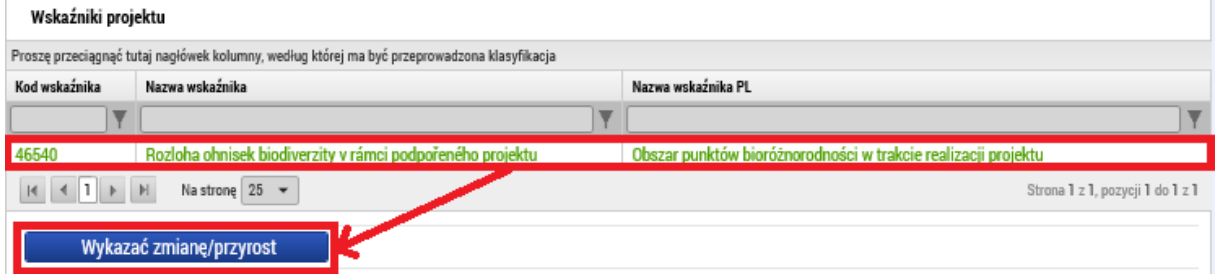

W ramach wykazywania zmiany należy wypełnić, o ile wartość wskaźnika się zmieniła i od jakiej daty.

### **Wniosek o płatność v MS2014+** MMR

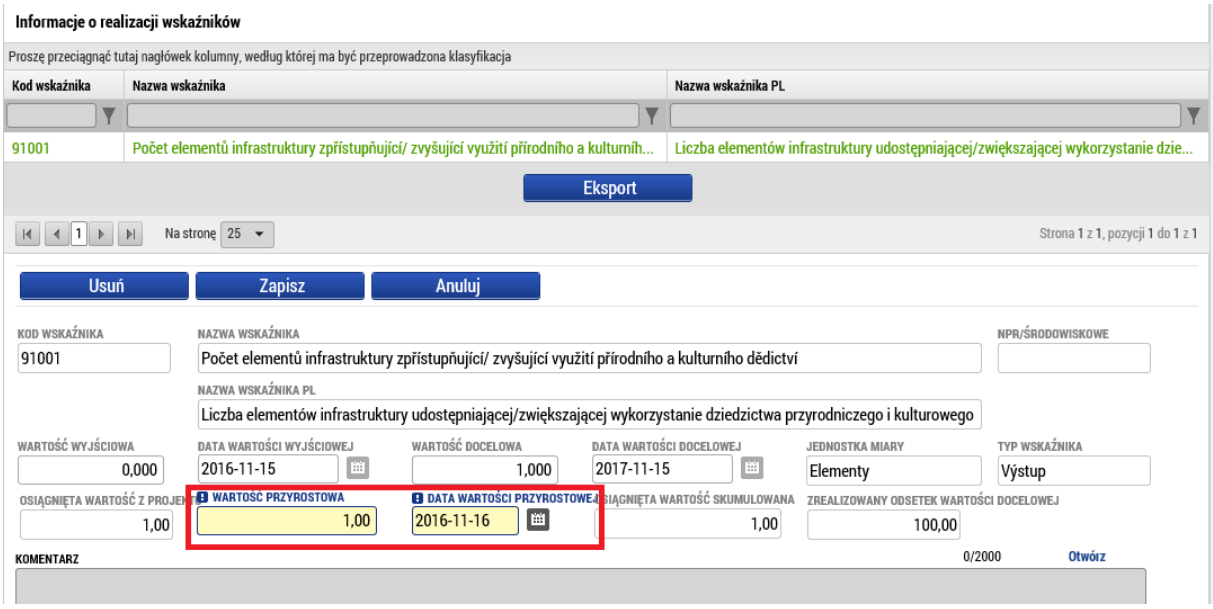

#### Kluczowe działania

Tak samo jak w przypadku wskaźników, jeśli trzeba wykazać jakąś zmianę w ramach działania kluczowego, wybiera się je i naciska odpowiedni przycisk. W ten sposób zostanie założony wpis o zmianie.

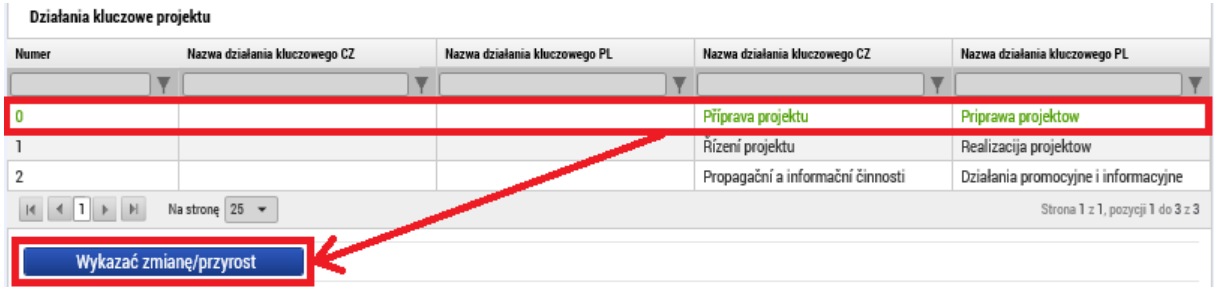

W stworzonym wpisie zmiany należy wypełnić opis zaangażowania podmiotu w realizację i plan działań w kolejnych okresach.

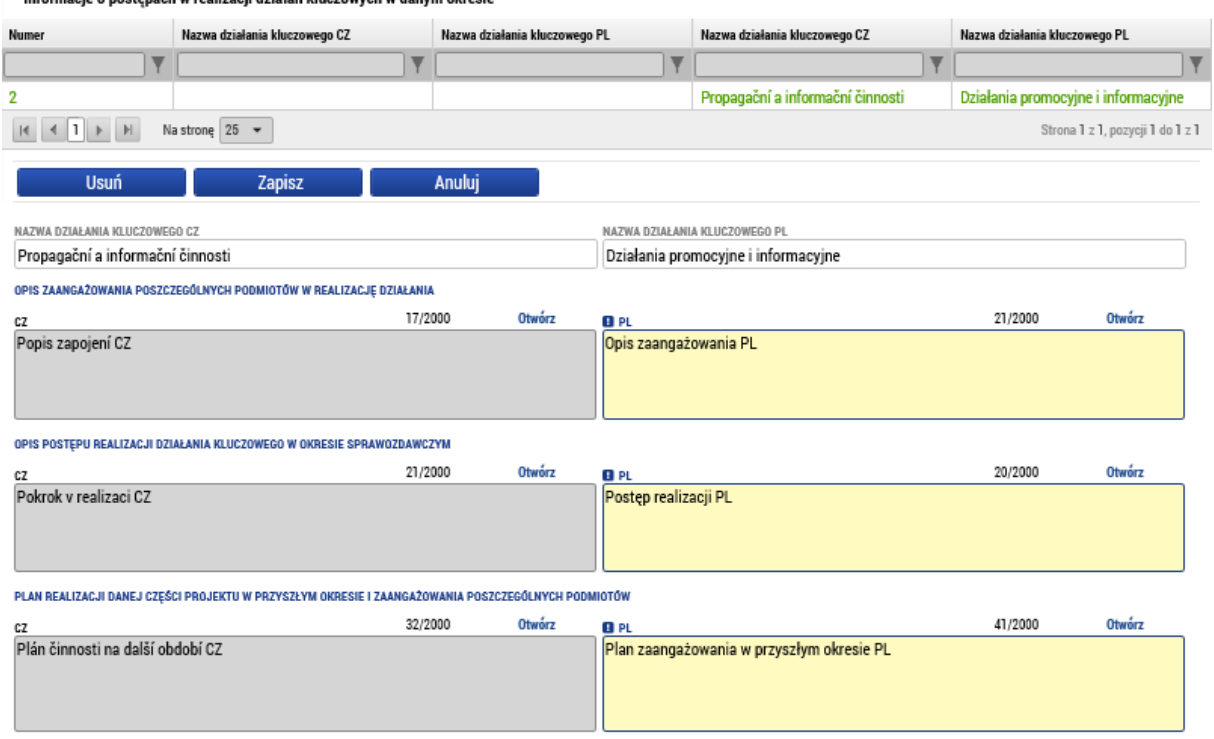

### Oświadczenia

Informacia o postanoch w realizosii działoń kluczowych w domym okresie

Oświadczenia, które są określone w Podręczniku dla Beneficjenta, trzeba dołożyć w formie załącznika do zakładki Załączniki. W Programie nie stosuje się jednego danego wzoru Oświadczenia.

#### Załączniki

Na tej zakładce można wypełnić jeden lub więcej dokumentów, które będą załącznikiem raportu. Należy wpisać nazwę dokumentu i za pomocą przycisku "Przegłądaj... " wprowadzić dokument bezpośrednio z dysku swojego komputera. Dokumenty, które należy dołączyć to sprawozdania z realizacji raportu, są zdefiniowane dokumentacją programową, zwłaszcza w Podręczniku dla Beneficjenta dotacje a po czeskiej stronie Obowiązki opisu dokumentu. Tutaj się już nie wskazuje zestawień dokumentów, które ze sprawozdania z realizacji raportu są połączone jak dane. Partner może dołączyć inne załączniki, które uzna za stosowne.

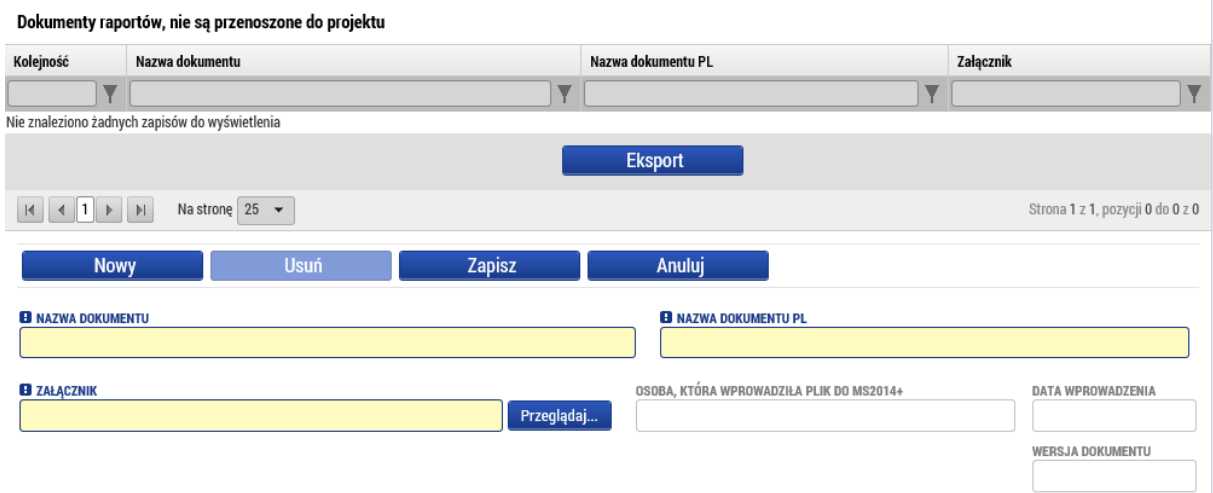

#### Promocja

Na tej zakładce są wczytywane wszystkie typy promocji wybrane we wniosku projektowym, ew. niektóre obowiązkowe. Wybieramy wpis, w którym chcemy wykazać zmianę, a po naciśnięciu przycisku zostanie założony wpis o zmianie.

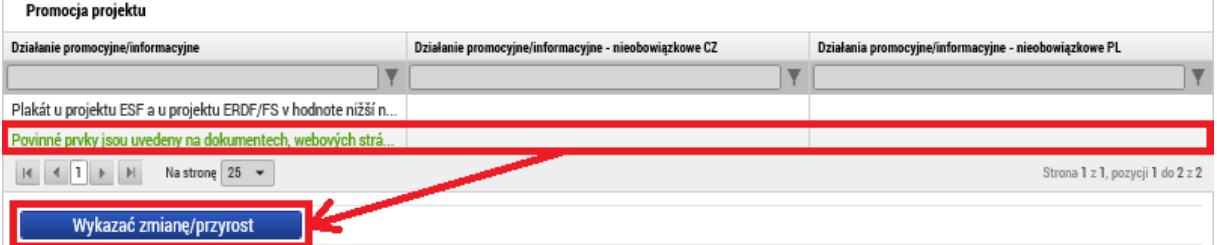

W założonym wpisie należy w formie komentarza opisać, do jakiej doszło zmiany.

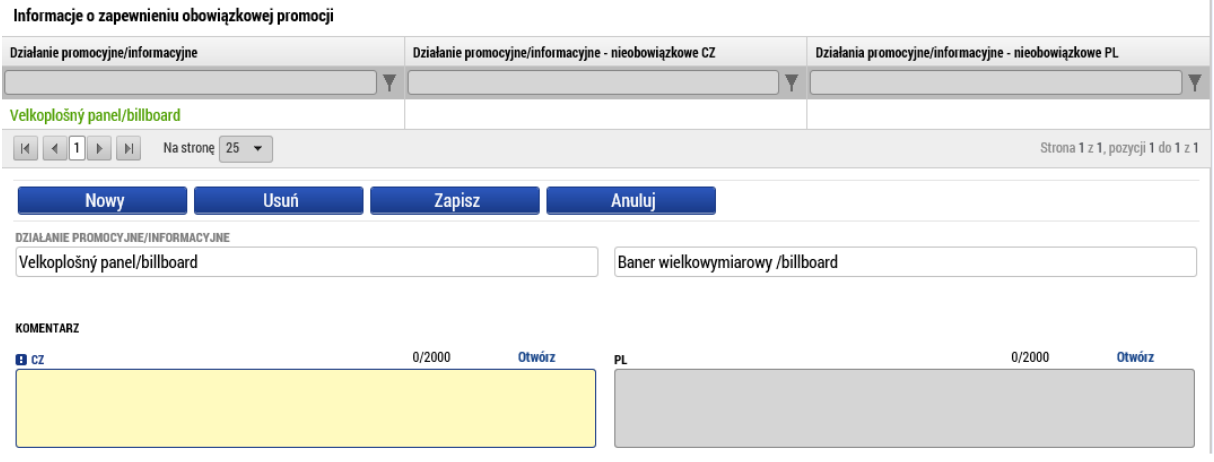

W przypadku innego, nieobowiązkowego stwierdzenia promocji projektu można uzupełnić pole tekstowe w dolnej części zakładki i opisać sytuację.

OPIS INNEGO, NIEOBOWIĄZKOWEGO ZAPEWNIENIA PROMOCJI PROJEKTU

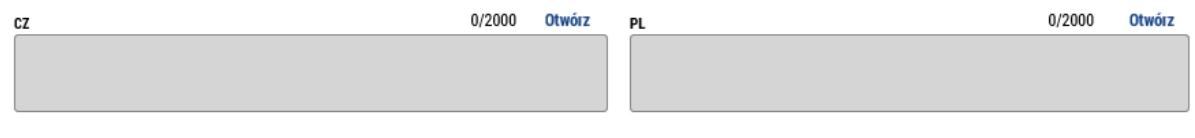

#### Kontrole

Jeśli w podmiocie partnera były w danym okresie przeprowadzone (zakończone) jakieś kontrole, należy to wykazać na tej zakładce. Za pomocą przycisku "Nowy" założymy wpis, gdzie należy obowiązkowo podać datę rozpoczęcia i zakończenia kontroli, wybrać z listy instytucję kontrolną i wypełnić wynik kontroli. Ewentualnie można podać przedmiot kontroli.

Informacje o kontrolach przeprowadzonych u beneficjenta w trakcie realizacji projektu (oprócz kontroli z poziomu instytucji udzielającej dofinansowanie)

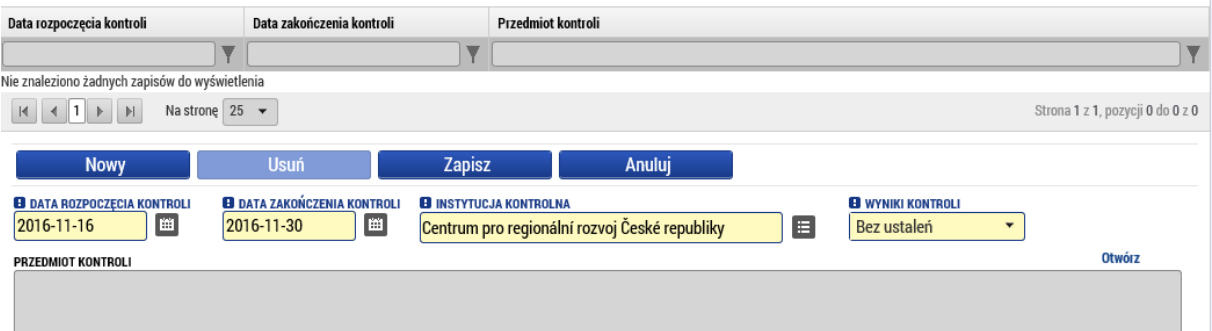

W przypadku, gdy zostały wykazane jakieś stwierdzenia kontrolne, należy je do danej kontroli wpisać.

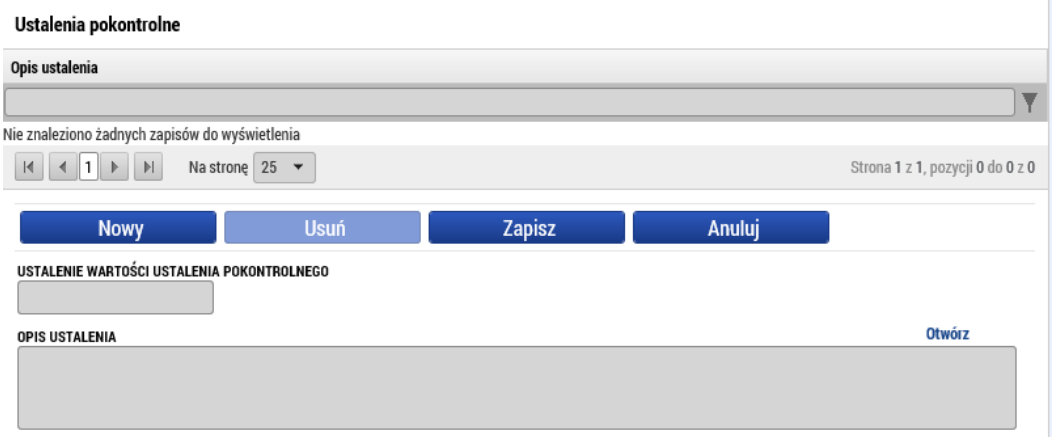

Tak samo można wypełnić ewentualne działania, podjęte w celu naprawy nieprawidłowości, stwierdzonych w czasie kontroli.

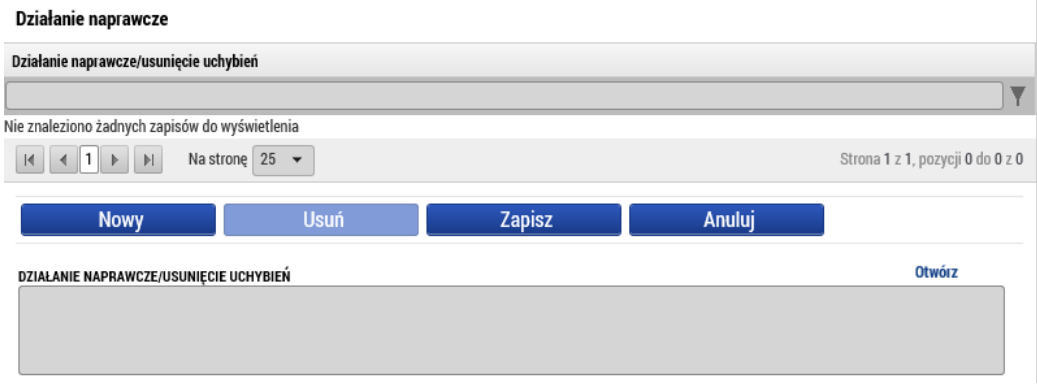

### Jeśli jest to wskazane, można załączyć jeden lub więcej załączników do danej kontroli. Załącznik

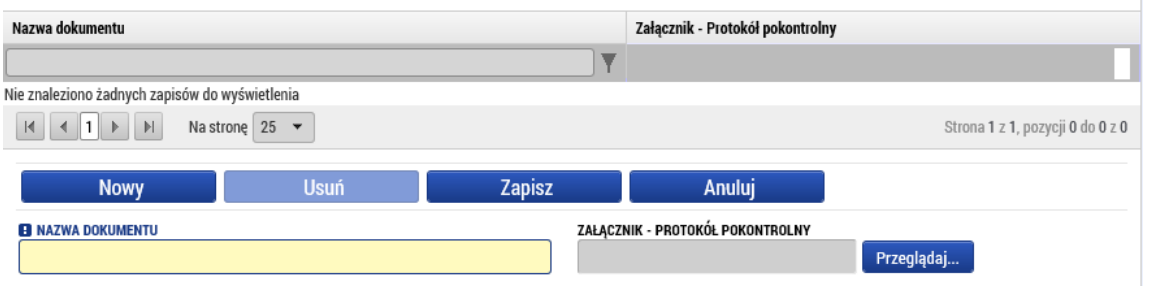

## Podpisanie dokumentu

Przed podpisaniem dokumentu należy najpierw przeprowadzić kontrolę (1) i jeśli zakończy się ona powodzeniem i nie wykaże błędów, można przeprowadzić finalizację (2).

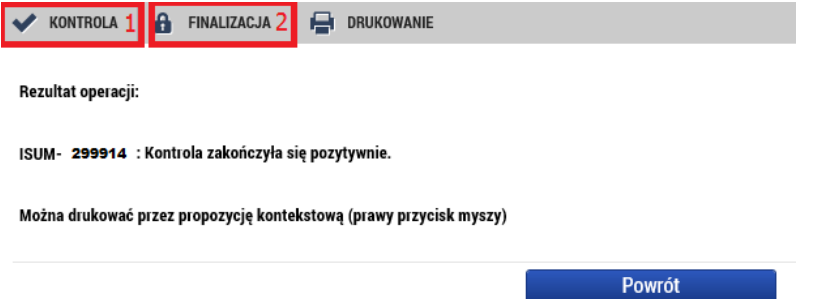

Po sfinalizowaniu zostanie aktywowana zakładka "Podpisanie dokumentu", gdzie jest wersja do druku raportu częściowego. Ta generowana jest w kolejce w tle i może trwać kilka minut aż pojawi się ona na zakładce. Wskazane jest wyjście z zakładki i ponowne wejście do niej, aby dane się zaktualizowały. Wersję do druku można obejrzeć (2), ewentualnie można finalizację anulować (1) i poprawić wypełnione dane. Jeśli wszystko jest w porządku, raport częściowy i aktualne zestawienie należy podpisać (3).

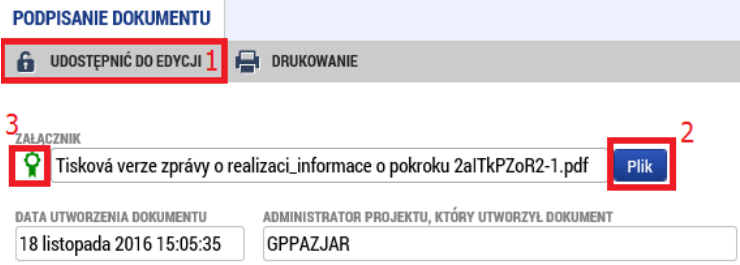

Podpis tworzy się, klikając na pieczęć i naciskając odpowiedni przycisk "Vytvořit podpis / Założyć **podpis"**.

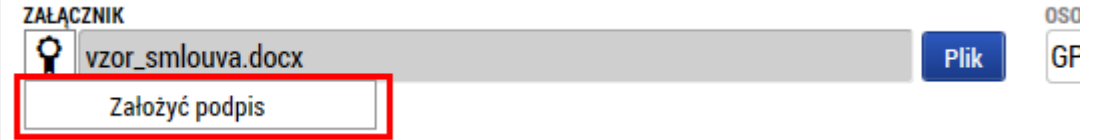

Samo podpisanie jest możliwe na trzy sposoby. Zależy od wariantu, który zostanie wybrany, czy wybiorą Państwo podpis na karcie lub tokenie, czy mają już Państwo podpis zapisany w systemie lub jedynie w pliku. System podpisu jest taki sam, jak przy podpisywaniu wniosku projektowego. Podpisywać może którakolwiek osoba mająca rolę sygnatariusza, ale trzeba przestrzegać zasady, aby każdy partner podpisywał jedynie swój raport/zestawienie, a nie za innego partnera. W takim przypadku raport zostałby zwrócony lub odrzucony.

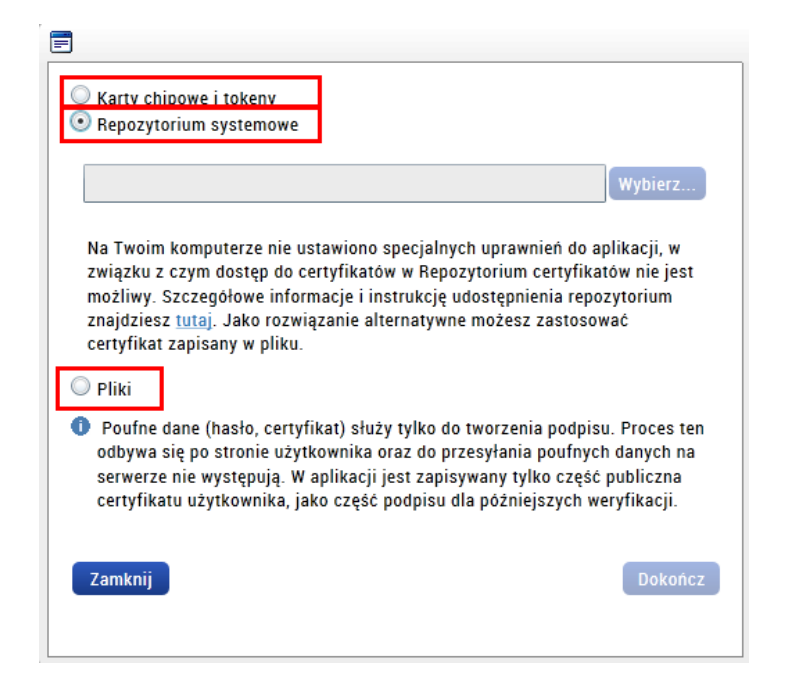

Po podpisaniu raport i zestawienie są automatycznie przekazywane do organu kontrolnego.

## <span id="page-16-0"></span>3. Wniosek o płatność

Wniosek płatniczy tworzy partner wiodący projektu po tym, gdy wszystkie raporty częściowe i zestawienia zostaną zatwierdzone przez kontrolera. Do założenia służy zakładka w lewej części menu – wniosek o płatność.

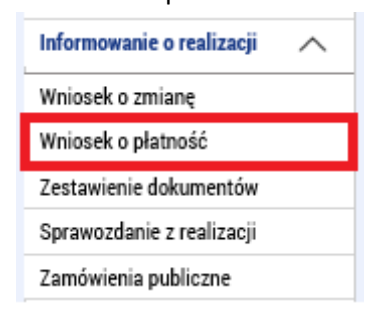

Za pomocą przycisku **"Założyć nowy wniosek"** zakłada się nowy wniosek o płatność zgodnie z planem finansowym z wniosku o płatność.

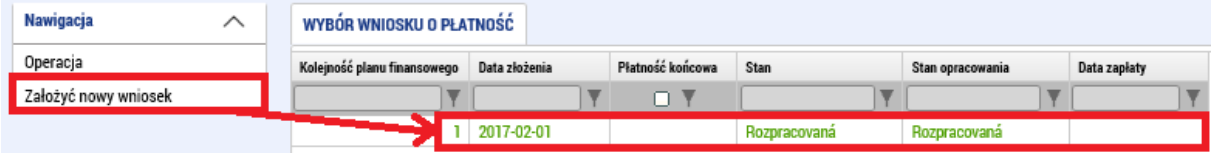

W ramach wniosku o płatność należy wypełnić kilka zakładek.

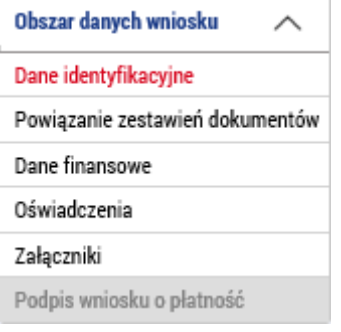

## Dane identyfikacyjne

Z wyjątkiem danych wypełnianych automatycznie w tej zakładce wypełnia się jedyne obowiązkowe pole, czyli numer rachunku bankowego. Z listy trzeba wybrać rachunek partnera wiodącego lub jego organu założycielskiego. Jeśli w tym miejscu nie ma rachunku bankowego, oznajmicie go swojemu kontrolerowi za pośrednictwem modulu Wniosek o zmianę (zmiany należy wypełnić w ekranach "Subjekty projektu/Podmioty projektu" i "Účty subjektu/Rachunki podmiotu"). Jeśli trzeba podać jakieś dodatkowe dane dotyczące płatności (jak np. oznaczenie przelewu), można je też wypełnić na zakładce "Dane identyfikacyjne".

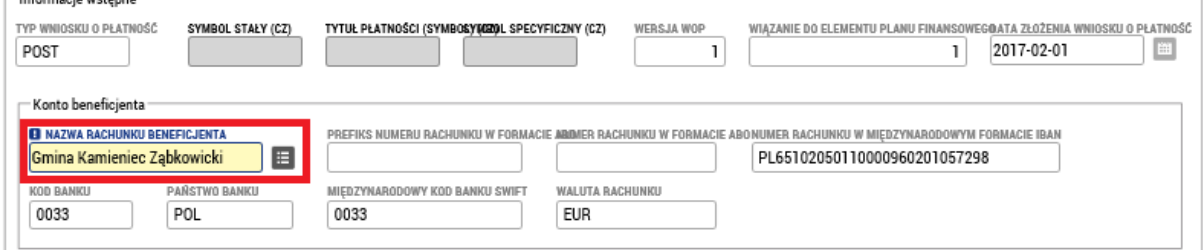

### Powiązanie zestawień dokumentów

Na tej zakładce są przedstawione wszystkie zestawienia, które w systemie nie są powiązane z żadnym wnioskiem o płatność i jednocześnie są zatwierdzone przez kontrolera. Za pomocą symbolu strzałki należy wybrać, które zestawienie zostanie zawarte we wniosku o płatność. Minimalnie jedno zestawienie trzeba wybrać (przesunąć z lewej do prawej połowy).

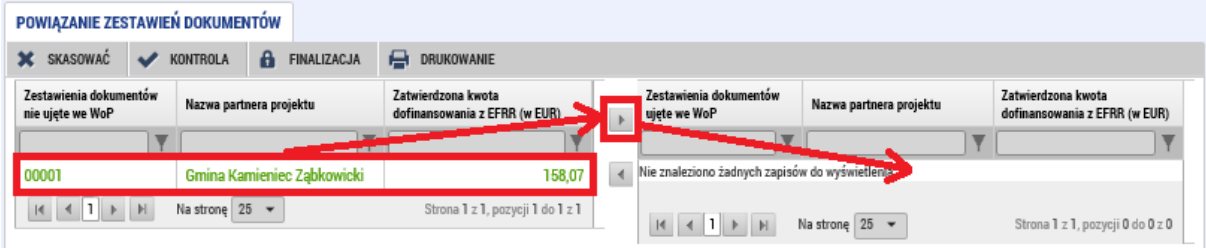

### Dane finansowe

Na tej zakładce należy najpierw nacisnąć przycisk "Wypełnić dane z zestawień". W ten sposób zostanie wykonane automatyczne zsumowanie kwot z powiązanych zestawień (patrz wcześniejszy rozdział). Jeśli zostanie powiązane kolejne zestawienie lub któreś zostanie usunięte, zawsze należy aktualizować dane zbiorcze, naciskając na ten przycisk.

### **Wniosek o płatność v MS2014+** MMR

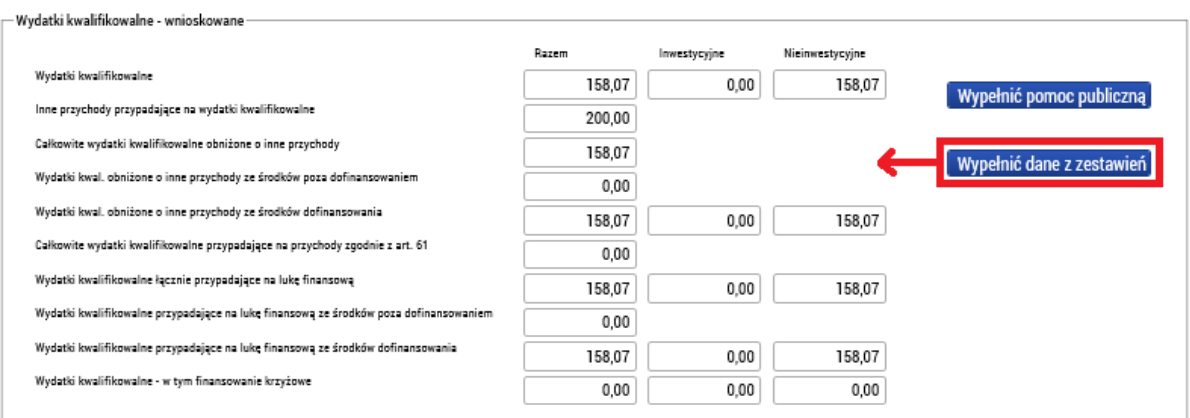

### Oświadczenia

Oświadczenia, które są określone w Podręczniku dla Beneficjenta, trzeba dołożyć w formie załącznika do zakładki Załączniki. W Programie nie stosuje się jednego danego wzoru Oświadczenia.

#### Załączniki

Chodzi o standardową zakładkę do załączenia dokumentów (patrz np. rozdział Zestawienie wydatków > Załączniki). Należy wskazać tutaj dokumenty, które są dołączone do wniosku o płatność za projekt jako załącznik (nie stosuje się do raportów z realizacji ani zestawień dokumentów, ponieważ są we wniosku o płatność połączone jak dane a nie jak oddzielne pliki).

#### Podpis wniosku o płatność

Zakładka ta zostanie aktywowana po przeprowadzeniu finalizacji. Najpierw trzeba przeprowadzić kontrolę (1) i jeśli nie zostaną wykazane żadne błędy (ewentualne błędy zostałyby oznaczone na czerwono), można przeprowadzić finalizację (2).

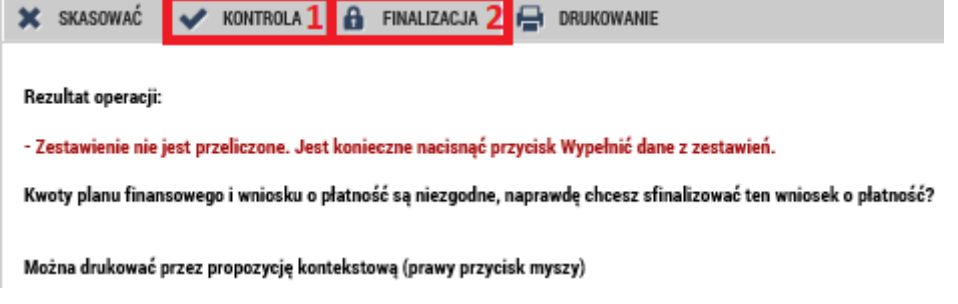

Po przeprowadzeniu finalizacji wniosek o płatność można podpisać. Aby móc podpisać, trzeba mieć rolę sygnatariusza. Podpis jest taki sam jak w rozdziale 2 (Raport częściowy z realizacji / Podpisanie dokumentu).

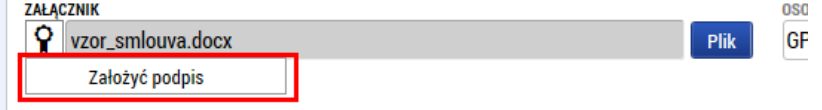

### <span id="page-18-0"></span>4. Raport całościowy z realizacji

Raport całościowy z realizacji jest tworzony na zakładce "Informowanie o realizacji / Informacje na temat wdrażania" (chodzi o raport, który zakładaliśmy przy wypełnianiu raportu częściowego). Raport opracowuje partner wiodący.

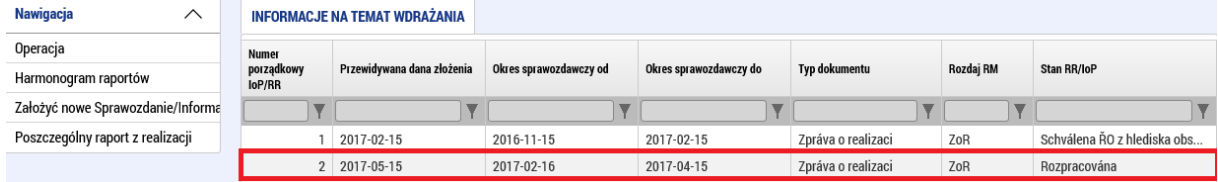

Raport zawiera kilka zakładek w menu po lewej, które trzeba wypełnić.

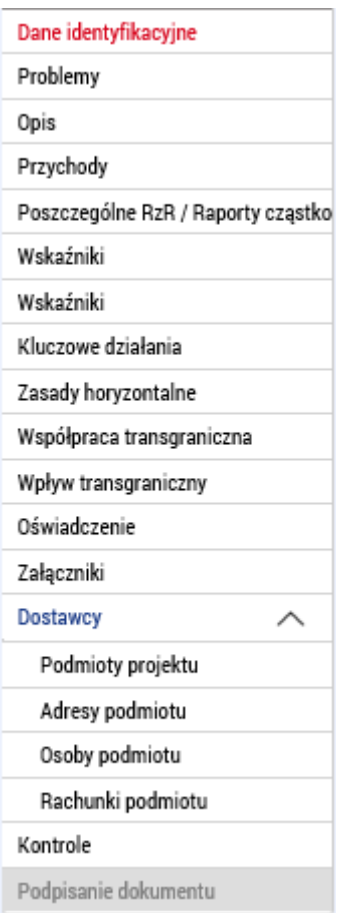

## Dane identyfikacyjne

Oprócz automatycznie wypełnionych danych na zakładce są też niektóre pola obowiązkowe. Należy wypełnić dane przedmiotowego okresu od i do, a następnie trzeba wpisać faktyczną datę rozpoczęcia projektu (dotyczy jedynie pierwszego raportu całościowego). Dalej trzeba wpisać dane osoby kontaktowej w sprawach raportu.

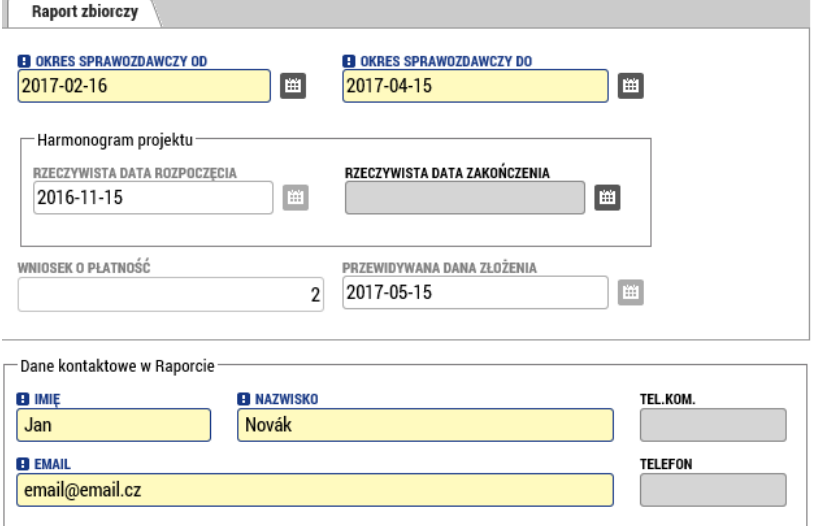

#### Problemy

Jeśli w trakcie przedmiotowego okresu wystąpiły jakieś problemy, należy je zapisać w tej zakładce. Wypełnienie zakładki jest takie same jak w rozdziale 2 (Raport częściowy z realizacji).

#### **Opis**

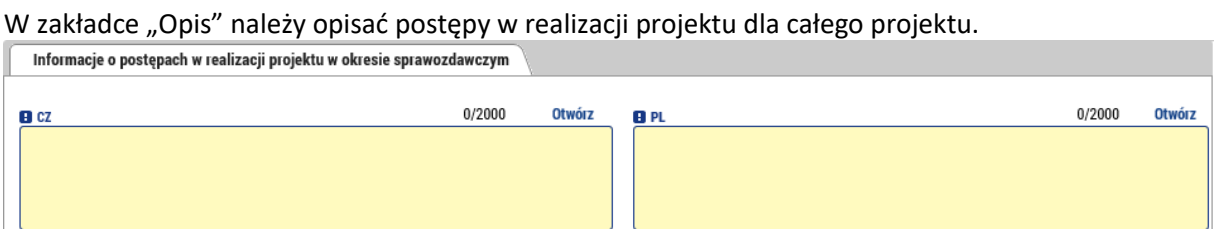

### Przychody

Ta zakładka jedynie wczytuje przychody za przedmiotowy okres z powiązanych zestawień i wyświetla przychody za wcześniejsze okresy. Zakładki tej nie można edytować. Informacje o przychodach

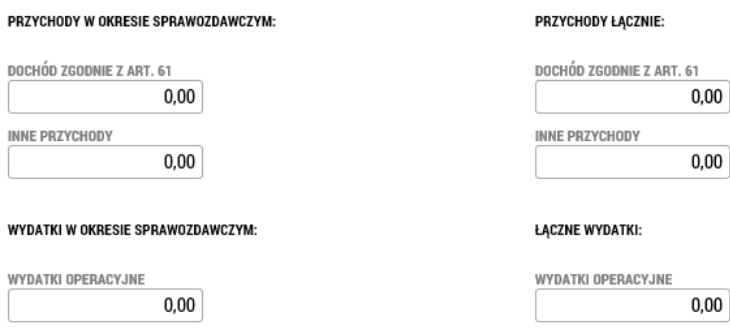

### Raporty częściowe (Poszczególne RzR, Raporty częściowe)

Tu znajduje się przegląd raportów częściowych za wszystkich partnerów, które są generowane automatycznie. W przypadku, gdy któryś z partnerów w danym okresie nie składa raportu, należy za pomocą przycisku **"Edytować wszystko"** wyświetlić pola do zaznaczania i przy każdym raporcie, który nie będzie składany, zaznaczyć, że nie dotyczy. Przyciskiem **"Zapisać wszystko"** potwierdza się dokonany wybór.

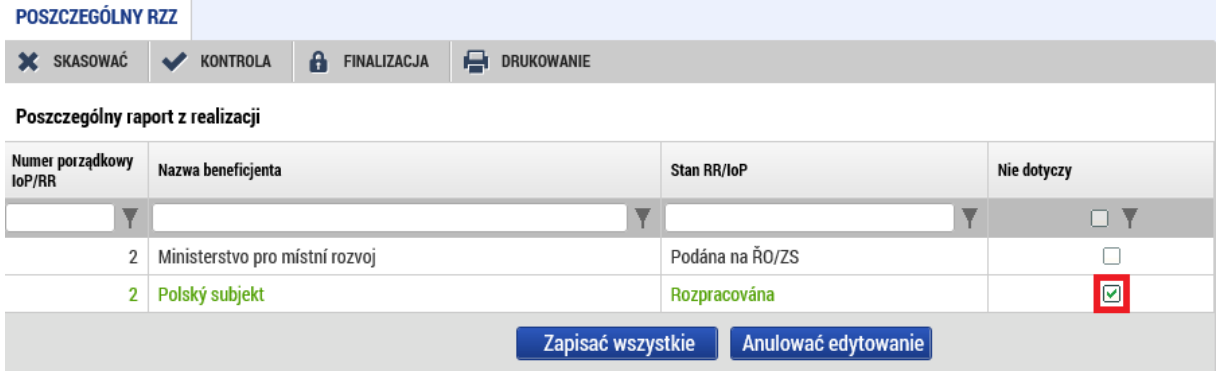

## Wskaźniki

Na zakładce "Wskaźniki" wyświetla się wykaz wszystkich wskaźników, które zostały wprowadzone we wniosku projektowym (2) i które zostały wprowadzone przez poszczególnych partnerów w raportach częściowych (1). Na tym poziomie już nie można wykazywać żadnej zmiany, są one wczytywane jedynie od poszczególnych partnerów.

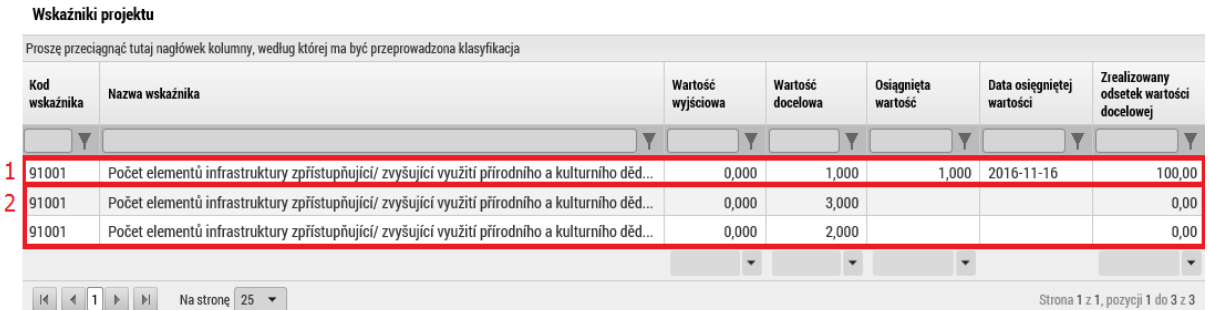

W przypadku wskaźników rezultatu należy słownie opisać, w jaki sposób projekt przyczynił się do realizacji wskaźników. Szczegółowe wymagania dotyczące sposobu opisu wpływu na realizację wskaźnika podano poniżej w podziale na poszczególne osie priorytetowe:

### **OP 1: Poziom transgranicznej gotowości do podejmowania działań w celu rozwiązywania sytuacji nadzwyczajnych i kryzysowych**

Zrealizowanie wskaźnika beneficjent przedstawia w formie opisowej, podobnie jak we wniosku projektowym. To znaczy, czy faktycznie przyczynił się do realizacji wskaźnika czy nie, a jeżeli tak, to w jaki sposób. W szczególności opisuje, w jaki sposób dzięki działaniom projektu wzmocniono transgraniczną zdolność do podejmowania działań. Jeżeli jest to możliwe, stwierdzenia te powinien podeprzeć odpowiednimi dokumentami/materiałami, dokumentacją fotograficzną itp.

### **OP 2: Liczba korzystających z obiektów zbiorowego zakwaterowania**

Zrealizowanie wskaźnika beneficjent przedstawia w formie opisowej, podobnie jak we wniosku projektowym. To znaczy, czy i w jaki konkretny sposób projekt przyczynił się do wzrostu ogólnej liczby turystów odwiedzających dany region czy korzystających z obiektów zbiorowego zakwaterowania. W szczególności opisuje, w jaki sposób dzięki działaniom projektu zwiększono liczbę odwiedzających w regionie (korzystających z obiektów noclegowych). Jeżeli jest to możliwe, stwierdzenia te powinien podeprzeć odpowiednimi dokumentami/materiałami, dokumentacją fotograficzną itp.

Ewentualnie, jeżeli takimi dysponuje, np. konkretnymi badaniami przeprowadzonymi wśród grupy docelowej itp.

### **OP 3: Udział zarejestrowanych bezrobotnych absolwentów wśród bezrobotnych ogółem**

Zrealizowanie wskaźnika beneficjent przedstawia w formie opisowej, podobnie jak we wniosku projektowym. To znaczy, czy i w jaki konkretny sposób projekt przyczynił się do zmniejszenia udziału zarejestrowanych bezrobotnych absolwentów w łącznej liczbie bezrobotnych. W szczególności opisuje, w jaki sposób dzięki działaniom projektu udział ten obniżono.

Dokumentami wspomagającymi (liczba uczestników udokumentowana listami obecności itp.) IZ już dysponuje.

#### **OP 4: Poziom współpracy instytucji na czesko-polskim pograniczu**

Zrealizowanie wskaźnika beneficjent przedstawia w formie opisowej, podobnie jak we wniosku projektowym. To znaczy, czy i w jaki konkretny sposób projekt przyczynił się do podniesienia poziomu współpracy instytucji na polsko-czeskim pograniczu. W szczególności opisuje, w jaki sposób dzięki działaniom projektu zwiększono tę współpracę.

Jeżeli jest to możliwe, stwierdzenia te powinien podeprzeć odpowiednimi dokumentami/materiałami, dokumentacją fotograficzną itp.

Ewentualnie, jeżeli takimi dysponuje, np. konkretnymi badaniami przeprowadzonymi wśród grupy docelowej itp.

### **Poziom postrzegania współegzystencji i współpracy społeczności lokalnych w regionie przygranicznym**

Zrealizowanie wskaźnika beneficjent przedstawia w formie opisowej, podobnie jak we wniosku projektowym. To znaczy, czy i w jaki konkretny sposób projekt przyczynił się do poprawy postrzegania współegzystencji i współpracy społeczności lokalnych w regionie pogranicznym. W szczególności opisuje, w jaki sposób dzięki działaniom projektu postrzeganie to się poprawiło.

Jeżeli jest to możliwe, stwierdzenia te powinien podeprzeć odpowiednimi dokumentami/materiałami, dokumentacją fotograficzną itp.

Ewentualnie, jeżeli takimi dysponuje, np. konkretnymi badaniami przeprowadzonymi wśród grupy docelowej itp.

### Wskaźniki

Ta zakładka zostanie usunięta.

#### Kluczowe działania

Zakładka ta działa tak samo jak w rozdziale 2 (Raport częściowy z realizacji). Jeśli trzeba wykazać zmianę w którymś z działań na poziomie projektu, przeprowadza się ją tutaj. Zmiany powinny zawierać wykaz zmian dla wszystkich partnerów.

## Zasady horyzontalne (Polityki horyzontalne)

Jeśli doszłoby do jakiejś zmiany w którejś z polityk horyzontalnych, można to wykazać za pomocą odpowiedniego przycisku.

#### Zasady horyzontalne projektu

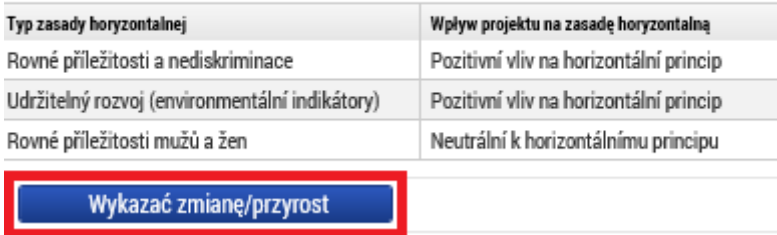

Zmianę trzeba wprowadzić do założonego wpisu w formie opisu.

### **Wniosek o płatność v MS2014+** MMR

#### Informacie o realizacii zasad horvzontalnych

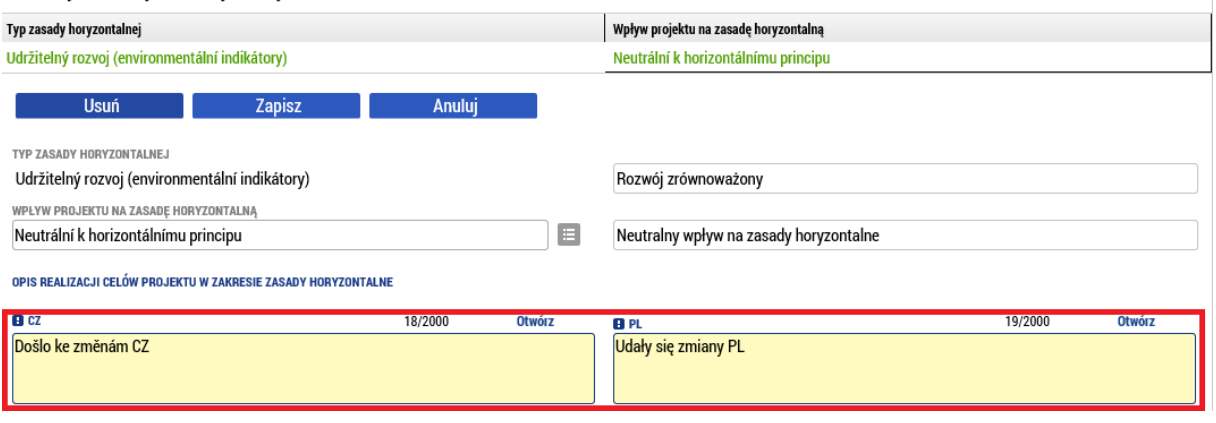

#### Współpraca transgraniczna

Na tej zakładce występują cztery zakładki, które zawierają poszczególne kryteria współpracy. Dla każdego należy podać, jak dane kryterium było w przedmiotowym okresie realizowane.

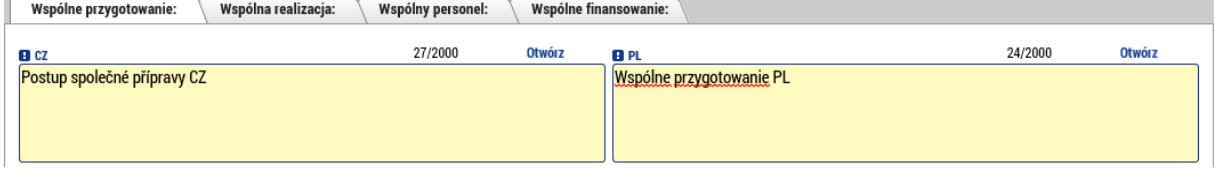

#### Wpływ transgraniczny

Zakładka zawiera kilka pól tekstowych, w których należy opisać, w jaki sposób poszczególne punkty zostały zrealizowane.

#### Oświadczenie

Oświadczenia, które są określone w Podręczniku dla Beneficjenta, trzeba dołożyć w formie załącznika do zakładki "Załączniki". W Programie nie stosuje się jednego danego wzoru Oświadczenia.

#### Załączniki

W tej zakładce należy dodać wszystkie dokumenty, które są do raportu z realizacji dołączone jako załącznik (na liście załączników nie trzeba wpisywać wniosku o płatność, ponieważ jest on z raportem z realizacji powiązany poprzez dane i nie jest składany jako odrębny plik).

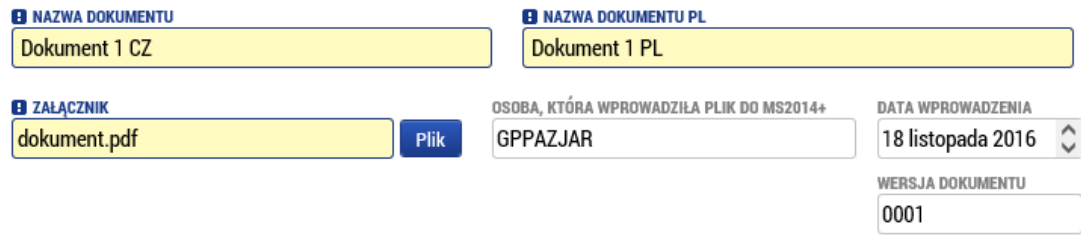

#### Kontrole

Zakładka "Kontrole" działa podobnie jak przy raporcie częściowym z realizacji. W normalnej sytuacji wszystkie kontrole powinny być wykazywane na poziomie poszczególnych partnerów i nie powinno być żadnej na poziomie projektu. Zakładka zostanie prawdopodobnie usunięta lub dostosowana.

#### Podpisanie dokumentu

Zakładka ta zostanie aktywowana po przeprowadzeniu finalizacji. Najpierw należy przeprowadzić kontrolę (1) i osiągnąć stan, w którym nie będzie wykazywała błędów, dopiero potem można przeprowadzić jej finalizację (2).

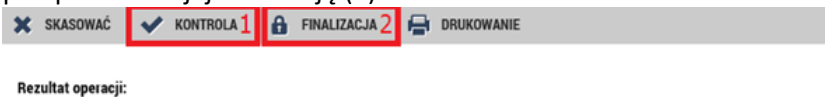

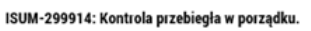

#### Można drukować przez propozycję kontekstową (prawy przycisk myszy)

Generowanie odbywa się w kolejce w tle, czasem trzeba zatem odczekać minutę lub dwie, zanim dokument zostanie wygenerowany i można go podpisać. Jeśli raport trzeba dopracować, przed jego podpisaniem można anulować finalizację.

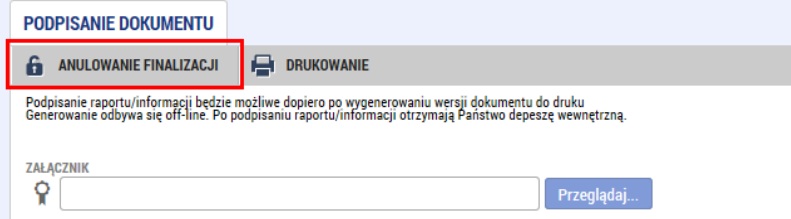

Po wygenerowaniu raport można podpisać. Po podpisaniu raport jest automatycznie przekazywany do kontrolera.

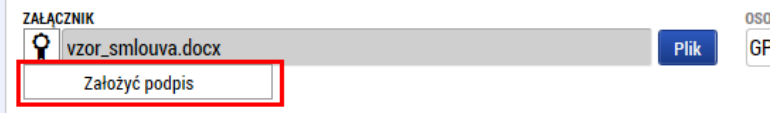

#### <span id="page-24-0"></span>5. Zamówienia publiczne

Po zainstalowaniu nowej wersji MS2014+ z dniem 22.8.2017 r. informacje i zakładki dotyczące zamówień publicznych zostały przesunięte do odrębnego modułu

Niniejszy moduł wyświetla się dla wszystkich projektów w lewym menu w części "Informowanie o realizacji". Informacje dotyczące zamówień publicznych beneficjenci wpisują w tym modulu na bieżąco adekwatnie do zmian zachodzących w poszczególnych zamówieniach publicznych.

Od teraz beneficjent będzie informował o zamówieniach publicznych bez powiązania ze składaniem raportów z realizacji.

# Zakładka "Zamówienia publiczne"

Jeżeli wnioskodawca zaznaczy, że w ramach projektu zostaną przeprowadzone postępowania przetargowe, automatycznie uaktywni się moduł "Zamówienia publiczne".

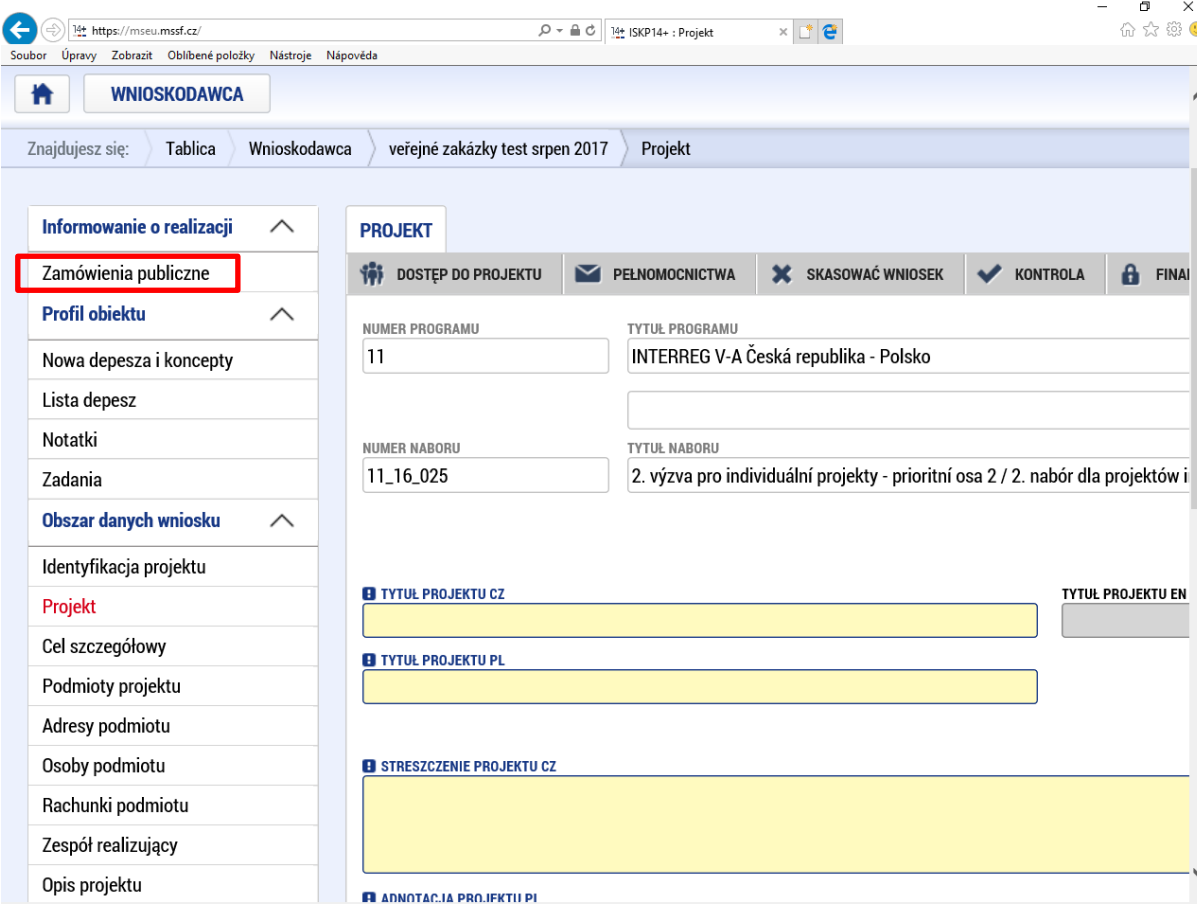

Jeżeli w projekcie zaznaczone jest pole "Realizacja przetargów", w module "Zamówienia publiczne" należy wypełnić informacje dotyczące przynajmniej jednego zamówienia. Dla każdego zamówienia publicznego należy wygenerować nowy rekord (1). By powrócić do treści wniosku, można w każdej chwili nacisnąć przycisk Operacja (2), lub kliknąć tytuł wniosku na górnym pasku (3).

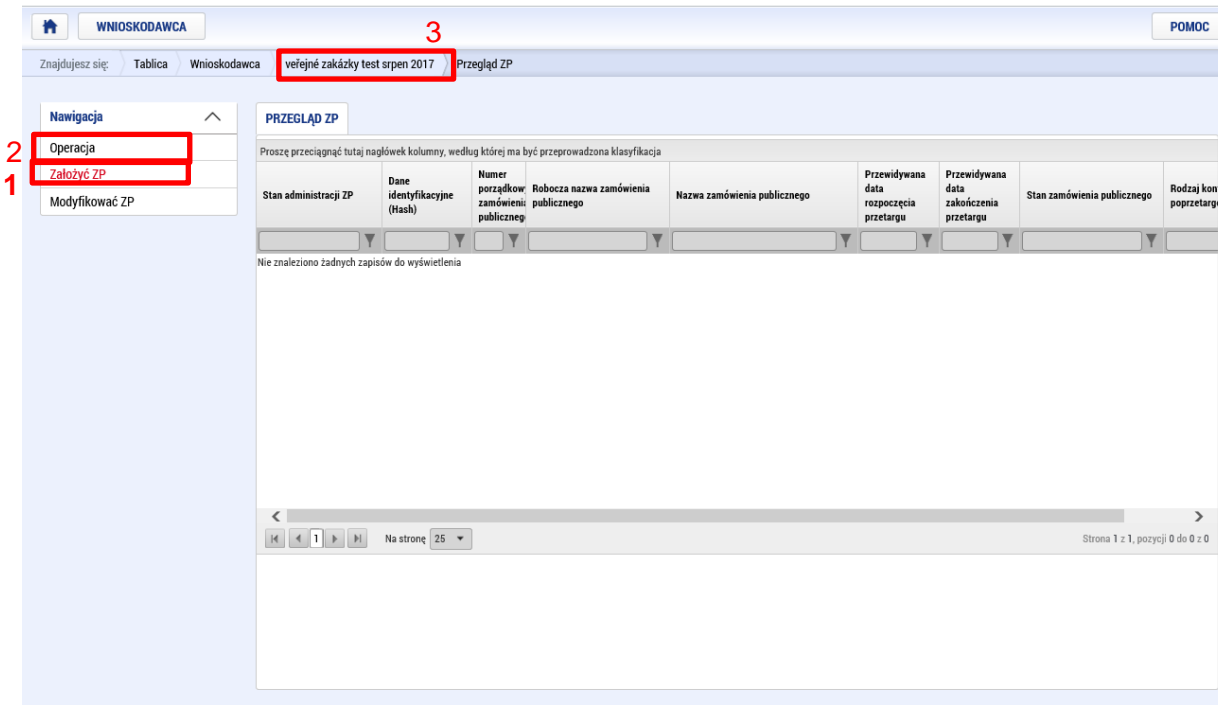

Dla nowo założonego ZP wygenerowany zostaje unikalny hash. Liczbę porządkową ZP system generuje dopiero po złożeniu ZP. Nowo założone ZP zostaje wygenerowane każdorazowo w stanie administracyjnym Rozpracowane. Klikając na dany wiersz danego ZP użytkownik wchodzi w konkretne ZP i może edytować dane.

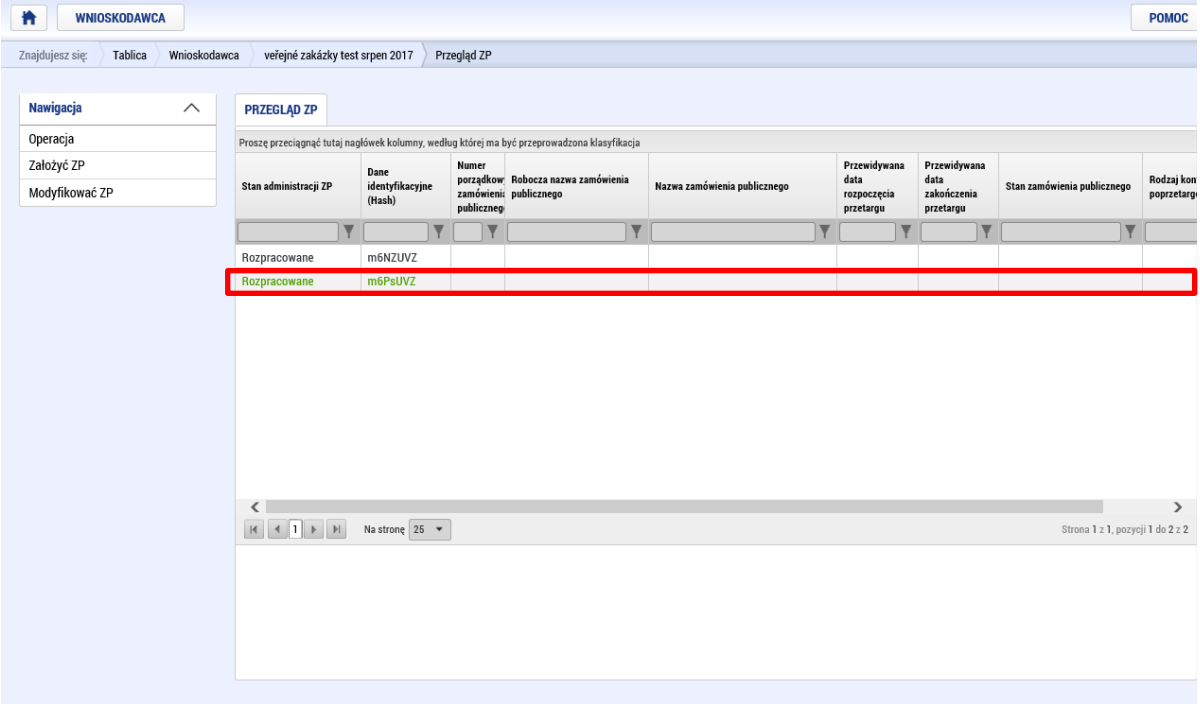

Nagłówek każdego Zamówienia Publicznego zawiera przyciski Skasować, Kontrola, Finalizacja i Drukowanie, podobnie jak nagłówek Wniosku o dofinansowanie. (Po sfinalizowaniu ZP wyświetli się także przycisk Anulowanie finalizacji i Podanie - podobnie jak w przypadku Wniosku o dofinansowanie).

Skasować – po naciśnięciu przycisku dane ZP zostanie usunięte. Usunąć można tylko takie ZP, które nie zostało nigdy złożone.

Kontrola – działa podobnie jak we Wniosku o dofinansowanie. Przycisk Kontrola służy do sprawdzenia, czy wypełnione zostały wszystkie wymagane informacje. System według odgórnie zdefiniowanych kontroli automatycznie sprawdzi, czy wszystkie obowiązkowe informacje zostały wpisane a także sprawdzi zgodność informacji i kwot finansowych. Kontrolę można włączyć w każdym momencie w trakcie procesu wypełnienia formularza.

Finalizacja – Klikając ten przycisk zamówienie publiczne zostanie zamknięte i przygotowane do złożenia. W ramach procesu finalizacji przebiegają odgórnie zdefiniowane kontrole, czy wypełniono wszystkie obowiązkowe informacje. Kontrolę system przeprowadza w momencie finalizacji automatycznie, także w sytuacji, gdy użytkownik sam zapomni przeprowadzić kontrolę używając przycisku Kontrola. Nie ma więc możliwości sfinalizowania niekompletnego zamówienia publicznego. Po sfinalizowaniu, w górnym menu pojawi się przycisk Anulowanie finalizacji. Jeżeli użytkownik chce otworzyć ZP będące w stanie Sfinalizowane i uzupełnić przykładowo jeszcze dodatkowe informacje, ma możliwość, podobnie jak w przypadku Wniosku o dofinansowanie, cofnięcia finalizacji danego ZP korzystając z przycisku Anulowanie finalizacji.

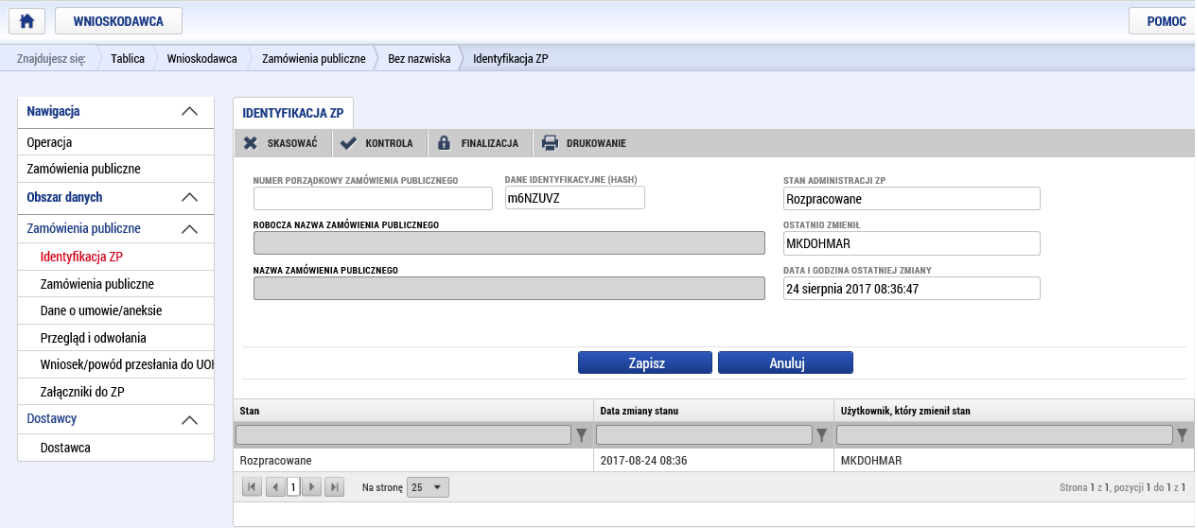

Złożenie zamówienia to krok, którego nie da się cofnąć a po kliknięciu tego przycisku nie pojawia się już komunikat, w którym wnioskodawca lub beneficjent zostałby zapytany, czy na pewno chce złożyć zamówienie publiczne.

### Zakładka "Identyfikacja ZP"

Na pierwszej zakładce można wypełnić pole "Robocza nazwa zamówienia publicznego" oraz "Nazwa zamówienia publicznego" i rekord ten zapisać. Jeżeli wnioskodawca w tej zakładce zapisze nazwę zamówienia publicznego, nazwa ta zostanie przeniesiona do zakładki "Zamówienia publiczne" do pola "Nazwa zamówienia publicznego". Jeżeli wnioskodawca zapisze nazwę zamówienia publicznego w tym polu w zakładce "Zamówienia publiczne", nazwa ta zostanie automatycznie przeniesienia do tego nieobowiązkowego pola w zamówieniu "Identyfikacja ZP".

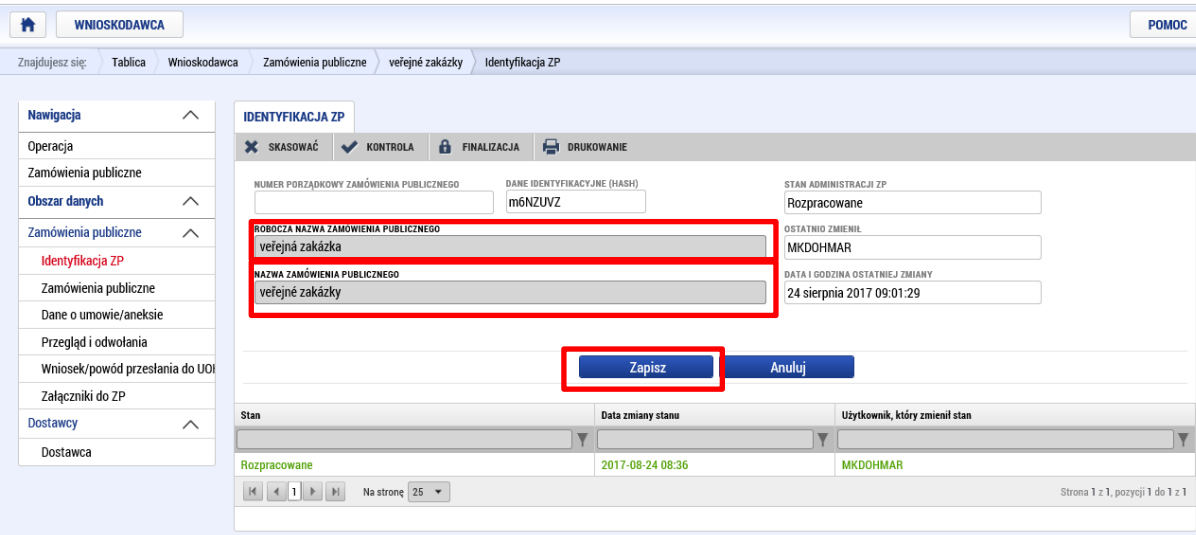

## Zakładka "Zamówienia publiczne"

W zakładce Zamówienia publiczne wpisywane są podstawowe informacje dotyczące zamówienia publicznego w zależności od etapu jego realizacji. Użytkownik wybiera z katalogu stan, w jakim wprowadza zamówienie publiczne. W zależności od wybranego stanu ZP użytkownik ma do dyspozycji odpowiednie pola, które należy wypełnić. Wraz z nowym rekordem (wpisem), czyli nowym ZP, automatycznie generowany jest kod Hash dla tego ZP, pod którym ZP jest w systemie MS2014+ ewidencjonowane przez cały czas obsługi tego ZP w systemie. Po złożeniu ZP zostaje dla niego wygenerowany także numer porządkowy.

Jeżeli zamówienie publiczne znajduje się w stanie Planowane, wpisywane są wyłącznie przewidywane informacje dotyczące zamówienia publicznego, pozostałe pola są nieaktywne. Jeżeli wnioskodawca wprowadza ZP będące na wyższym etapie (rozpoczęcie, realizacja itp.), może dodatkowo edytować kolejne pola. Oznacza to, że jeżeli w czasie wypełniania wniosku o dofinansowanie zamówienie publiczne jest już ogłoszone, to logiczne jest, że użytkownik nie wpisuje już informacji związanych z planowaną realizacją zamówienia publicznego, ale informacje dotyczące rozpoczętego zamówienia publicznego. Podczas zapisywania system dla każdej pary dat sprawdza, czy data rozpoczęcia nie jest późniejsza od daty zakończenia.

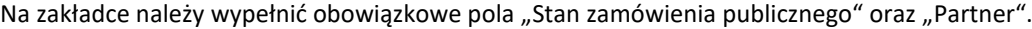

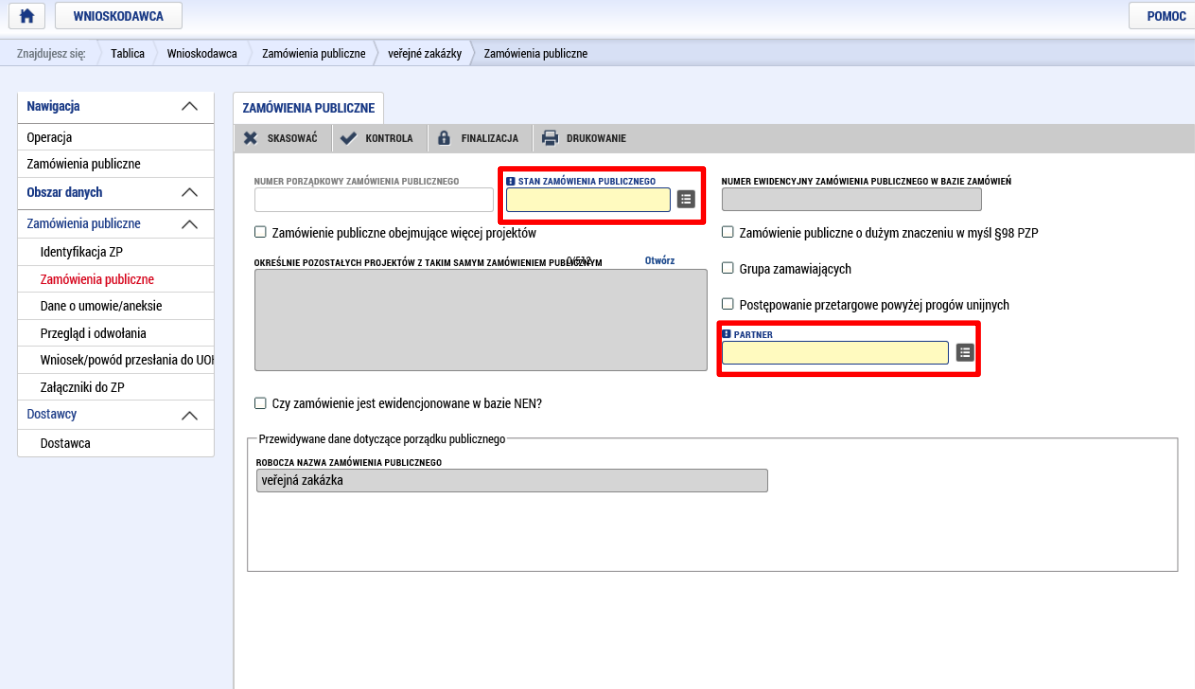

W tej zakładce znajduje się kilka grup pól, w których informacje należy w większości przypadków wybrać z listy lub poprzez zaznaczenie. Wpisywane informacje należy na bieżąco zapisywać klikając przycisk "zapisz". W przypadku list "Rodzaj kontraktu poprzetargowego", "Zamówienie publiczne wg wysokości szacowanej wartości", "Rodzaj postępowania przetargowego" i (zupełnie na dole) "Przedmiot zamówienia publicznego" wnioskodawca powinien wybrać odpowiednią informację, która jest zgodna ze sposobem realizacji zamówienia zgodnie z przepisami prawa unijnego/czeskiego lub polskiego. Oprócz pola "Przedmiot zamówienia publicznego" polscy partnerzy mogą tu wybrać opcję "zgodnie z polskim prawem" – ewentualnie w tym rekordzie dostępna jest też dodatkowa uściślająca informacja (np. w polu "zamówienie publiczne wg wysokości szacowanej wartości" opcja "Zgodnie z polskimi przepisami – ponad 30 tys. EUR (obowiązek zastosowania PZP)").

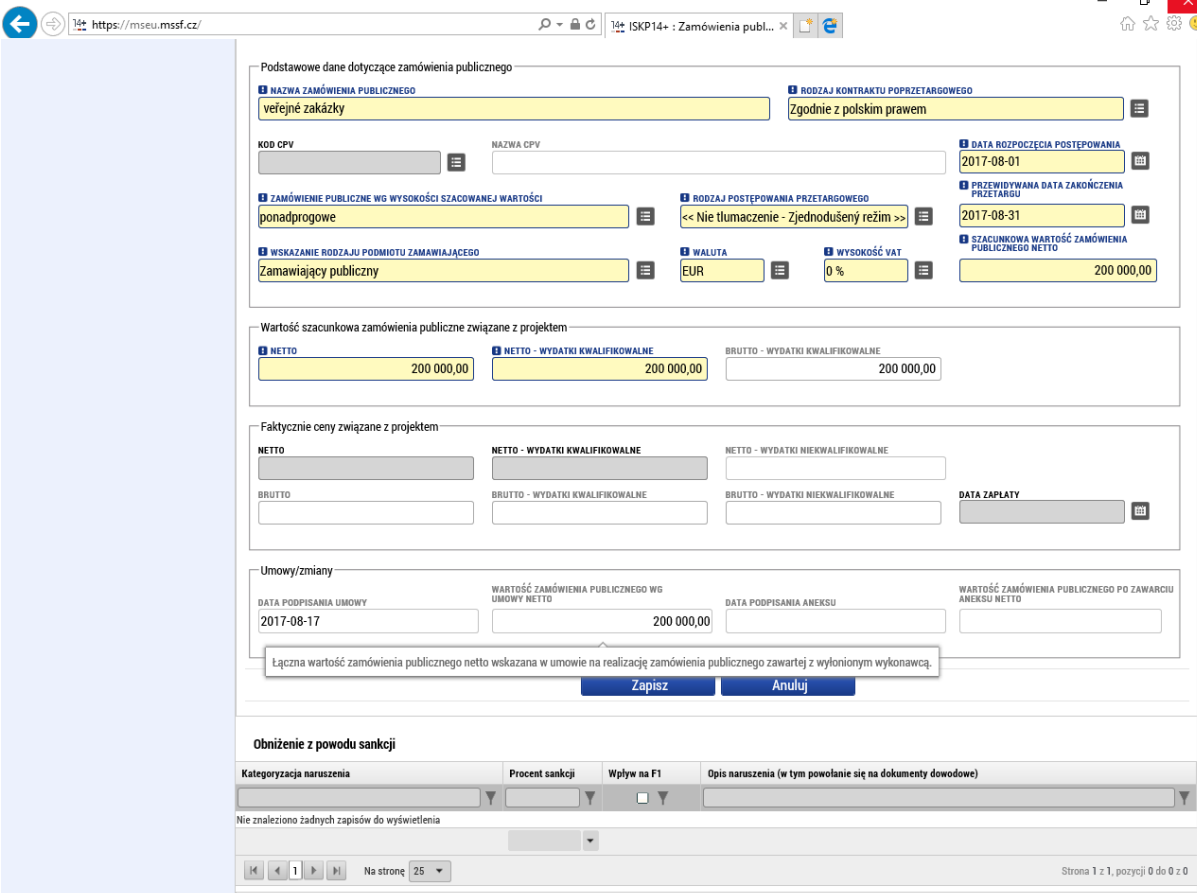

**Wniosek o płatność v MS2014+** MMR

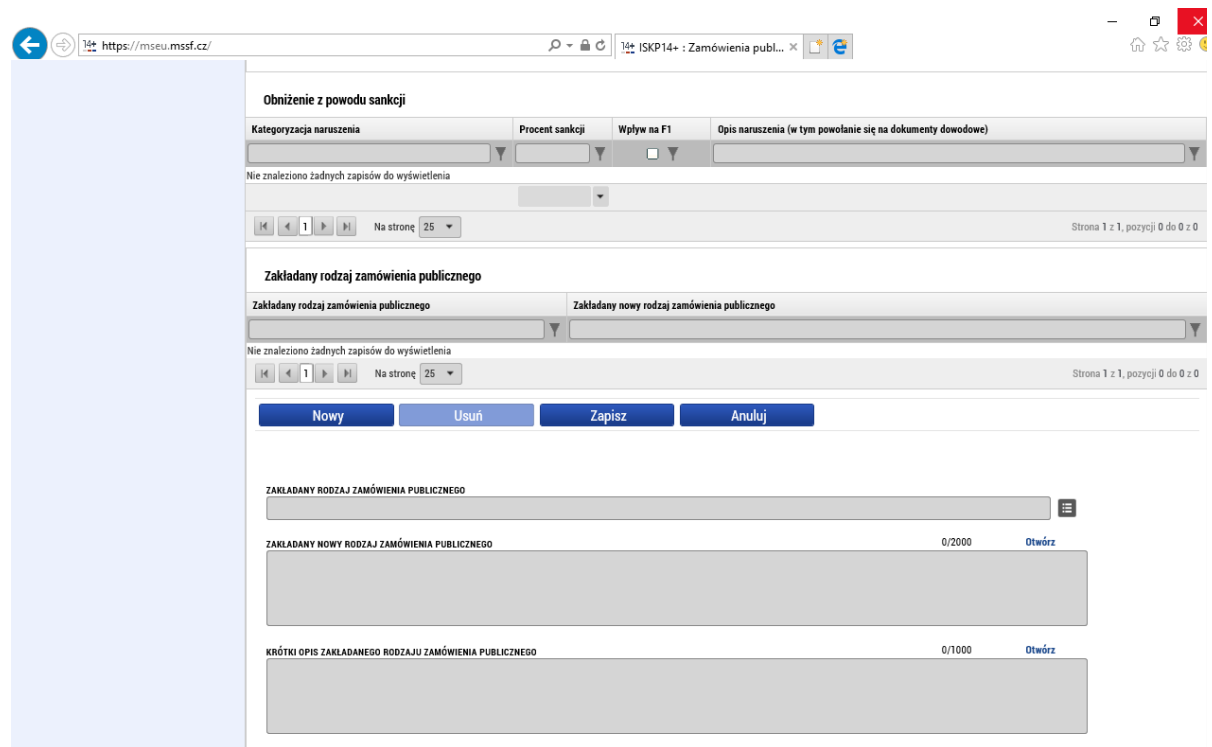

Wnioskodawca zapisuje do tej pory wprowadzone informacje naciskając przycisk Zapisz umieszczony w dolnej części ekranu, po czym uaktywni się pole Przedmiot zamówienia publicznego znajdujący się w dolnej części ekranu.

Wybierając z listy wnioskodawca wybiera rodzaj zamówienia publicznego, zapisując wybraną opcję poprzez naciśnięcie przycisku Zapisz. W przypadku zamówień o charakterze mieszanym należy wpisać główny przedmiot ZP, po czym użytkownik może edytować pozycję Inny przedmiot zamówienia publicznego.

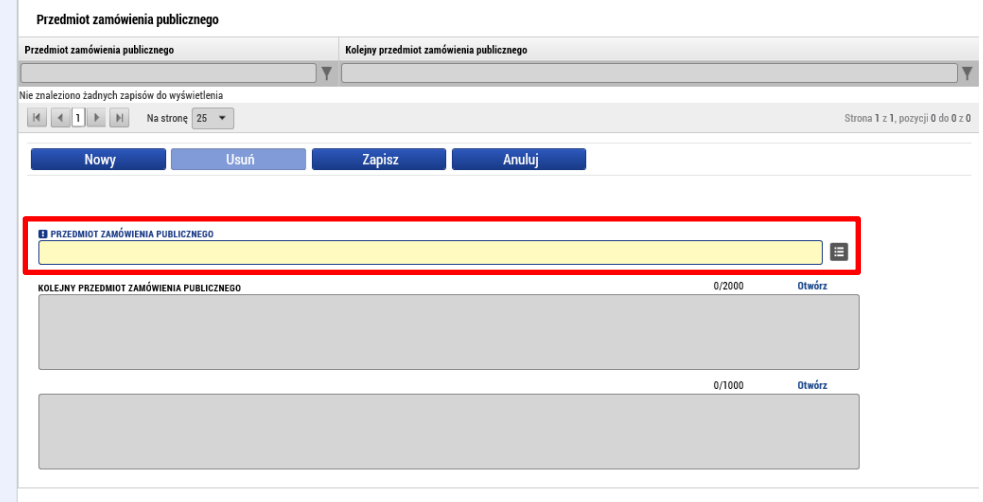

#### **Postępowanie w przypadku umowy ramowej, dynamicznego systemu zakupów, zamówień publicznych podzielonych na części śledzone**

W przypadku umowy ramowej lub dynamicznego systemu zakupów śledzone są informacje dotyczące umowy ramowej lub dynamicznego systemu zakupów, zarówno w całości, jak i poszczególne zapytania cząstkowe, które realizowane są w ramach danej umowy ramowej lub dynamicznego systemu zakupów w ramach danego projektu. Zapytanie cząstkowe oznacza poszczególne częściowe zamówienie zlecane na podstawie danej umowy ramowej lub w ramach danego dynamicznego systemu zakupów. Dla każdego zapytania cząstkowego ewidencjonowane są wszystkie informacje (za wyjątkiem przewidywanych informacji dotyczących zamówienia publicznego). Informacje dotyczące zapytania cząstkowego można do systemu wprowadzić tylko w sytuacji, gdy umowa ramowa lub dynamiczny system zakupów ma stan "Zlecone".

W przypadku zamówienia publicznego podzielonego na części śledzone są informacje dotyczące całości zamówienia publicznego, jak i poszczególnych części. W przypadku każdej części takiego zamówienia publicznego ewidencjonowane są wszystkie informacje (za wyjątkiem przewidywanych informacji dotyczących zamówienia publicznego). Informacje nt. poszczególnych części można do systemu wprowadzić tylko wtedy, jeżeli "nadrzędne" lub główne ZP znajduje się w stanie co najmniej "Zlecone".

Dla każdego "podtypu" ZP śledzone są więc te same pozycje, co w "nadrzędnym" ZP, oprócz:

- Nazwa robocza zamówienia publicznego
- Przewidywany typ kontraktu postępowania przetargowego
- Przewidywana data rozpoczęcia postępowania przetargowego
- Typ kontraktu postępowania przetargowego
- $\triangleright$  Rodzaj postępowania przetargowego
- Zamówienie publiczne wg wysokości przewidywanej wartości
- ZP jest istotne w myśl §16a ustawy o zamówieniach publicznych (CZ )
- Specyfikacja rodzaju zamawiającego

Użytkownik wybiera Typ kontraktu postępowania przetargowego, np. Umowę ramową (1), potwierdzając dokonany wybór naciśnięciem przycisku Zapisz (2). Następnie na ekranie pojawi się przycisk Tworzenie podtyp ZP. Naciskając przycisk Tworzenie podtyp ZP użytkownik dla danego ZP wprowadza określoną informację (3).

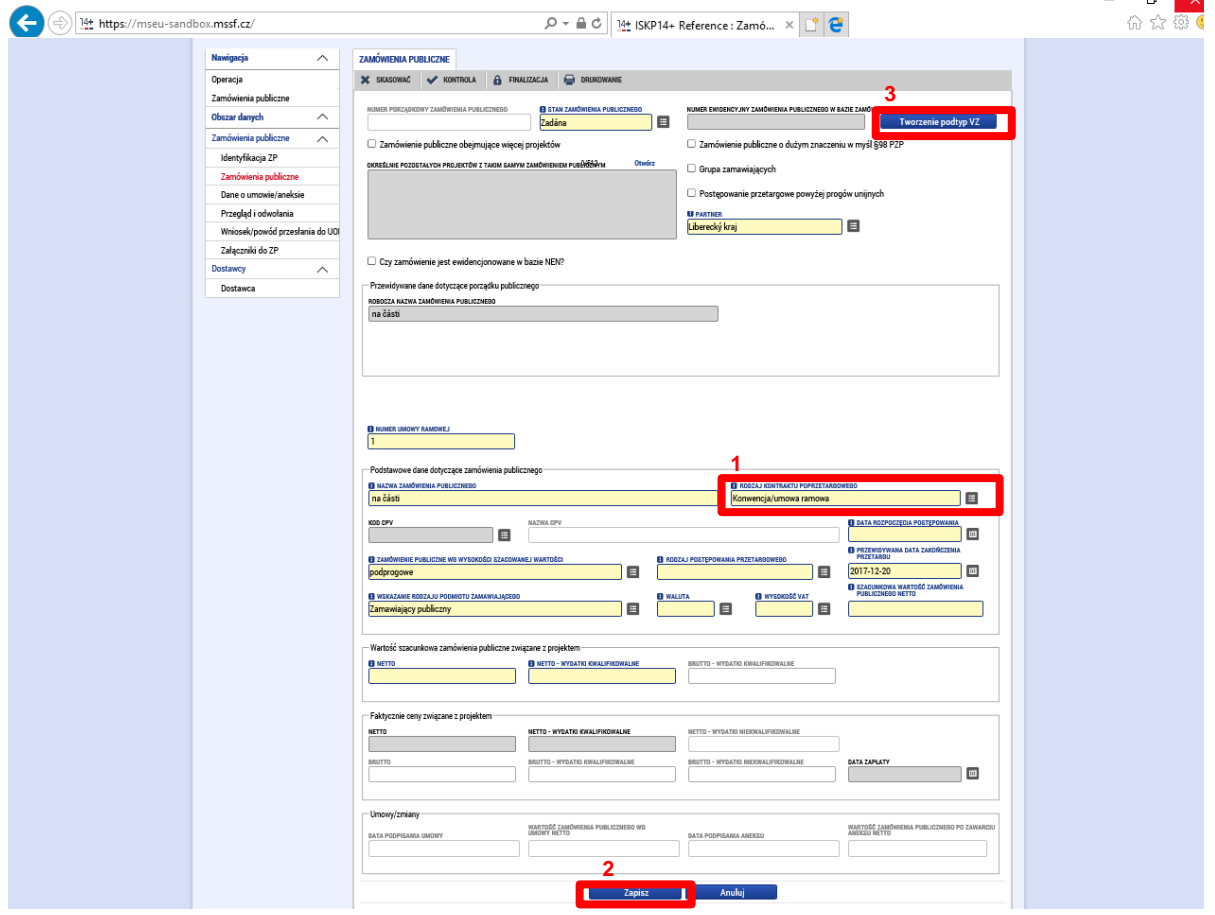

Na liście zamówień publicznych pod określonym ZP wygenerowany zostanie nowy wpis (rekord) "podtypu" ZP. Po złożeniu "podtypu" ZP, dla tego wpisu wygenerowany zostanie automatycznie kolejny poziom numeru porządkowego. W ramach wybranego wpisu (rekordu) użytkownik wypełnia następnie odpowiednie informacje dotyczące postępowania przetargowego.

## Zakładka "Dane o umowie/aneksie"

Na następnej zakładce "Dane o umowie/aneksie" należy wybrać, czy wpisywane będą informacje dotyczące umowy lub aneksu (1), przy czym można wygenerować kilka rekordów. Po ich wypełnieniu należy dany rekord zapisać (2) i poprzez kliknięcie przycisku "Nowy" ewentualnie wygenerować kolejny rekord (3). Obowiązek wypełnienia w tej zakładce co najmniej jednego rekordu zależy od stanu zamówienia publicznego (przynajmniej jeden rekord należy wypełnić w przypadku stanu "Zlecone", "Rozpoczęte" lub w niektórych innych przypadkach).

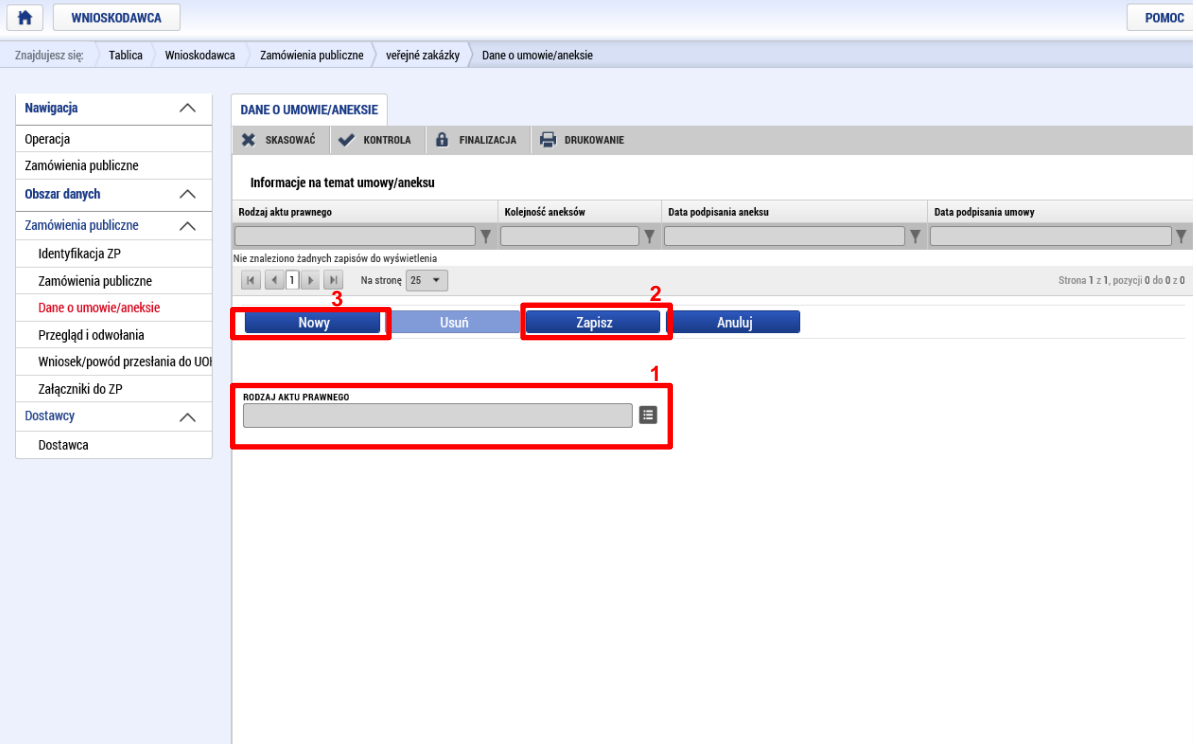

Po kliknięciu pola "Rodzaj aktu prawnego" wyświetli się kolejne okno dialogowe, w którym można wybrać odpowiedni rodzaj aktu prawnego.

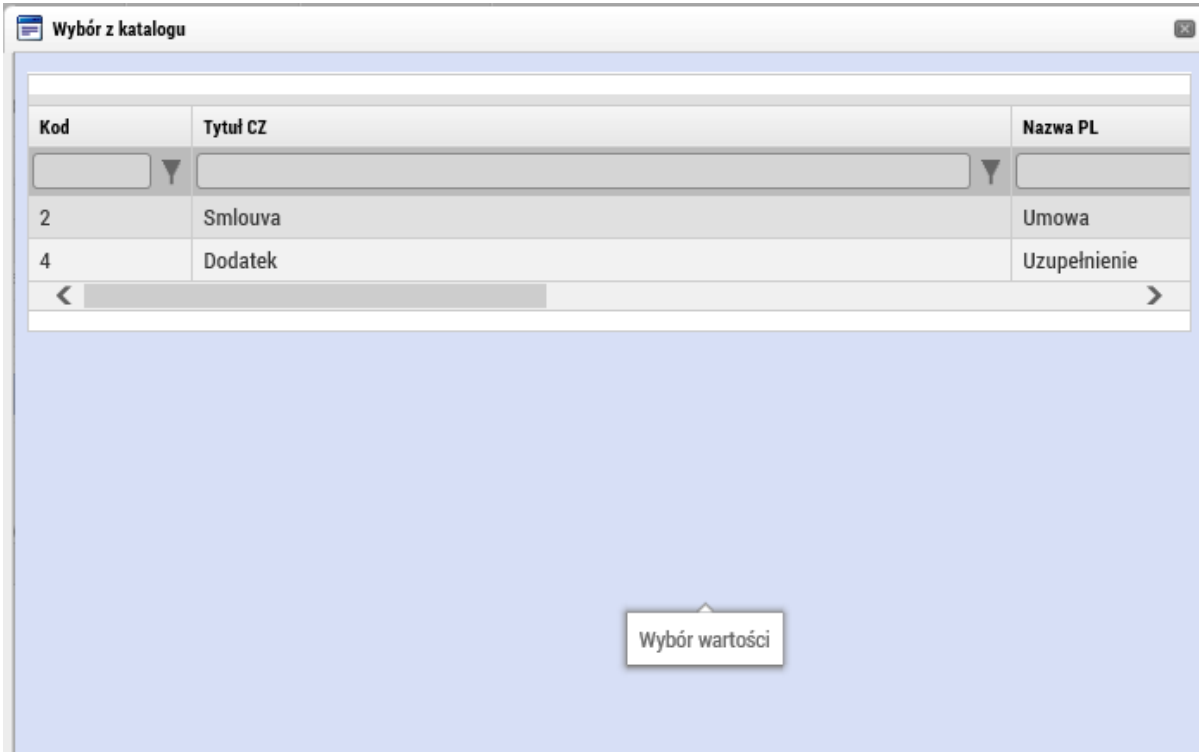

Po wybraniu "Umowy" wyświetlą się poniże pola (w celu wprowadzenia danych do katalogu dane o dostawcy należy wypełnić zakładkę "Dostawca" – patrz rozdz. "Moduł Dostawca" na str. [38.](#page-37-0)

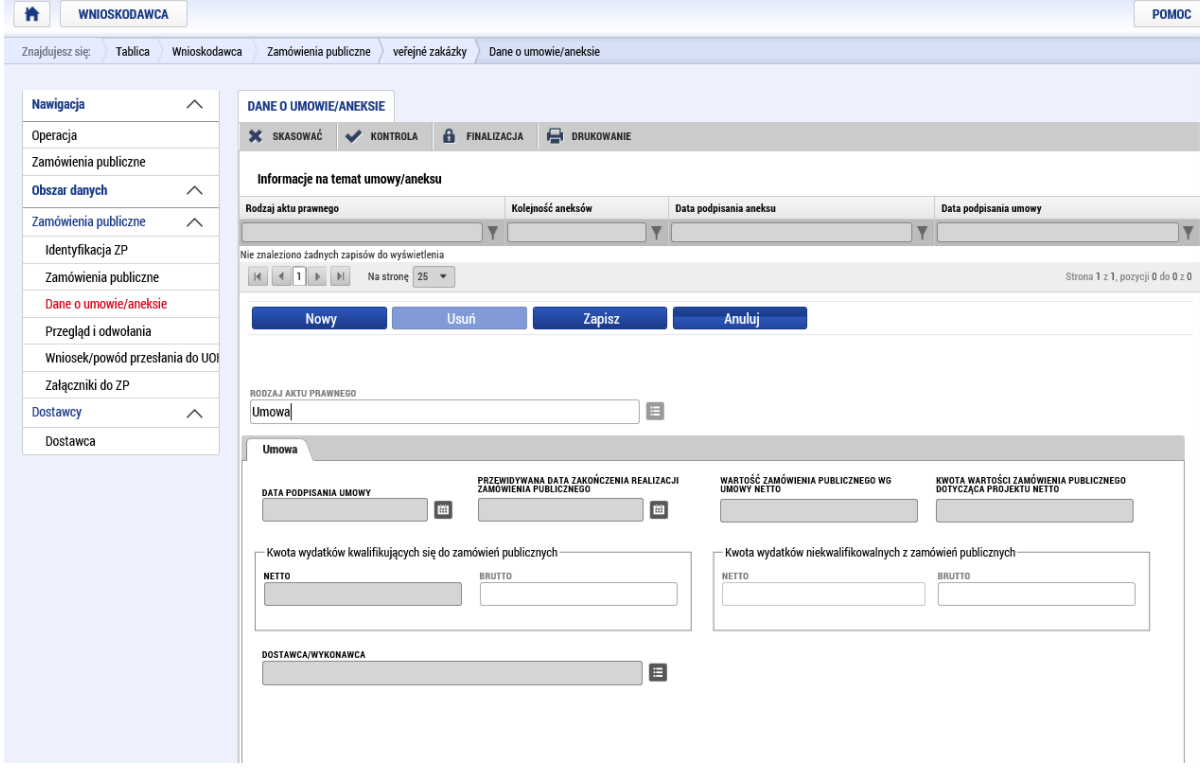

W przypadku aneksu wyświetlą się poniższe pola:

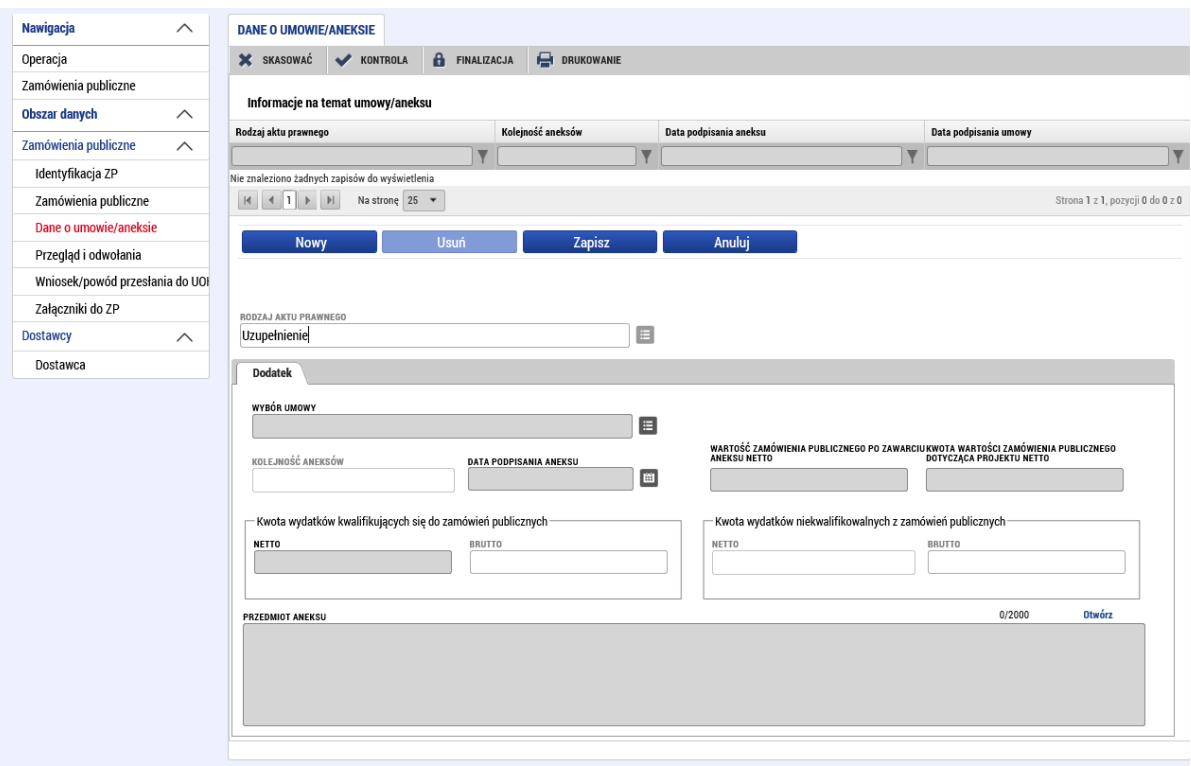

## Zakładka "Przegląd i odwołania"

Jeżeli do zamówienia publicznego złożono protesty, należy odpowiednie informacje wpisać w zakładce "Przegląd i odwołania".

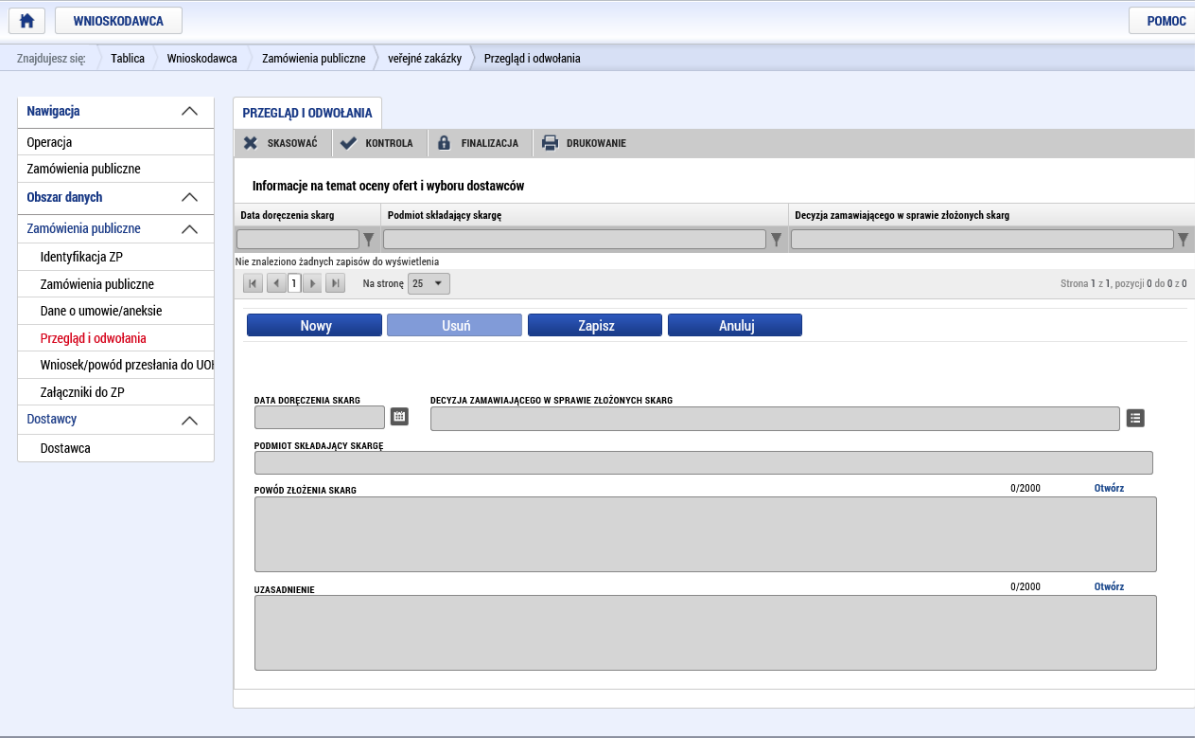

## Zakładka "Wniosek/powód przesłania do UOKIK"

W przypadku złożenia wniosku lub informacji do UOKIK należy odpowiednie informacje wpisać w zakładce "Wniosek/powód przesłania do UOKIK" (dotyczy tylko zamówień realizowanych w myśl czeskich przepisów prawa).

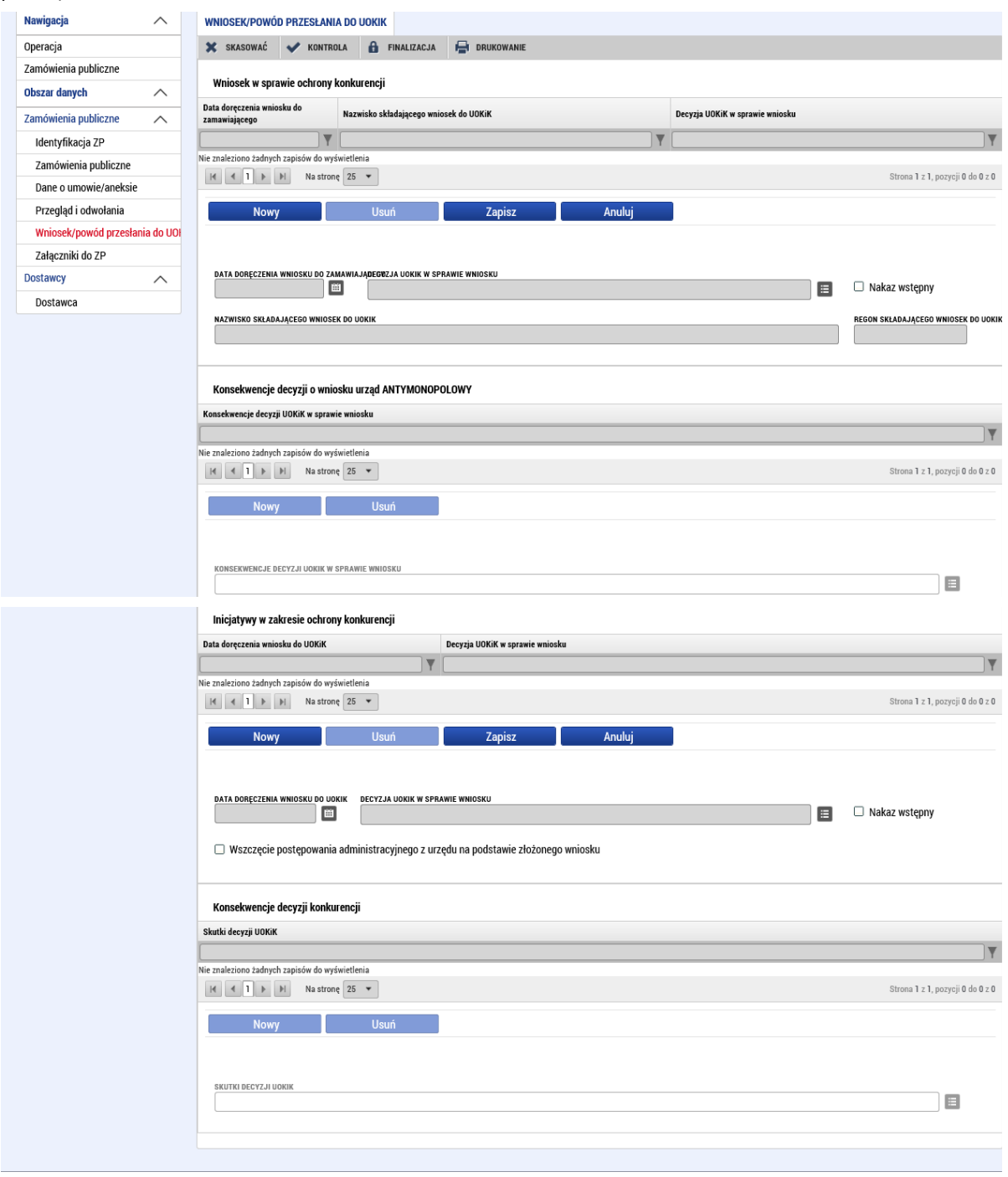
## Zakładka "Załączniki"

**Contract Communication** 

W zakładce "Załączniki" można do zamówienia publicznego dołączyć załącznik. W zakładce tej dodać można załączniki lub dokumenty. Każdy z partnerów dodać może kilka załączników. Ich rozmiar powinien być nieograniczony, niemniej jednak pliki o bardzo dużej objętości (dziesiątki MB i więcej) lepiej przekazać na innym nośniku, np. DVD, zaś w zakładce "Załączniki" wpisać tylko nazwę tekstową pliku.

Przy każdym załączniku trzeba uzupełnić jego nazwę (1); jeżeli załączany będzie plik, za pomocą przycisku "Plik/Przegłądaj..." wybieramy odpowiedni plik z komputera. Plik zostaje następnie załadowany a jego nazwa pojawia się w polu (3). Czasem konieczne jest zapisanie załącznika, zanim w polu pojawi się jego nazwa. Jeżeli konieczne jest elektroniczne podpisanie dokumentu (poza standardowym podpisem wniosku do dotację), można to zrobić, klikając w symbol (4). Załączony plik można również przejrzeć, klikając przycisk "Plik/Otwórz".

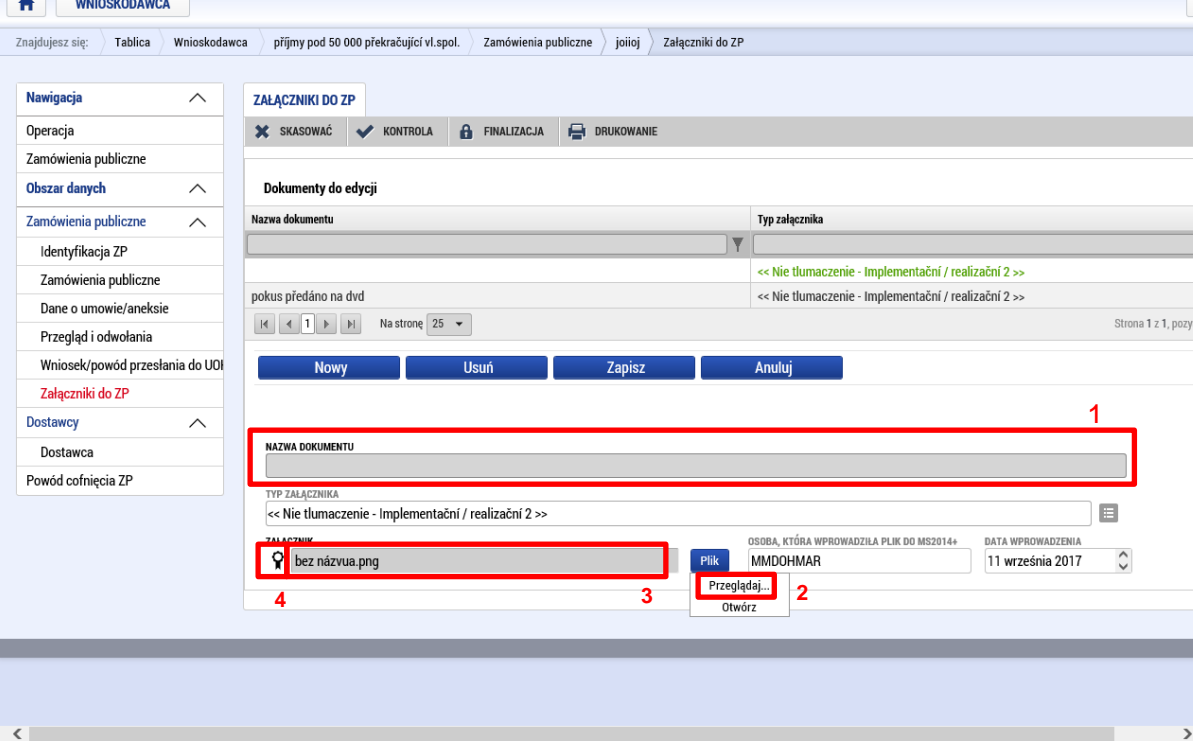

#### Moduł Dostawca

Po wprowadzeniu pierwszego zamówienia publicznego uaktywni się moduł "Dostawca", w którym należy wpisać informacje dotyczące wyłonionego dostawcy, dzięki czemu informacje pojawią się w katalogu do wyboru w polu "Dostawca/Wykonawca" w zakładce "Dane o umowie/aneksie".

Dostawca, który w danej zakładce pokazuje się już do wyświetlenia lub jest wprowadzany przez użytkownika, jest popłatny i powiązany z Wnioskiem o dofinansowanie jako całością. W tej zakładce użytkownik wprowadza więc podmioty typu Dostawca, które dotyczą danego zamówienia publicznego lub danego Wniosku o dofinansowanie. Wpisy te zostaną automatycznie przyporządkowane danemu Wnioskowi o dofinansowanie. Zakładka Dostawca wyświetla się we wszystkich ZP i we wszystkich ZP wyświetlane są te same informacje.

Informacje czy też poszczególne wpisy dotyczące dostawców, które są tu wyświetlane, nie są jeszcze przyporządkowane do konkretnego ZP. Informacje są wybierane i przyporządkowywane dopiero w zakładce Umowa/Aneks. Tam użytkownik wybiera z katalogu właściwy wpis (rekord) dostawcy dla konkretnego ZP.

Jeżeli w ramach jednego ZP wprowadzony jest określony dostawca, to widnieje on potem na liście do wyboru także przy innych ZP związanych z danym Wnioskiem o dofinansowanie, ponieważ przy niektórych postępowaniach przetargowych dostawcy mogą być ci sami. A więc wnioskodawca nie musi informacji wprowadzać dwa razy.

Dane w zakładce Dostawcy można wprowadzać lub edytować tylko pod ZP, które ma stan Rozpracowane.

Podmiot typu "Wyłoniony dostawca" może być w zakładce wprowadzony w ilości "x" wpisów (rekordów). Następnie użytkownik w zakładce Umowa/Aneks wybiera konkretny wpis dla konkretnego ZP.

Podobnie jak w przypadku informacji w zakładce Podmioty w formularzu Wniosku o dofinansowanie, należy wpisać REGON, który można zweryfikować z Podstawowymi rejestracji naciskając przycisk Walidacja. (ewentualnie można "pominąć" walidację wpisując hasło ROS).

Wpisanie dostawcy przebiega tak samo jak wpisanie partnera we wniosku projektowym.

Naciskając przycisk Nowy użytkownik może wprowadzać informacje i założyć typ podmiotu typu Dostawca. Ze względu na to, że w ramach tej zakładki wprowadza się tylko typ podmiotu Dostawca, w polu Typ podmiotu jest przy każdym wpisie w systemie ustawiona wyjściowa pozycja na liście "Wyłoniony dostawca".

## **Wniosek o płatność v MS2014+** MMR

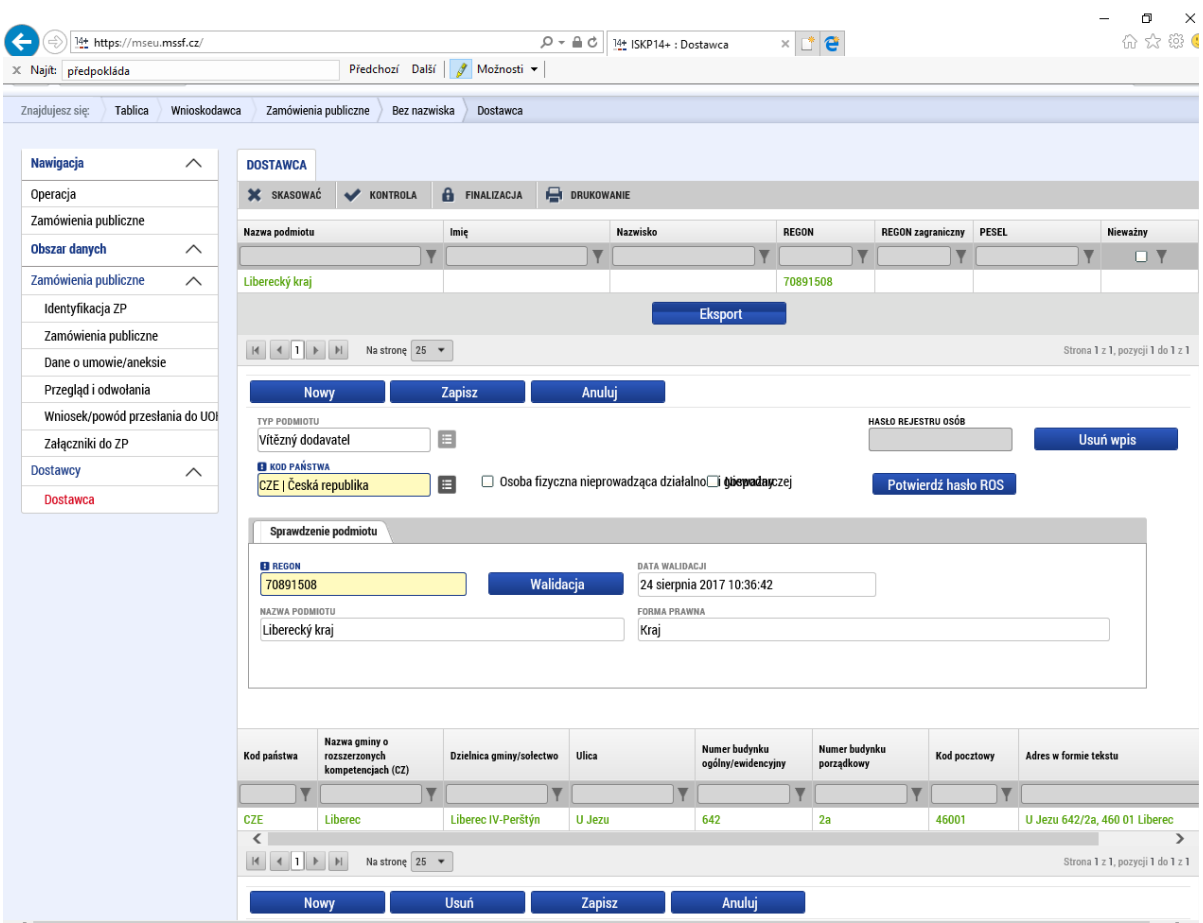

Jeżeli dostawca jest spoza Czech, należy ręcznie wpisać zagraniczny numer REGON, nazwę podmiotu oraz formę prawną.

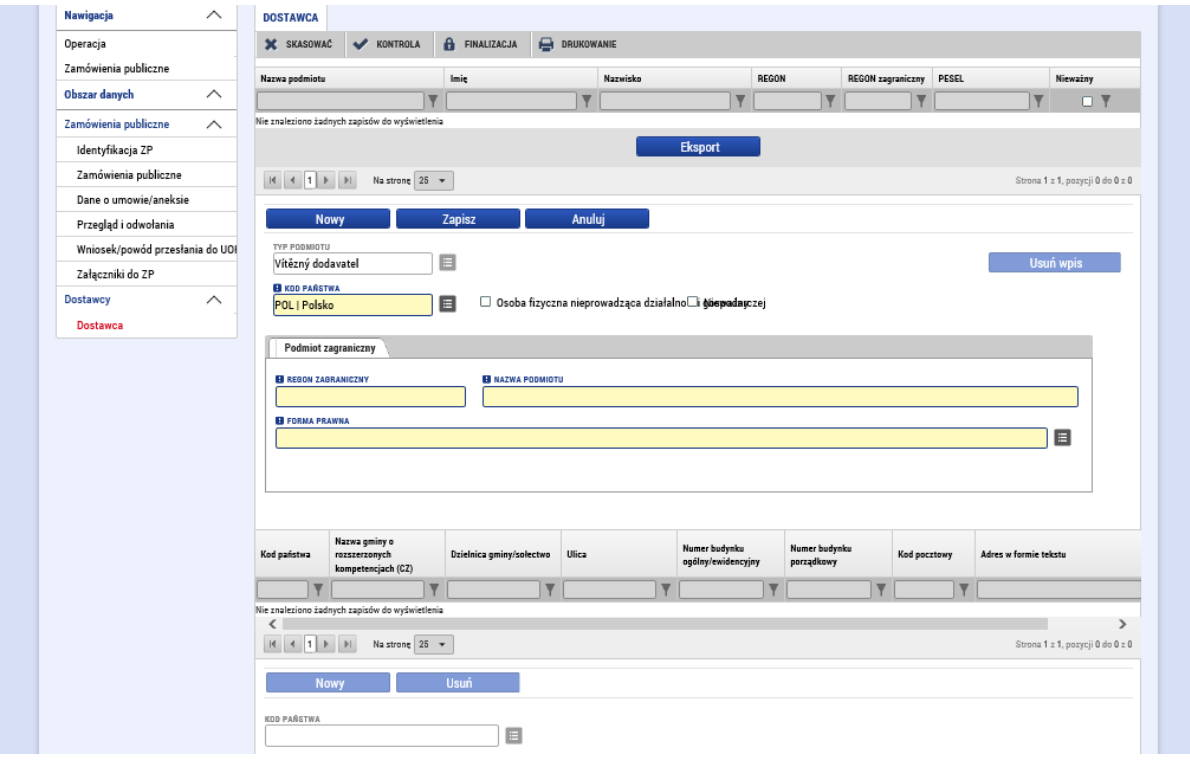

Następnie należy wpisać adres. Wygląda to inaczej w przypadku czeskich podmiotów a inaczej w przypadku zagranicznych podmiotów. Po walidacji czeskiego podmiotu dane zostaną automatycznie wczytane.

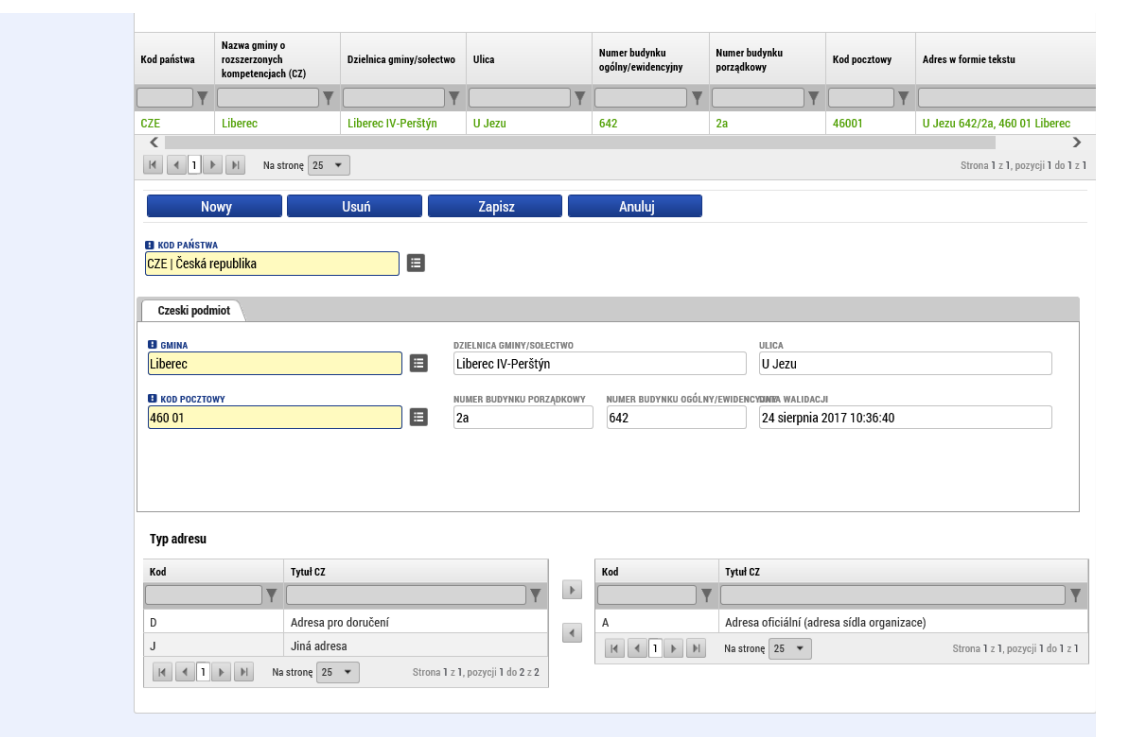

W przypadku podmiotów zagranicznych informacje należy wpisać ręcznie.

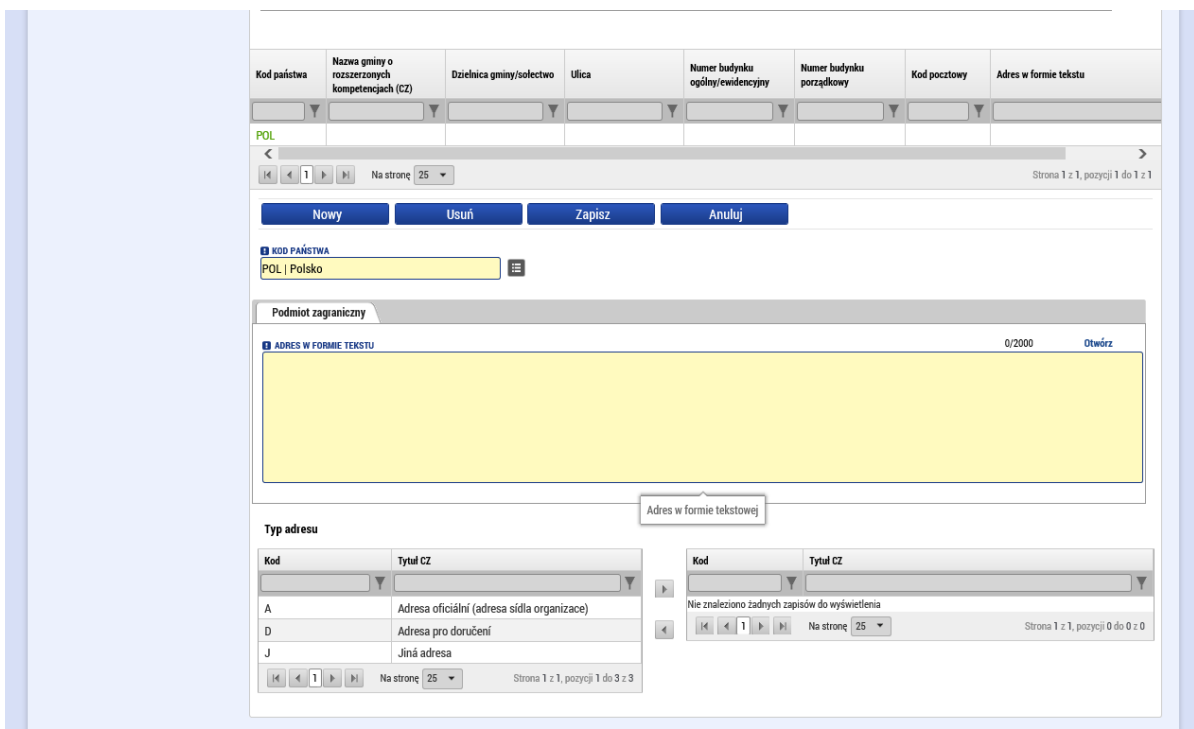

**Contract** 

Następnie należy wybrać typ adresu. Sposób wyboru adresu przebiega tak samo jak wpisanie partnera we wniosku projektowym.

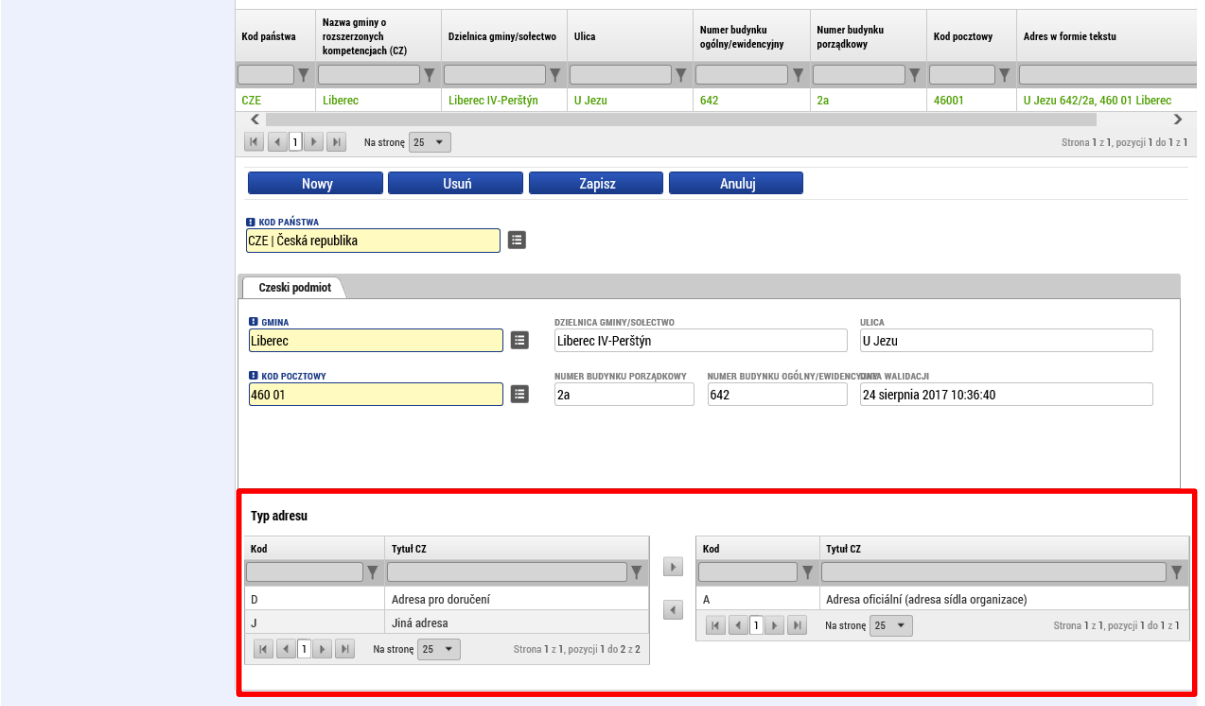

# Kontrola rekordu

Gdy ukończymy wypełnianie danego rekordu, należy przeprowadzić jego kontrolę klikając odpowiedni przycisk w górnym menu.

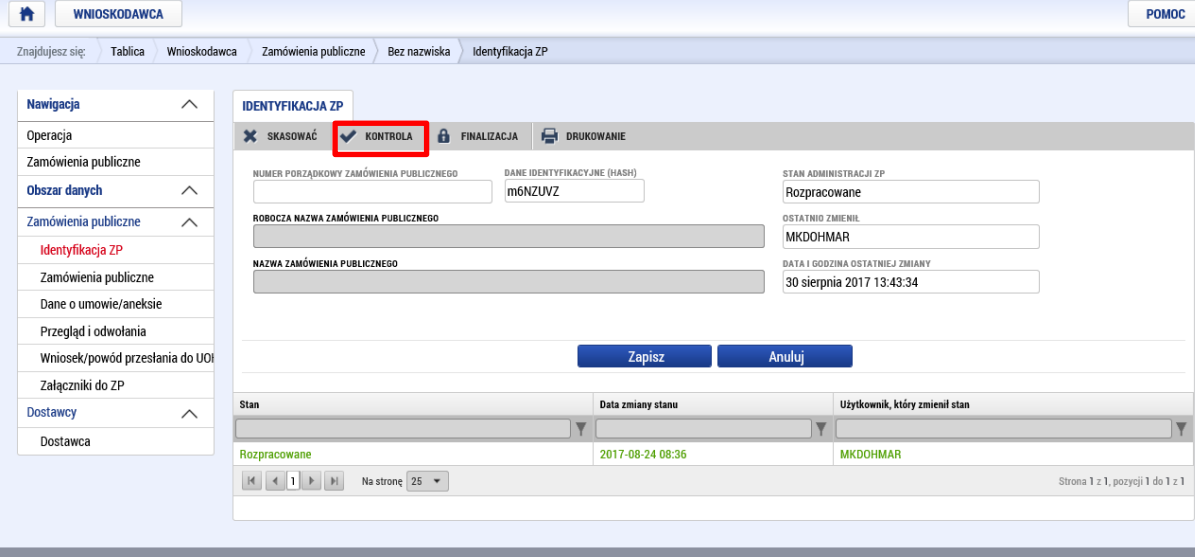

Jeżeli kontrola ujawni błędy, zostaną one automatycznie wyświetlone po zakończeniu automatycznej kontroli.

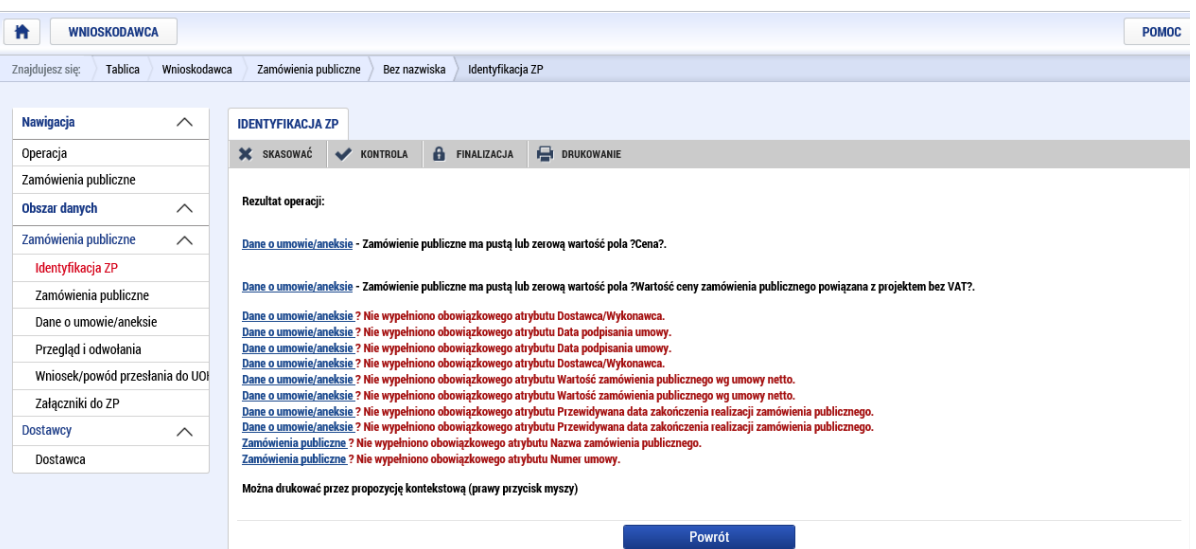

Jeżeli w wyniku kontroli nie znaleziono błędów, które uniemożliwiałyby późniejszą finalizację rekordu, pojawi się poniższy ekran.

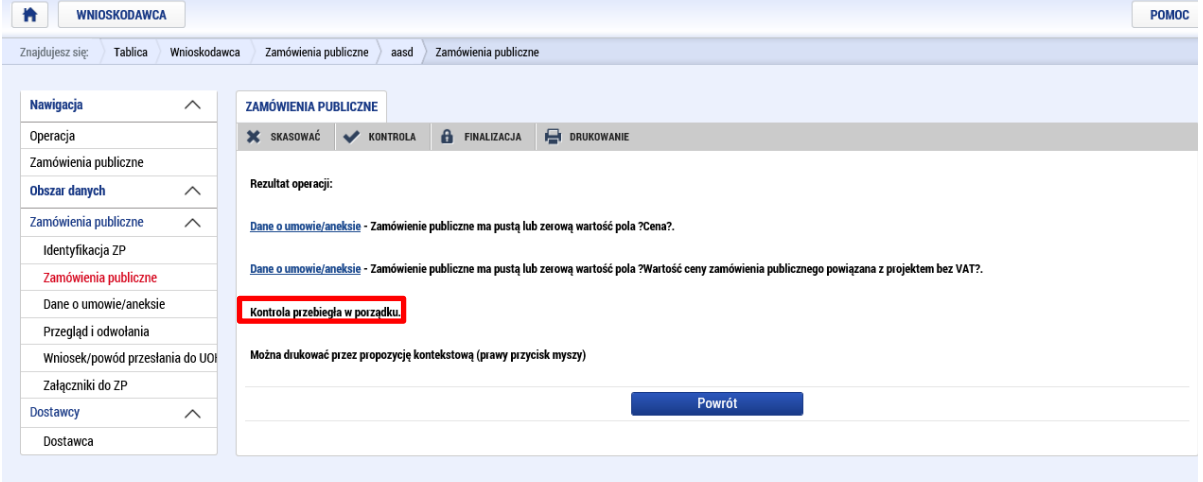

#### Finalizowanie rekordów dotyczących zamówień publicznych

Przed finalizacją pojawi się pytanie, czy naprawdę chcesz sfinalizować dany rekord:

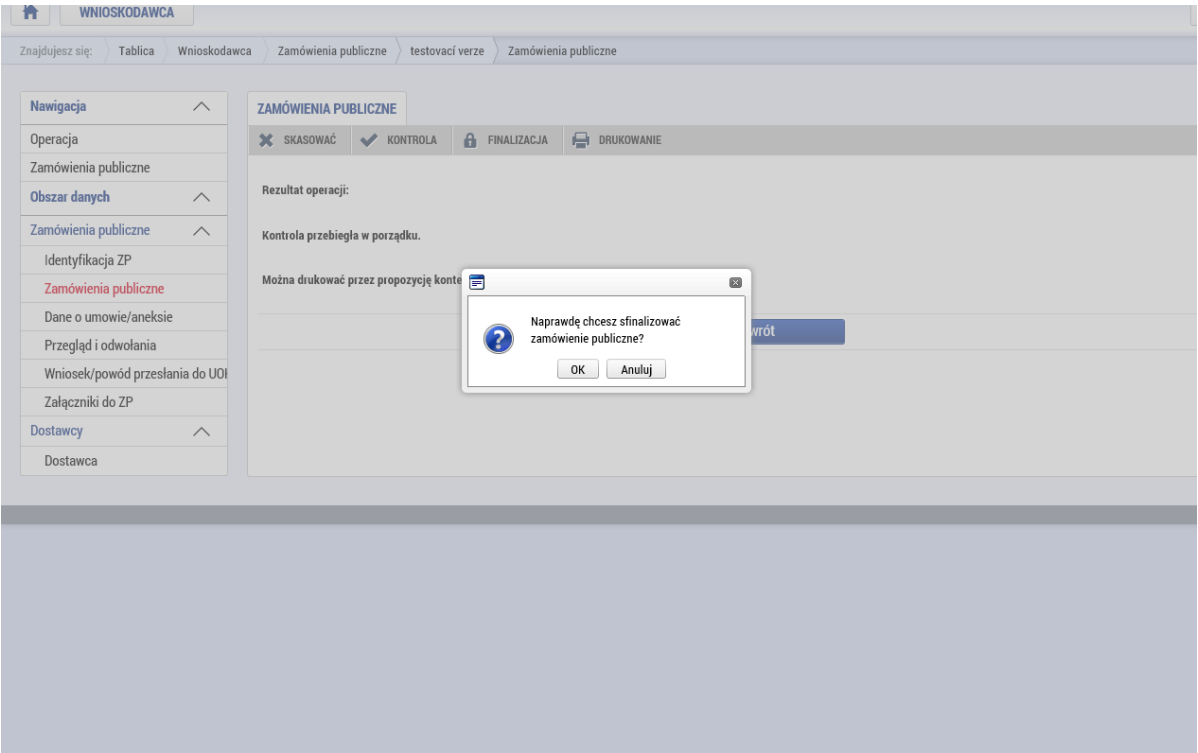

Jeżeli finalizacja rekordu przebiegła pomyślnie, pojawi się komunikat o dokonaniu finalizacji. Jednocześnie istnieje możliwość anulowania finalizacji rekordu poprzez kliknięcie właściwego przycisku.

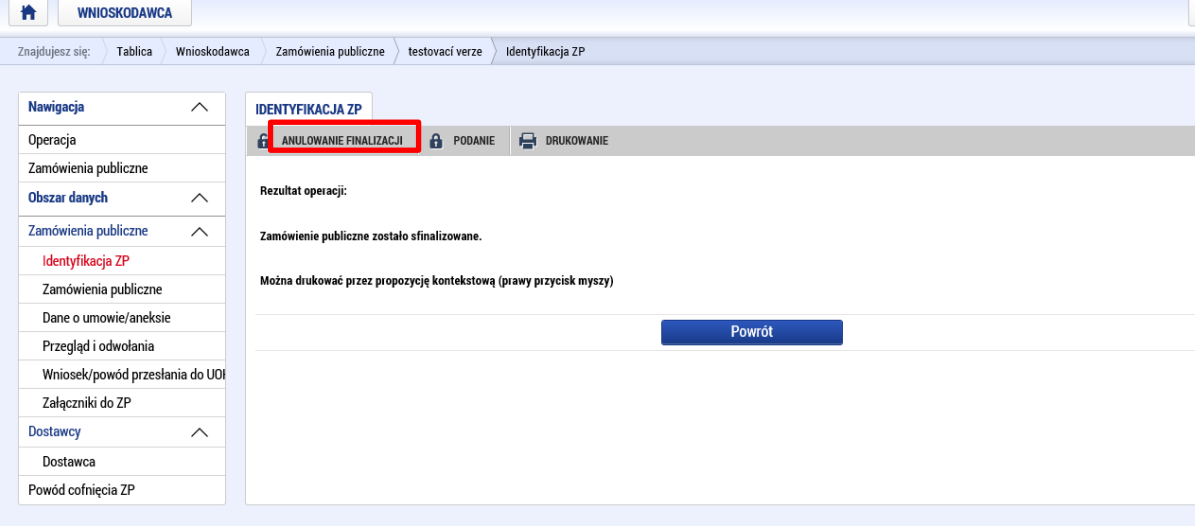

W takiej sytuacji należy w polu tekstowym wpisać przyczynę anulowania finalizacji:

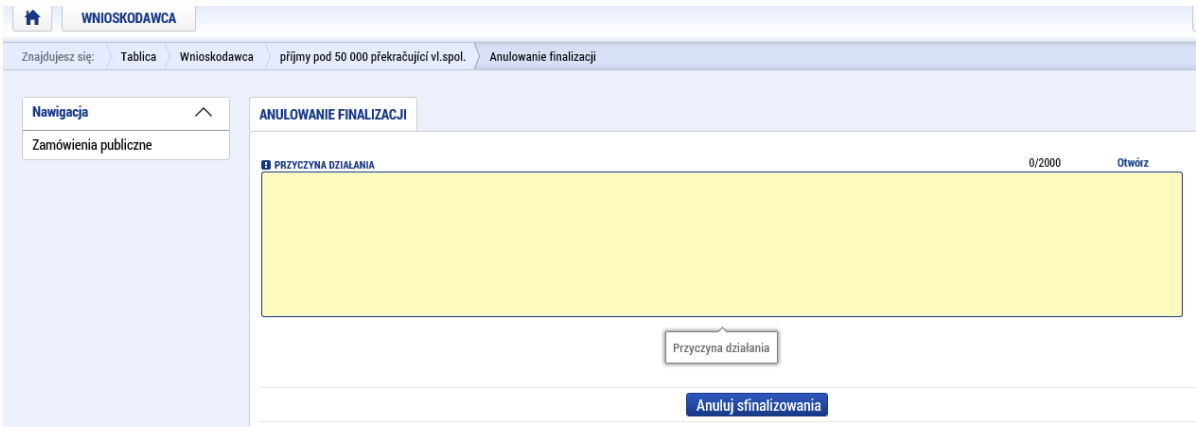

Po anulowaniu finalizacji pojawi się odpowiedni komunikat:

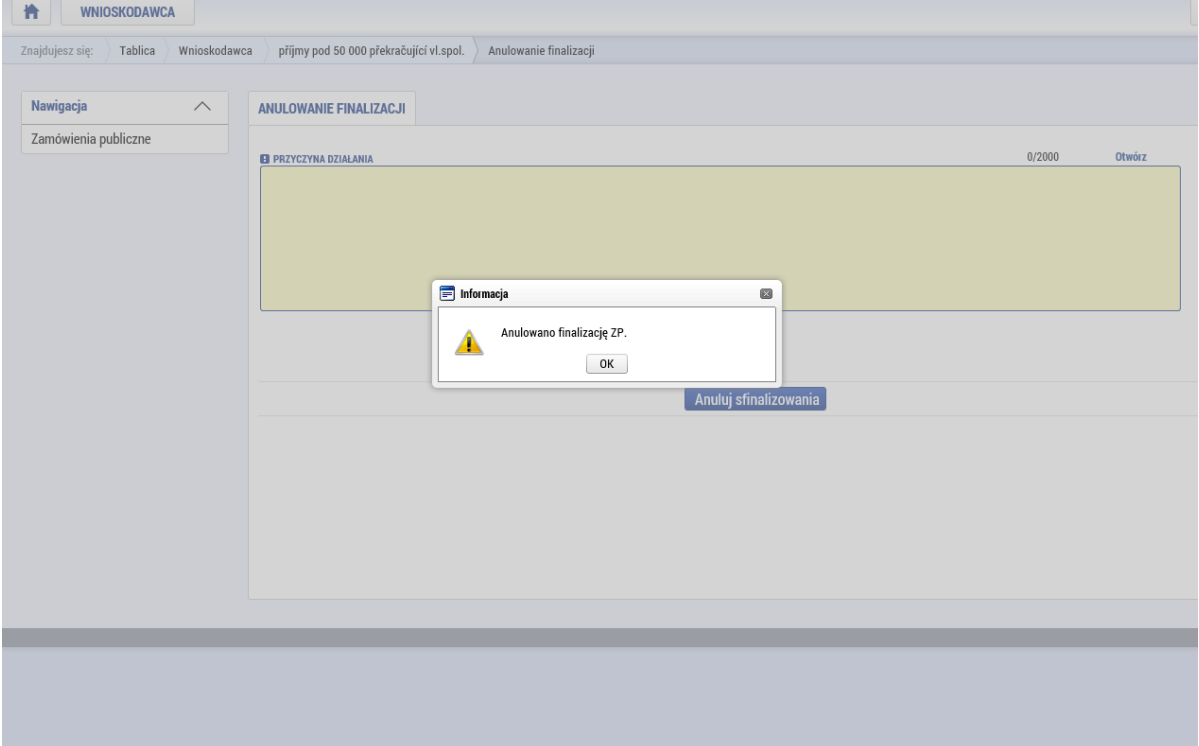

Po finalizacji pojawi się przycisk "Podanie" (złożenie). Rekord można złożyć tylko przy określonych statusach (stanach) projektu. Możliwość złożenia rekordu dot. zamówienia publicznego ma edytor, sygnatariusz i pełnomocnicy. W przypadku dotychczas niezłożonych ZP po stanie PP40 oraz w przypadku stanów negatywnych rekordu danego zamówienia publicznego nie można już złożyć w sposób opisany w niniejszym akapicie.

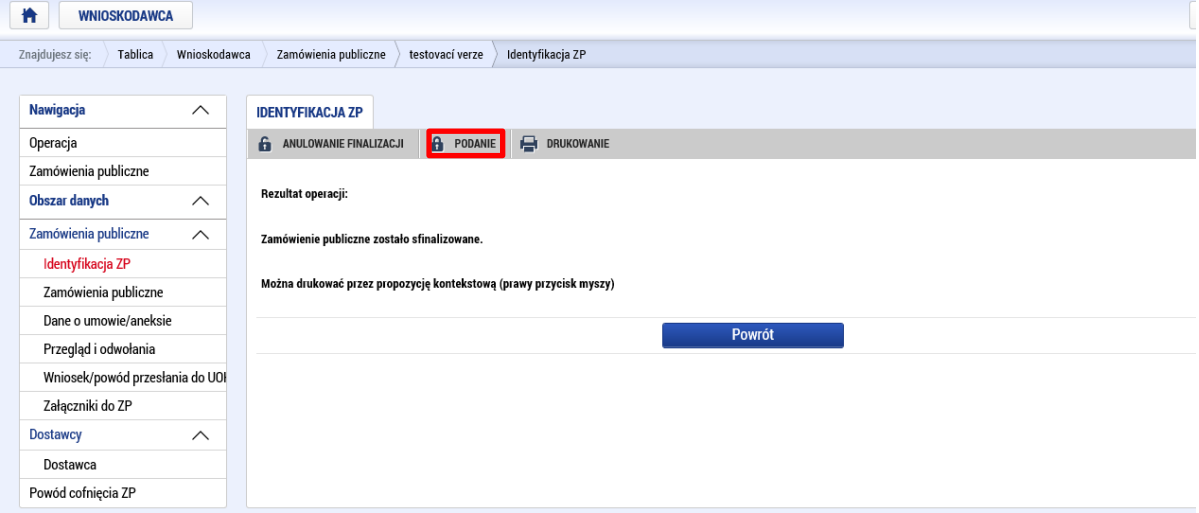

Po złożeniu zamówienia, jeżeli złożenie przebiegło pomyślnie, pojawi się komunikat potwierdzający jego pomyślne złożenie.

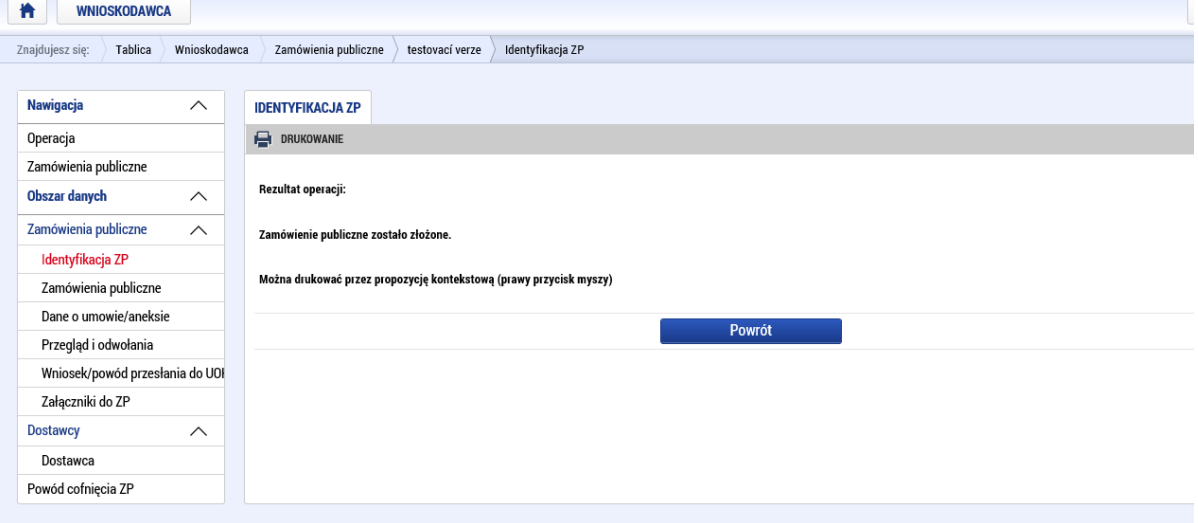

Po powrocie do modułu "Zamówienia publiczne" (1) przy danym rekordzie pojawi się komunikat "Złożone" (2):

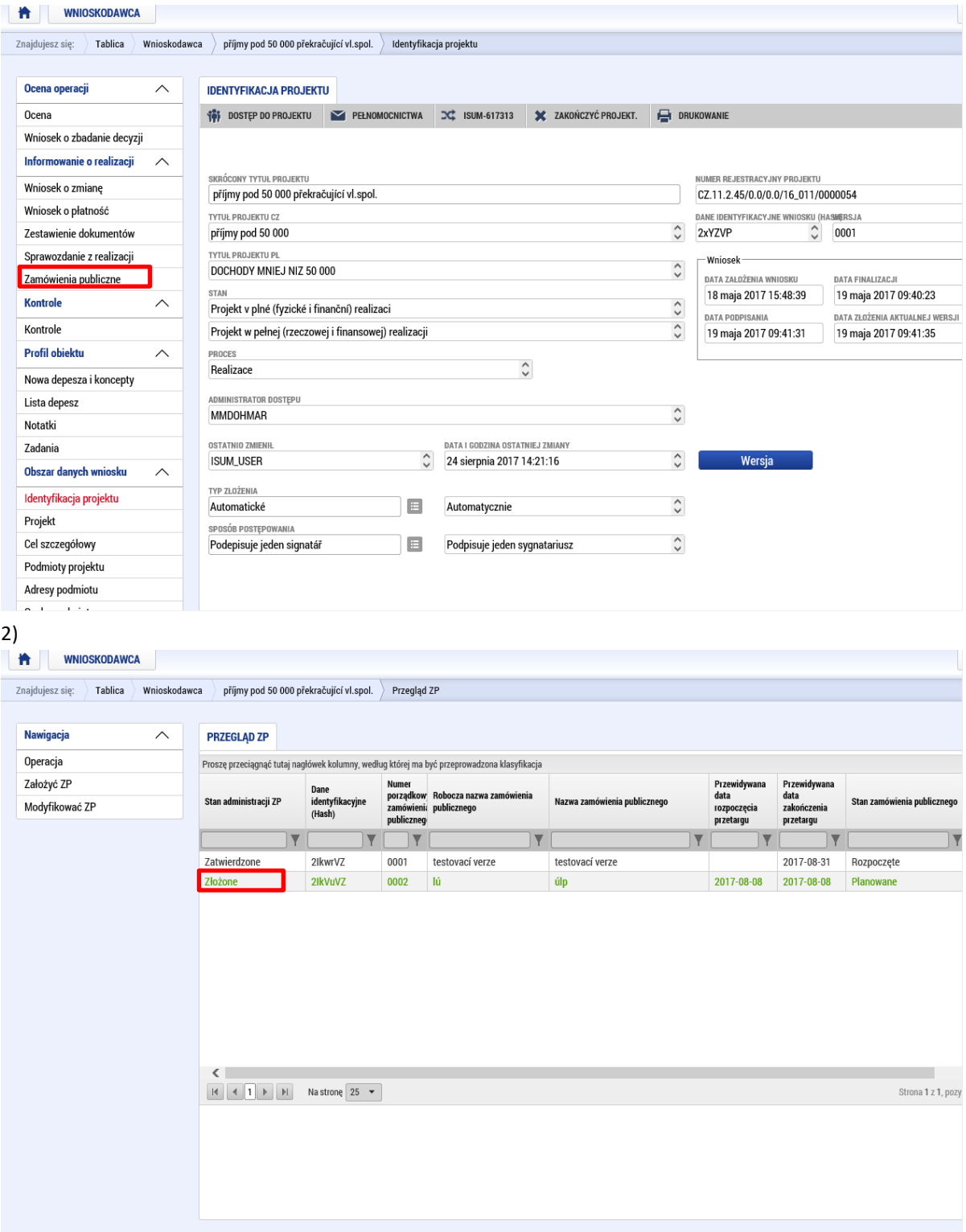

## Postępowanie w przypadku powrócenia zamówienia publicznego

Jeżeli zamówienie zostanie przez kontrolera zwrócone, przy odpowiednim rekordzie pojawią się odpowiednie informacje:

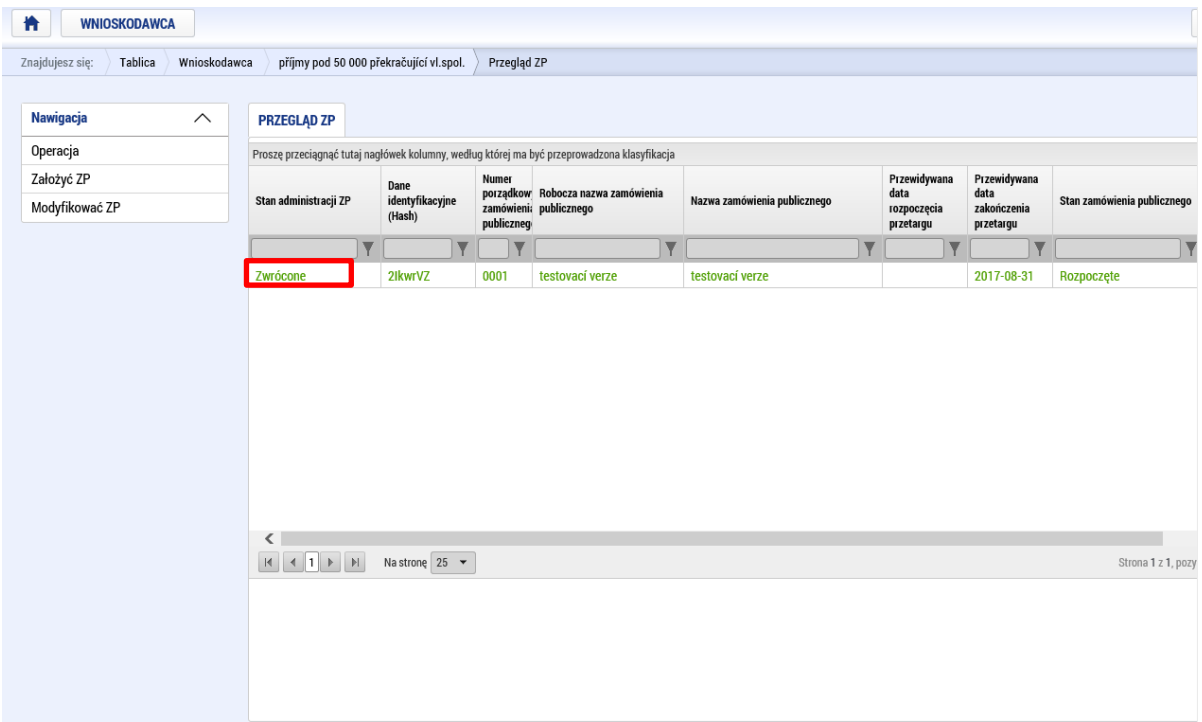

W takiej sytuacji należy dwukrotnie kliknąć dany rekord zamówienia publicznego w wykazie ZP a potem udostępnić do edycji:

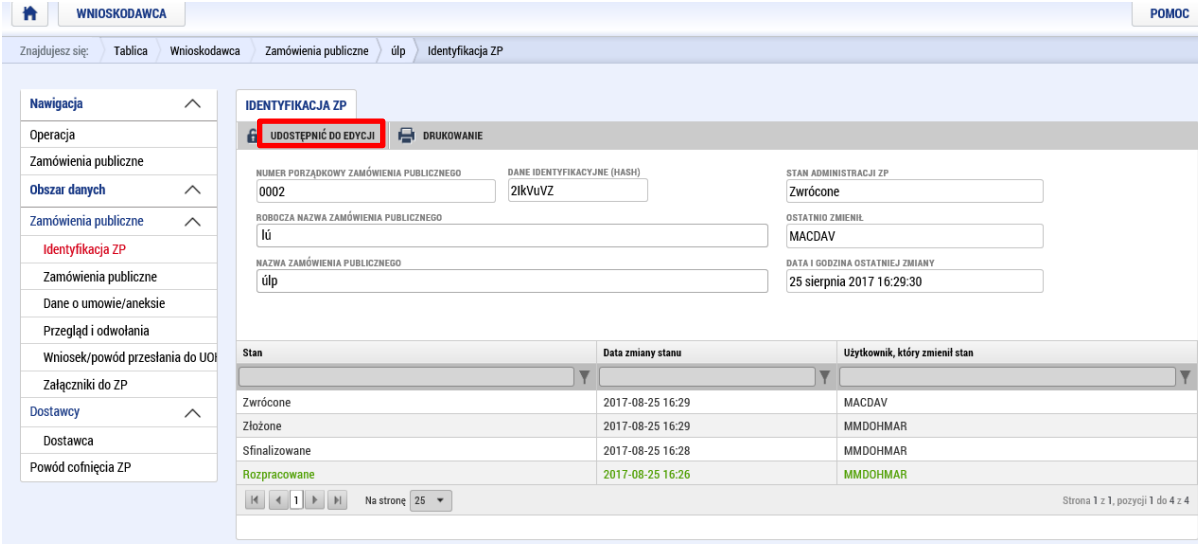

Jeżeli czynność ta przeprowadzona jest pomyślnie, pojawi się odpowiedni komunikat

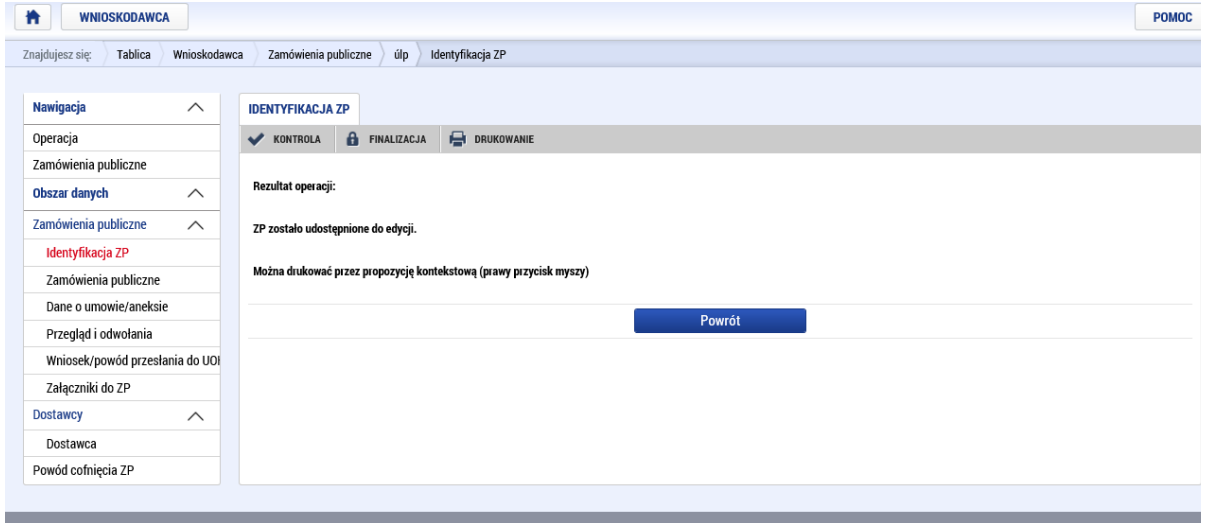

Przyczynę zwrotu beneficjent znajdzie w zakładce "Powód cofnięcia ZP". Jeżeli zamówienie zostało zwrócone kilkukrotnie, należy z listy wybrać właściwy rekord:

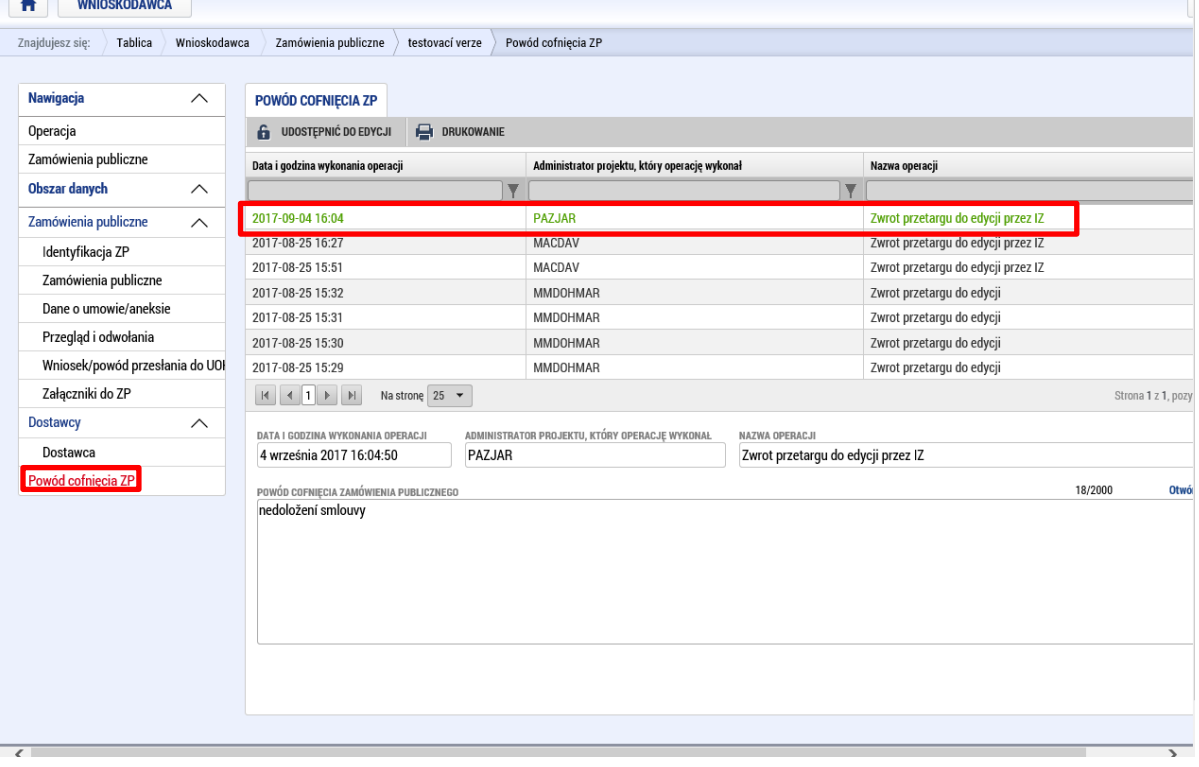

# Zatwierdzenie zamówienia publicznego

Jeżeli zamówienie zostanie przez kontrolera zatwierdzone, przy odpowiednim rekordzie pojawią się odpowiednie informacje:

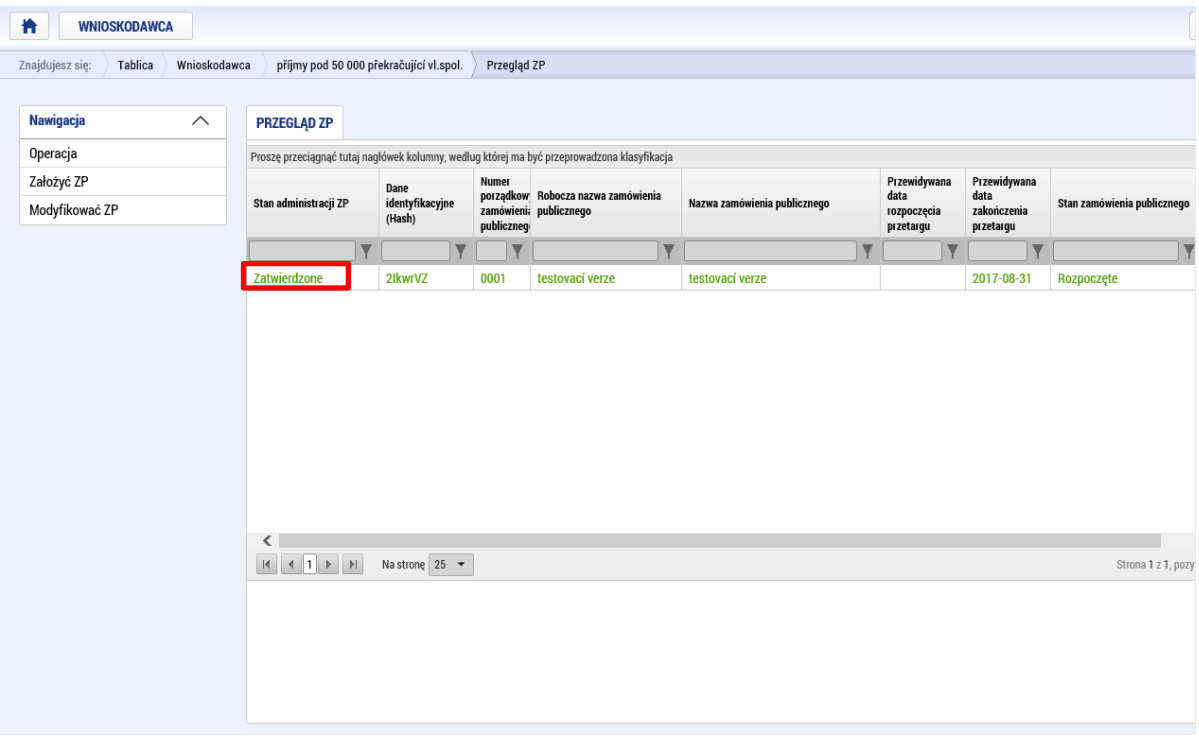

## Zmiana zamówienia publicznego

Jeżeli z jakiegoś powodu konieczna jest zmiana informacji dot. danego zamówienia publicznego (z powodu konieczności spełnienia obowiązków określonych w Podręczniku Beneficjenta i dotyczących poszczególnych etapów przebiegu zamówienia publicznego (kontrola przed ogłoszeniem postępowania przetargowego, kontrola przed podpisaniem umowy z wykonawcą, kontrola po podpisaniu umowy z wykonawcą, ocena zamówień ex-ante, ocena zamówień ex-post), rekord można zmienić klikając właściwy zapis).

Beneficjent korzysta z tej funkcji także w przypadku składania takiej zmiany w projekcie, która dotyczy zamówień publicznych (w tym celu nie można korzystać z modułu Wniosek o zmianę. Zmiany dotyczące zamówień publicznych należy składać za pośrednictwem zakładki Modyfikować ZP w module Zamówienia publiczne).

Jeżeli z funkcji "modyfikować ZP" beneficjent korzysta, by złożyć wniosek o zmianę, to opis wniosku o zmianę powinien być opisany w ramach ekranu "powód cofnięcia ZP". Kontroler w tym przypadku zatwierdza zmianę tak samo jak w przypadku zwrotu zamówienia do poprawy lub w przypadku jego zatwierdzenia.

Do złożenia wniosku o zmianę zamówienia publicznego w module Zamówienia publiczne nie jest wymagany podpis elektroniczny.

Uwaga:

Zmianę można administrować na zamówieniu publicznym, które znajduje się w stanie Zatwierdzone, ewentualnie Zwrócone. Jeżeli zamówienie ma stan Rozpracowane, dane można edytować klikając na danym wierszu. Jeżeli ZP jest w stanie Sfinalizowane lub Złożone, nie można w nim dokonywać zmian, dopóki kontroler go "nie potwierdzi", tzn. nie zmieni stanu ZP na Zatwierdzone lub Zwrócone.

Rekordy można dalej zmieniać tylko w określonych stanach projektu i tylko w przypadku zatwierdzonych zamówień (funkcja ta jest dostępna dla rekordów dot. zamówień, które nie są aktualnie edytowane/zmieniane i które nie są na etapie finalnego stanu ZP: Nierozpoczęte, Anulowane przez zamawiającego, Anulowane przez UOKiK, Niespełnione, Zakaz realizacji umowy ze strony UOKiK, Częściowo spełnione, Spełnione).

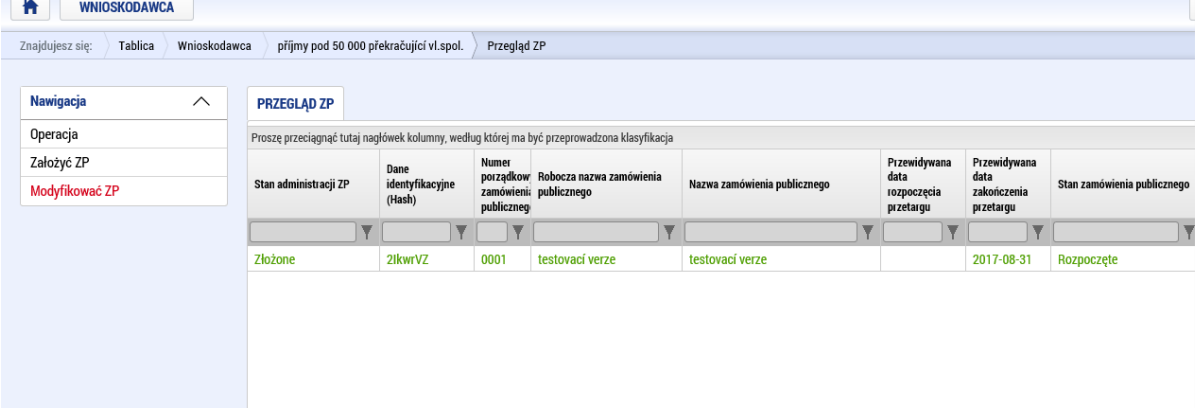

Przy rekordzie zamówienia, które chcemy zmienić, należy zaznaczyć odpowiednie pole a potem kliknąć przycisk "Wykazać zmianę".

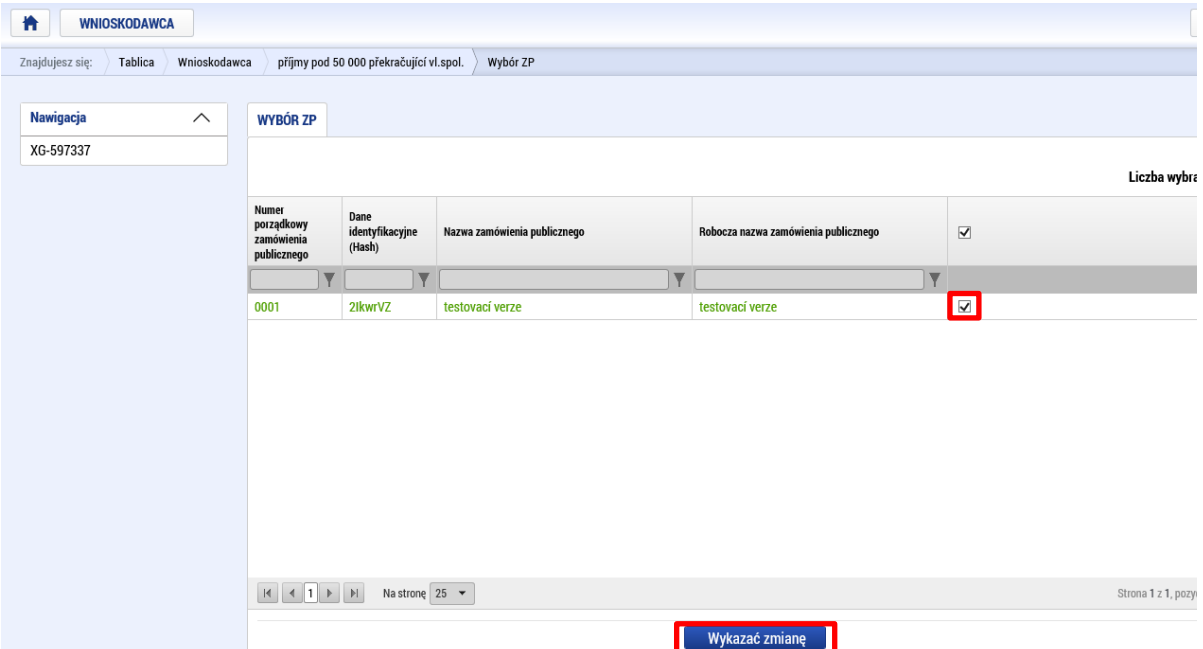

Następnie można edytować wszystkie pola danego zamówienia publicznego. Dalsza procedura jest identyczna z procedurą opisaną powyżej (finalizacja, złożenie i in.) poza jednym wyjątkiem, gdy system w tym przypadku wymaga wpisania uzasadnienia operacji: po uzupełnieniu wszystkich informacji i sfinalizowaniu ZP należy wypełnić powód wprowadzenia zmiany, np. postęp w administracji lub uzupełnienie informacji na wniosek IZ – wnioskodawca wpisuje rzeczywisty powód wprowadzenia zmiany.

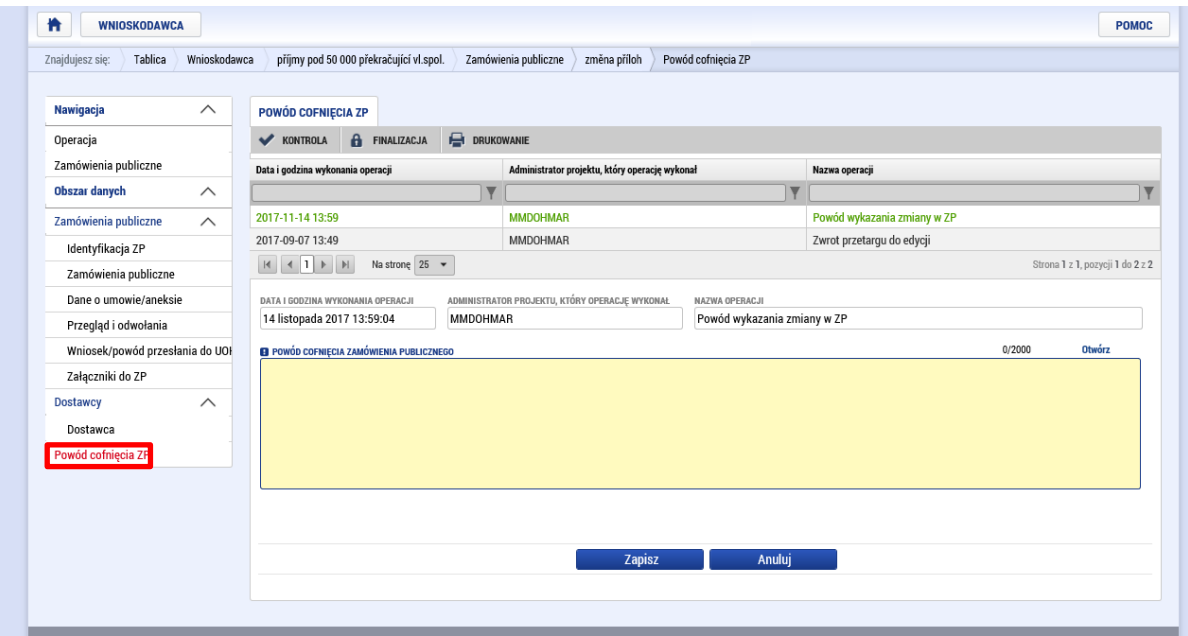

W tym polu beneficjent opisuje powód zmiany zamówienia publicznego. Beneficjent wpisuje w tym polu także uzasadnienie wniosku o zmianę, jeżeli z funkcji Modyfikować ZP korzysta w celu złożenia wniosku o zmianę dotyczącą zamówienia publicznego.

Po wypełnieniu danego pola, wprowadzone informacje należy zapisać:

## **Wniosek o płatność v MS2014+** MMR

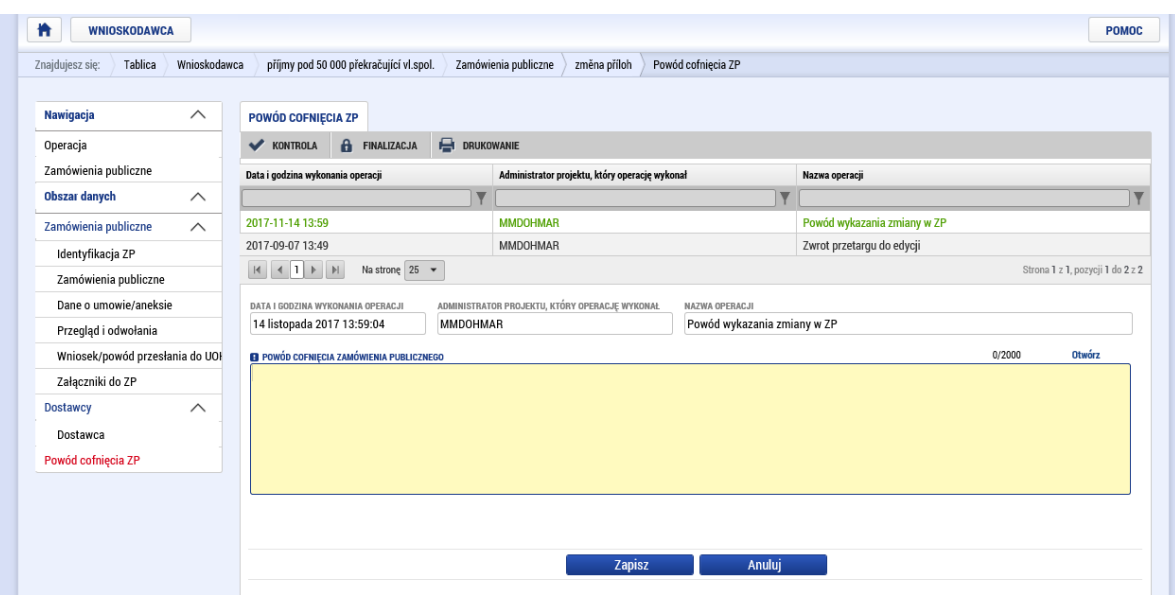

Uwaga: Historia danego rekordu wyświetla się po kliknięciu na zakładce Identyfikacja ZP:

**THE WNIOSKODAWCA** 

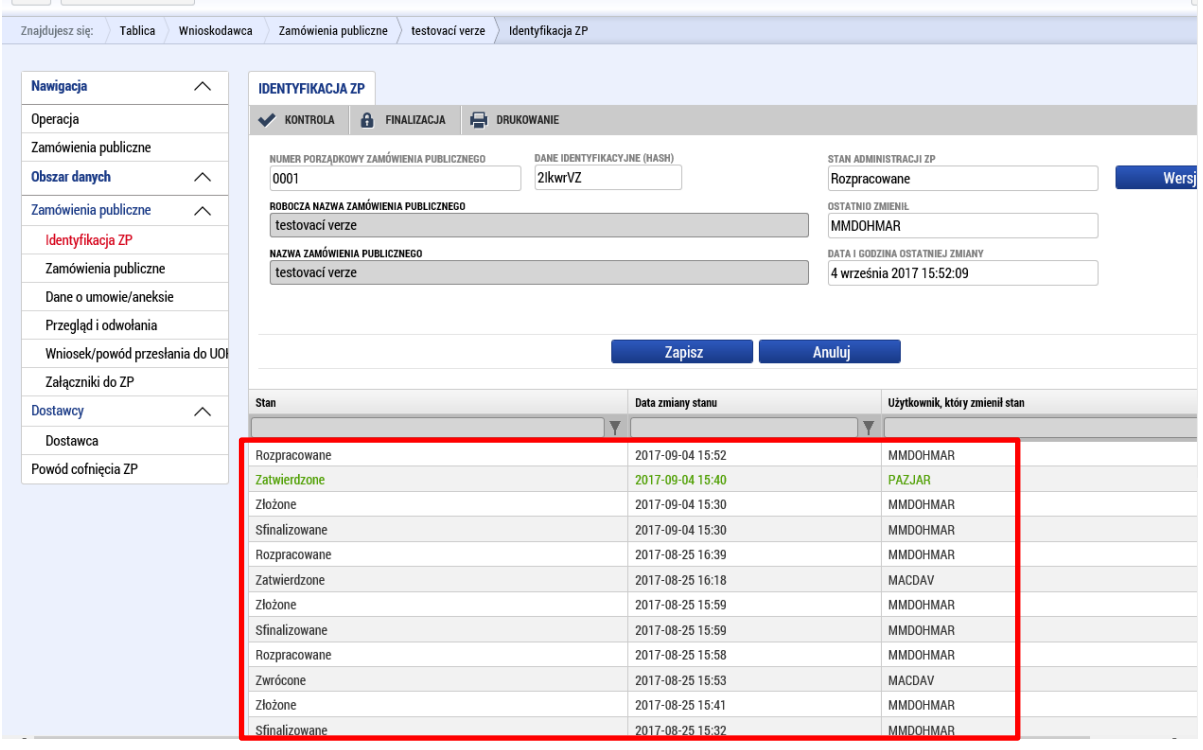

Na liście wyświetlają się także operacje przeprowadzone przez IZ lub inne podmioty wdrażające program, np. jeżeli ZP zwrócone jest do uzupełnienia, właściwy pracownikósw IZ wpisuje powód zwrotu a dany wpis wyświetla się w tej zakładce także do wglądu użytkownikowi.

#### Informowanie beneficjenta w drodze depeszy wewnętrznej

Jeżeli kontroler prześle wnioskodawcy depeszę dotyczącą zamówienia publicznego, wyświetli się ona na tablicy ogłoszeń, która jest widoczna na wstępnym ekranie po zalogowaniu się do aplikacji. W kolumnie "Związane z obiektem" pojawi się określenie w formie "Veřejná zakázka/Zamówienie publiczne + unikatowy kod danego zamówienia publicznego".

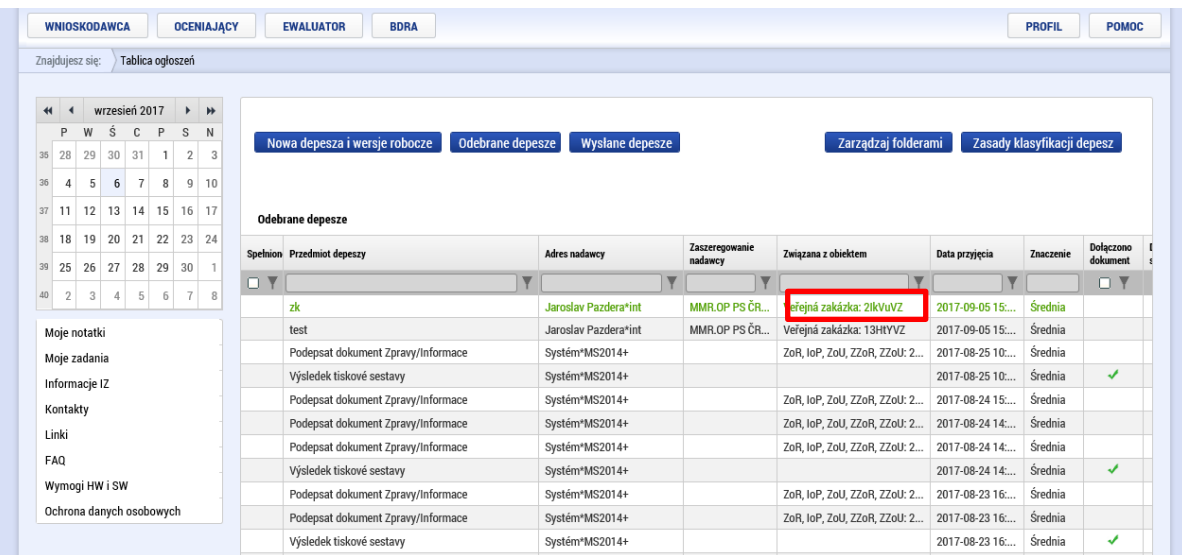

Po kliknięciu i otwarciu danej depeszy, można na nią odpowiedzić, odpowiedzić wszystkim, przesłać dalej, można wyświetlić listę dokumentów, ewentualnie depeszę można oznaczyć jako spełnioną.

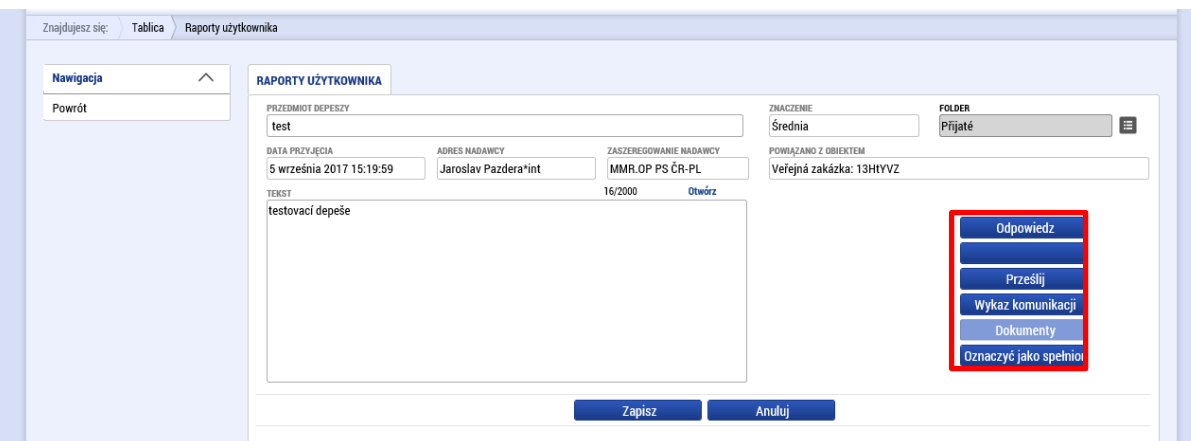

Od teraz beneficjent będzie informował o zamówieniach publicznych bez powiązania ze składaniem raportów z realizacji.

#### 6. Wniosek o zmianę

Wszystkie zmiany w projektach w trakcie ich realizacji należy wykazywać poprzez system monitorujący.

#### *Uwaga:*

*Zmiany dotyczące zakładek Budżet, Finansowanie i Źródła finansowania będą do czasu, zanim zakładki te zostaną udostępnione w module wniosku o zmianę, składane w taki sposób, że wnioskodawca dołączy do zakładki dokumenty odpowiednie załączniki, które będą zawierały zmiany, o jakie beneficjent wnioskuje. A więc w zakładce Dokumenty w module wniosek o zmianę beneficjent dołączy szczegółowy budżet projektu (załącznik nr 9a Podręcznika Wnioskodawcy) oraz załącznik i tabelę ze zmianą budżetu projektu (załącznik nr 18 Podręcznika Beneficjenta). Procedura dołączania dokumentów w zakładce Dokumenty opisana jest poniżej.*

Wykazywanie zmian działa podobnie w przypadku wszystkich typów zmian.

W niniejszym podręczniku przedstawiono sposób wygenerowania wniosku o zmianę – nowy rachunek bankowy, która jest najczęściej występującą zmianą, o jaką do tej pory wnioskowano.

#### Zakładka Założenie wniosku o zmianę

By wejść do wniosku o zmianę, należy skorzystać z przycisku o takiej nazwie umieszczonym w lewym menu w szczegółach realizowanego już projektu.

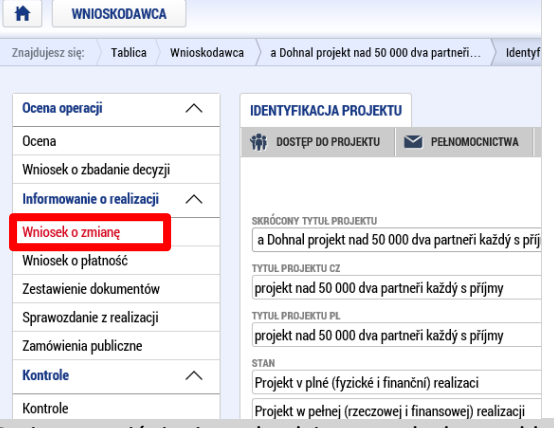

Po jego naciśnięciu wchodzimy w odrębną zakładkę, w której przy pomocy przycisku "Stworzyć wniosek o zmianę" założymy nowy rekord (wpis). Po kliknięciu na założony wpis przechodzimy do szczegółów wniosku o zmianę.

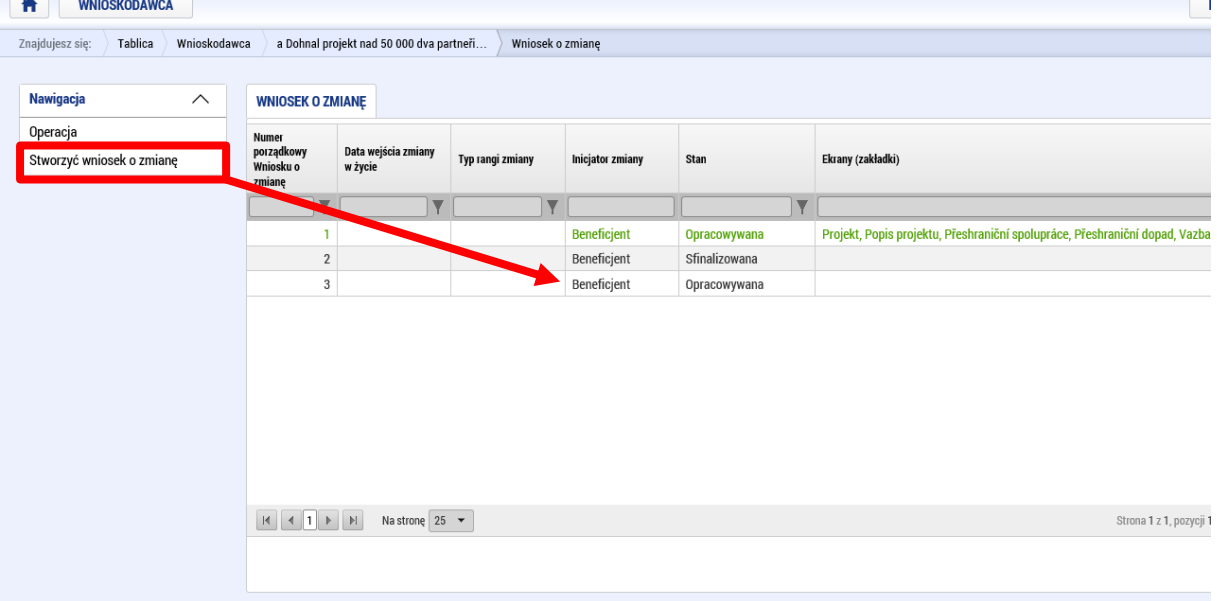

Możliwe jest złożenie kilku poszczególnych rekordów wniosków o zmianę jednocześnie, ale tylko w sytuacji, że dotyczą one innych obszarów danych (ekranów). Dopiero po zakończeniu administracji wniosku o zmianę dotyczącego określonych danych można złożyć nowy wniosek o zmianę dotyczący tych samych obszarów danych.

Listę wygenerowanych wniosków o zmianę można zobaczyć klikając w zakładkę Wniosek o zmianę:

## **Wniosek o płatność v MS2014+** MMR

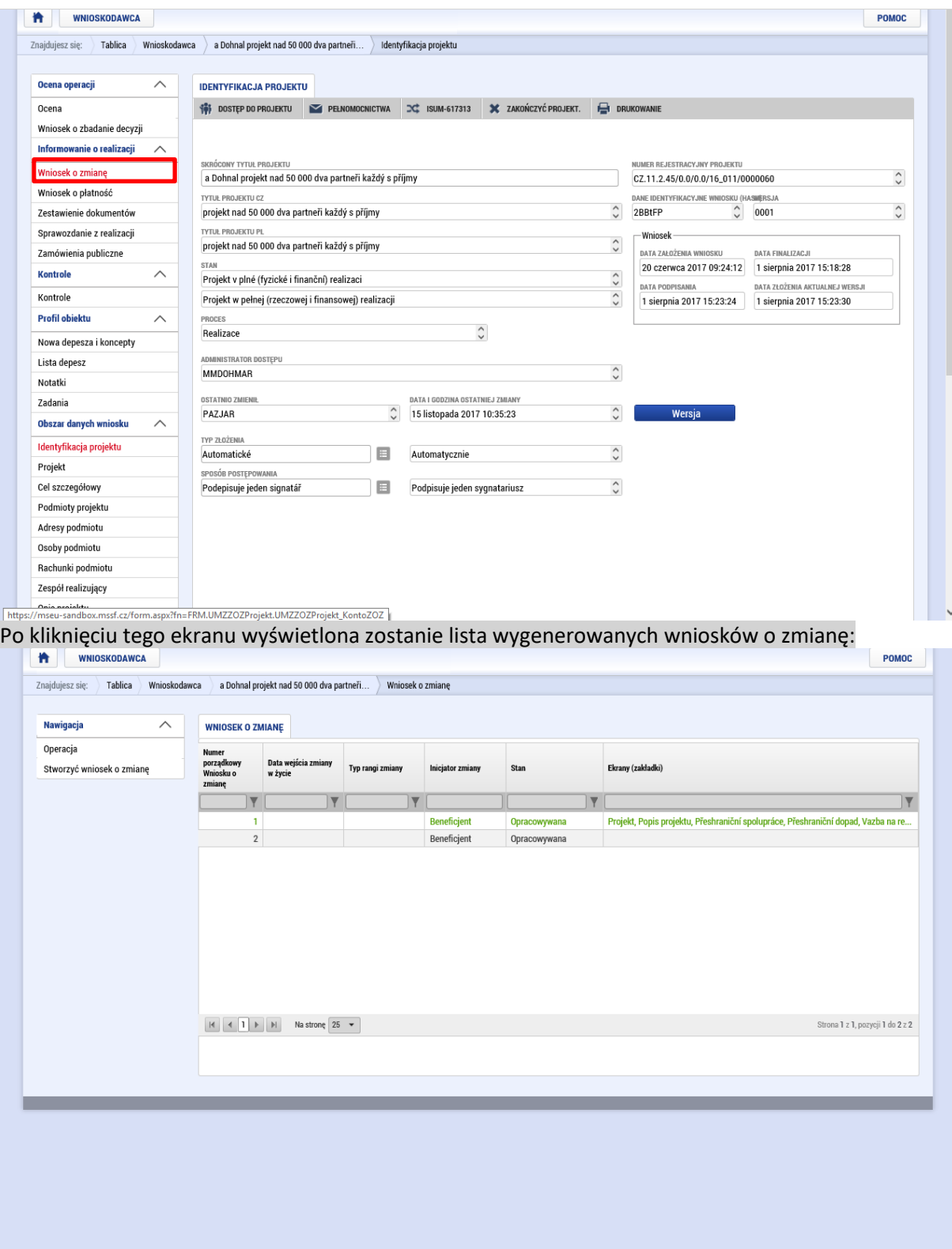

# Wniosek o zmianę

Na pierwszej zakładce dotyczącej zmiany należy najpierw wpisać powód dokonywania zmiany (2) oraz wpisać datę, od kiedy zmiana powinna obowiązywać (1). Kolejnym krokiem po zapisaniu jest wybór ekranu, w którym chcemy dokonać zmiany (3).

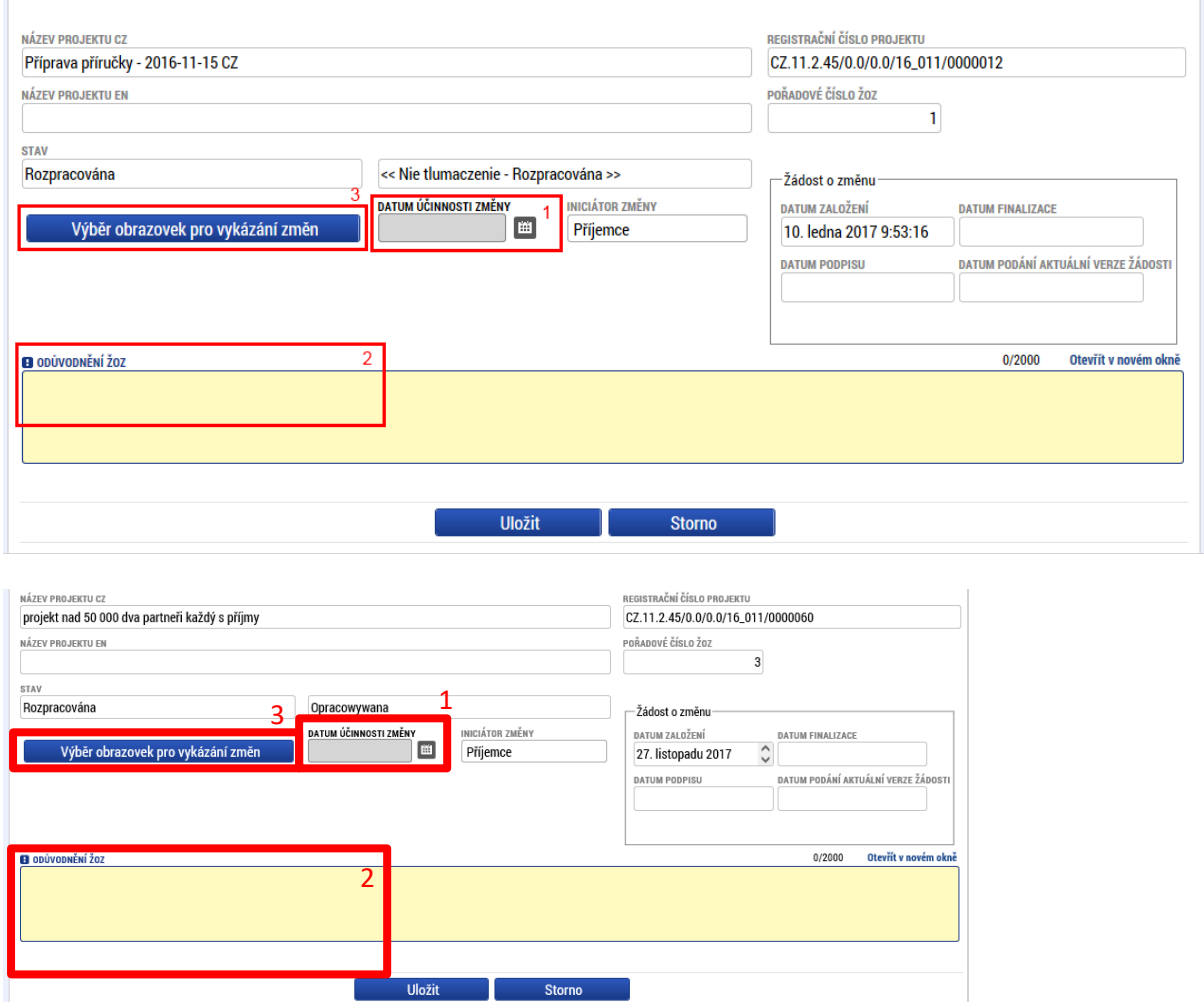

Na tym ekranie dostępna jest także lista stanów, w jakich wniosek o zmianę się znajdował:

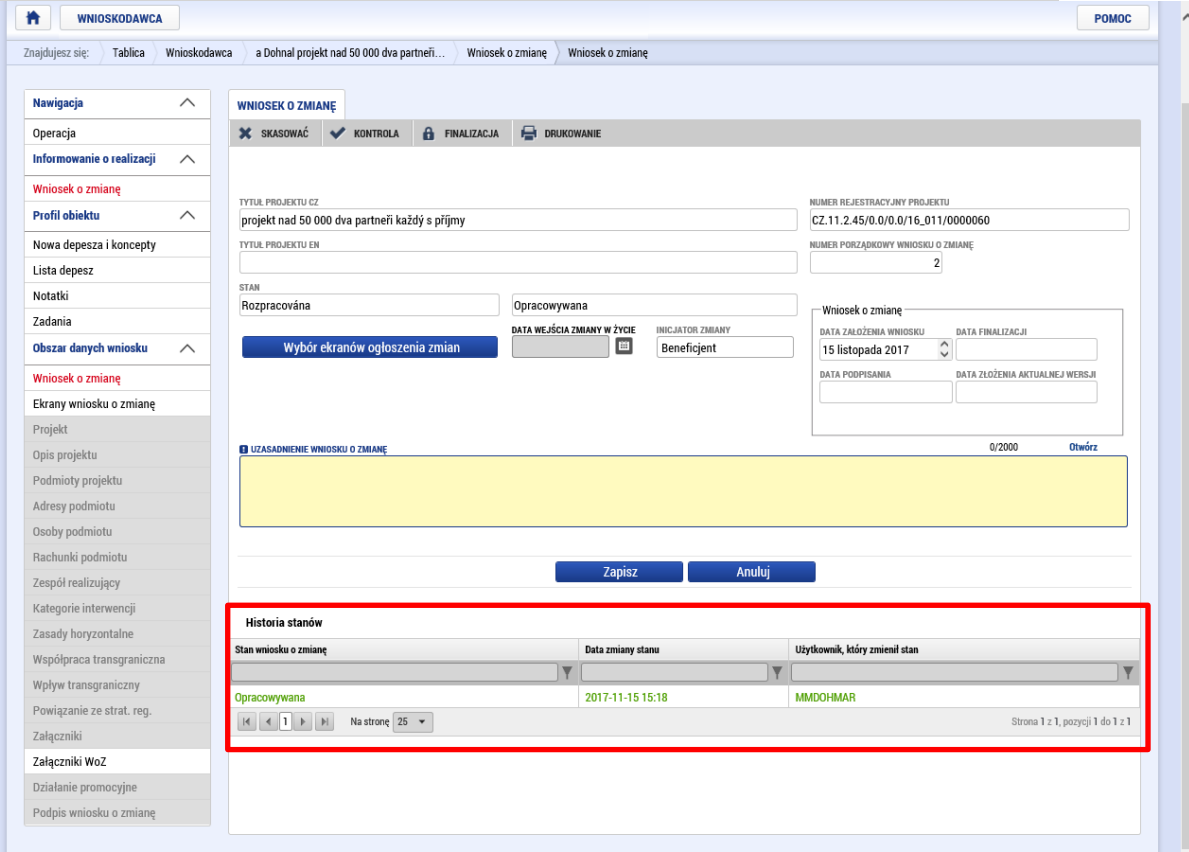

## Wybór ekranów do zgłoszenia zmiany

Po naciśnięciu przycisku otworzy się nowy ekran z listą zakładek, w których można wykazać zmianę. Zaznaczenie jednej lub kilku pozycji i późniejsze naciśnięcie przycisku "Uruchom" spowoduje ujęcie tej zakładki w danym wniosku o zmianę. W trakcie tworzenia wniosku o zmianę można dodawać kolejne zakładki.

W niektórych przypadkach zostaną oprócz ekranu, jaki użytkownik wybiera, zwrócone także inne, których nie da się dzielić. Przykładowo, jeżeli chcemy uzupełnić rachunek bankowy, obowiązkowo zwrócona zostanie też zakładka Podmiot. My jednak wykazujemy zmianę tylko w pozycji, którą faktycznie chcemy zmienić, ponieważ każda inna zmiana mogłaby oznaczać odrzucenie wniosku o zmianę.

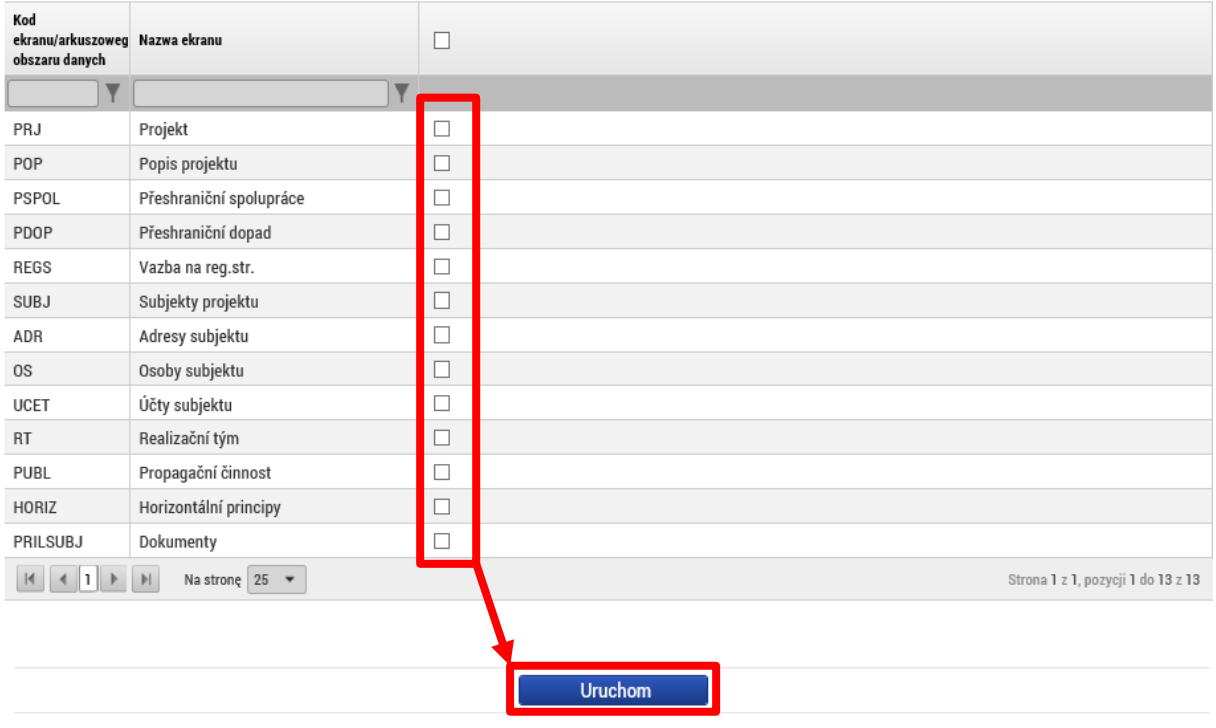

Dokonany wybór można w czasie edytowania wniosku o zmianę zmieniać wracając na ekran Wybór ekranów. Ekrany wybrane w poprzednim kroku można usunąć klikając na zakładkę "Ekrany wniosku o zmianę" (1), gdzie można wybrać właściwy ekran (2) i wybrać: "usuń" (3):

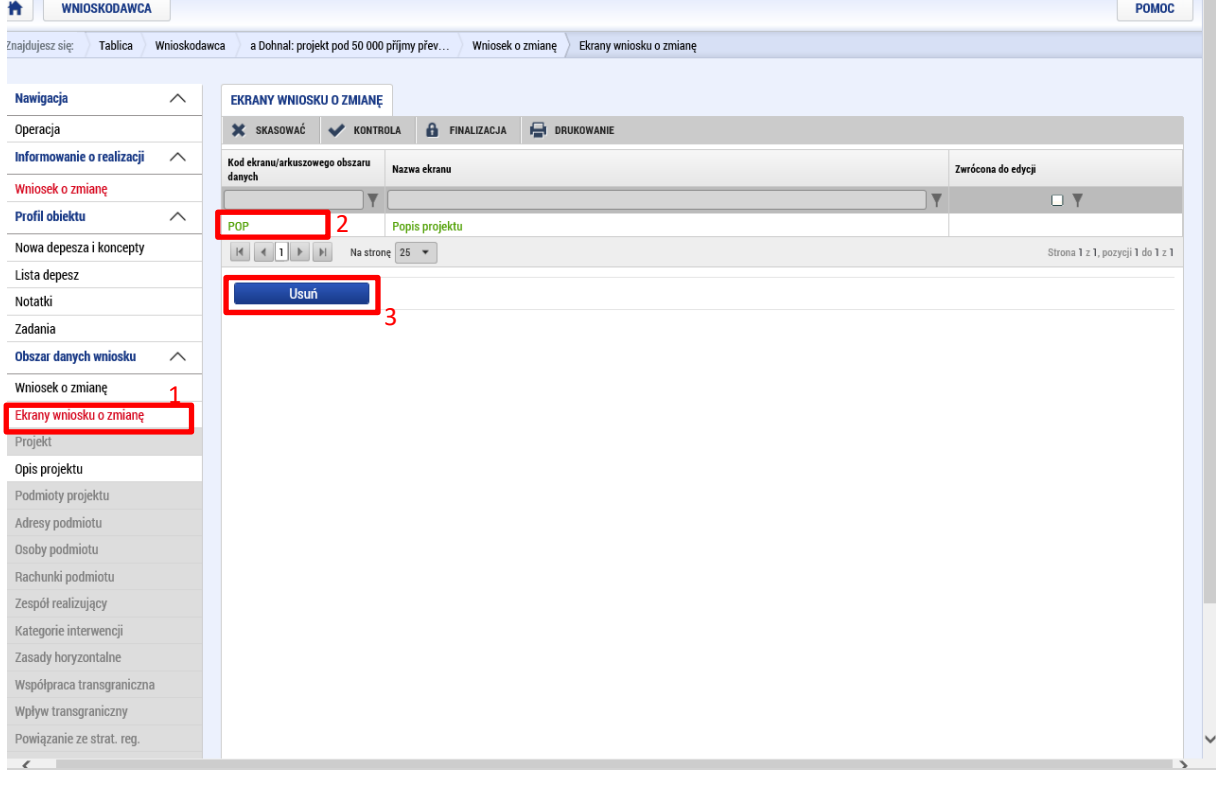

#### Konkretna zakładka dla wniosku o zmianę

Tu już ma znaczenie konkretna zmiana, która będzie wykazywana. W tym przypadku mamy do czynienia ze zmianą rachunku bankowego, więc najpierw należy wybrać, którego partnera zmiana dotyczy. Oznaczając danego partnera i klikając na przycisk "Wykaż zmianę" zostanie założony rekord zmiany.

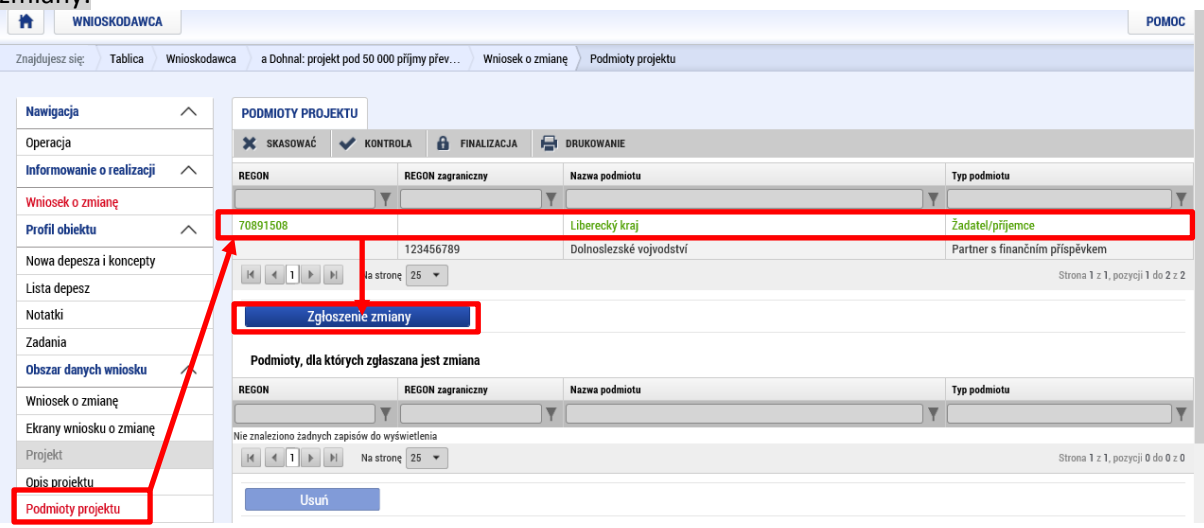

W naszym przykładzie chcemy wykazać zmianę – dodanie rachunku bankowego. Przechodzimy więc do zakładki "Rachunki podmiotu". Zakładamy tu nowy rekord (wpis) i standardowo wpisujemy rachunek bankowy podobnie jak we wniosku o dofinansowanie. Jeżeli na liście brakuje jakiegoś banku, należy zwrócić się do Instytucji Zarządzającej, by go uzupełniła.

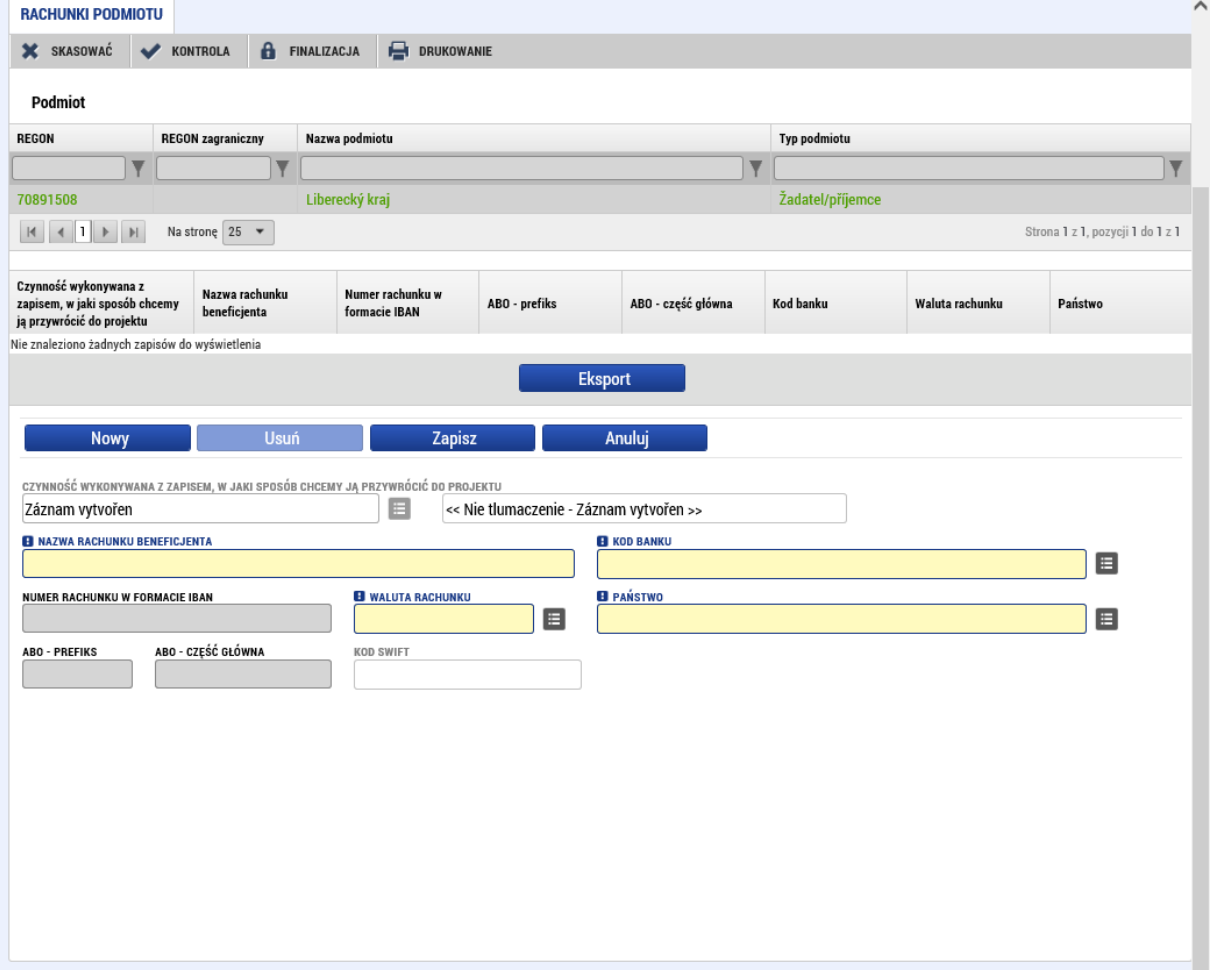

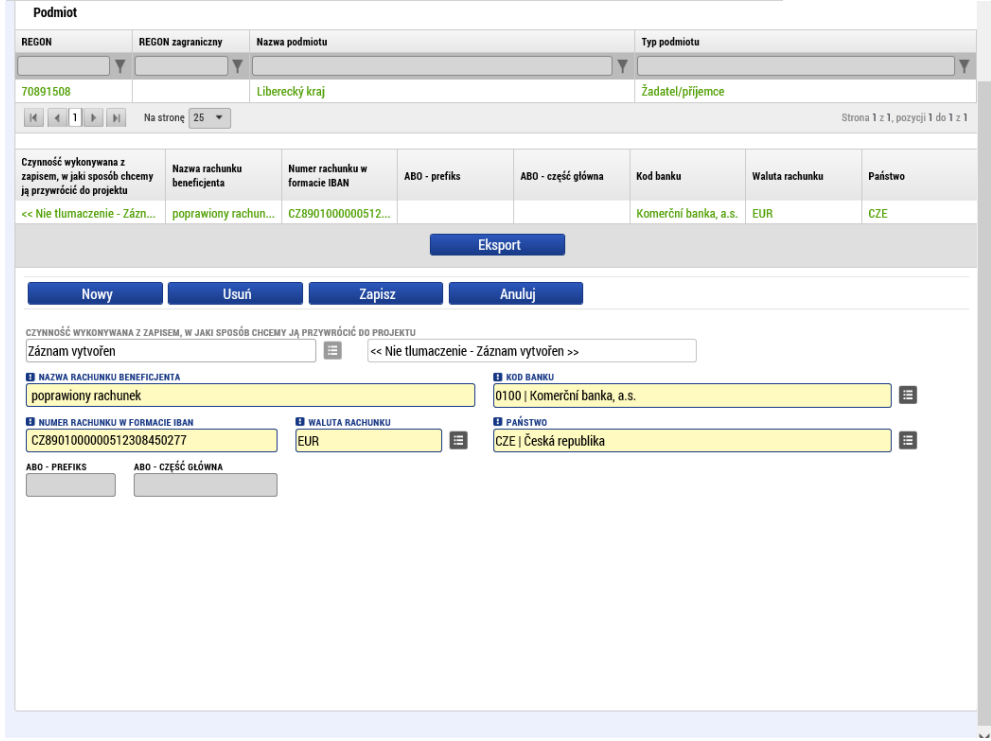

#### Wypełniony rachunek bankowy wygląda potem przykładowo tak:

#### Dokumenty przeniesione na projekt

Jeżeli w projektu mają być poprzez wniosek o zmianę zmienione istniejące dokumenty wniosku lub dodane nowe, beneficjent w tym celu korzysta z zakładki Załączniki. W momencie zatwierdzenia WoZ założone tu rekordy (wpisy) uzupełnią się (przepiszą) w projekcie.

Jeżeli zmiana dotyczy istniejącego załącznika wniosku, procedura wygląda następująco: W pierwszej kolejności należy kliknąć w zakładkę Załączniki (1), potem na rekordzie odpowiedniego załącznika, który beneficjent chce zmienić (2), kliknąć na "zgłoszenie zmiany" (3), należy wybrać, co chcemy z danym rekordem zrobić – czy ma zostać zmieniony lub usunięty (4), następnie należy ewentualnie wgrać nowy plik (5) a potem dany rekord zapisać (6). Informacja, który dokument wybrano do edycji, wyświetla się w środkowej części ekranu (6).

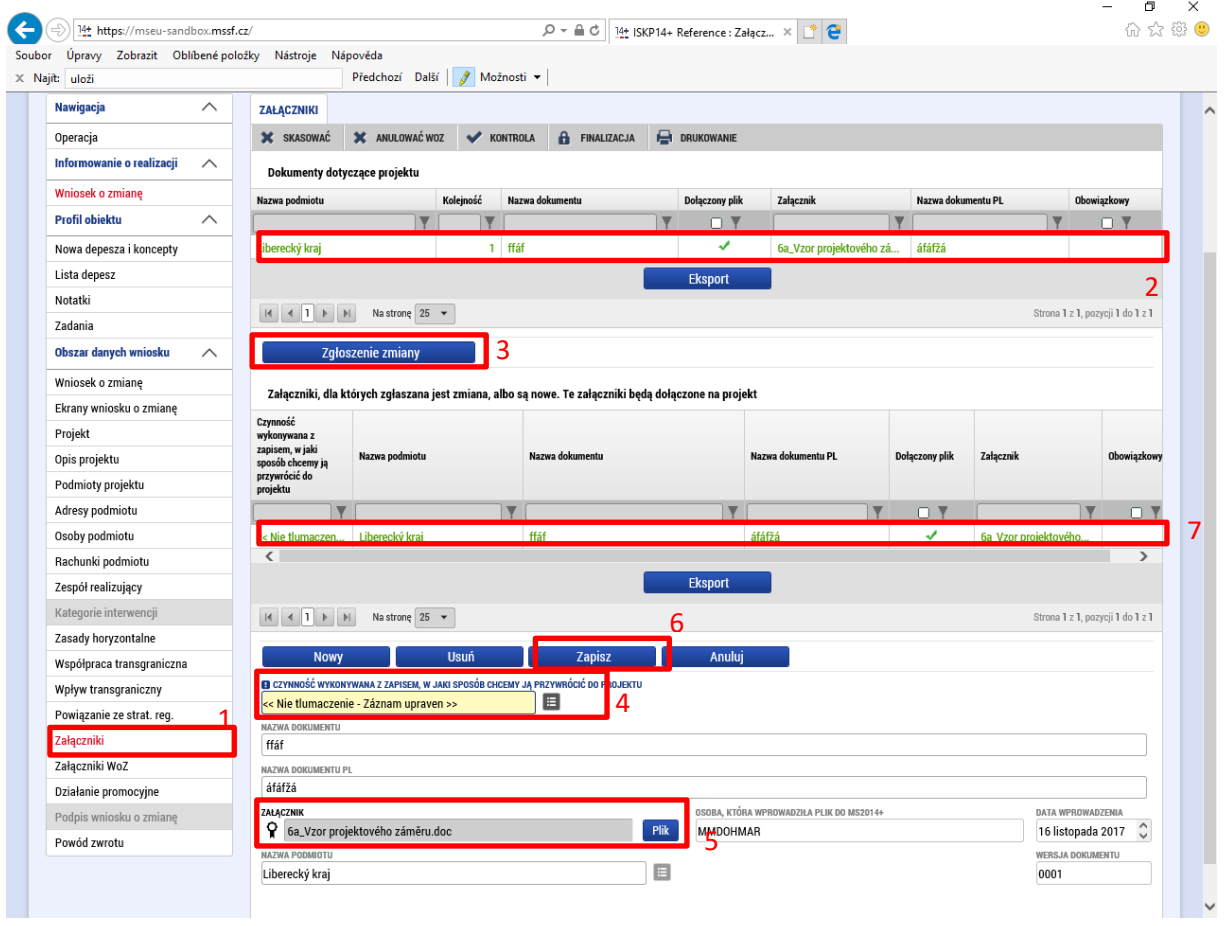

Jeżeli dodawany jest nowy załącznik, który do tej pory nie stanowił elementu wniosku, należy kliknąć na "Nowy" (1) i wypełnić wszystkie obowiązkowe pola (2) oraz rekord zapisać (3):

## **Wniosek o płatność v MS2014+** MMR

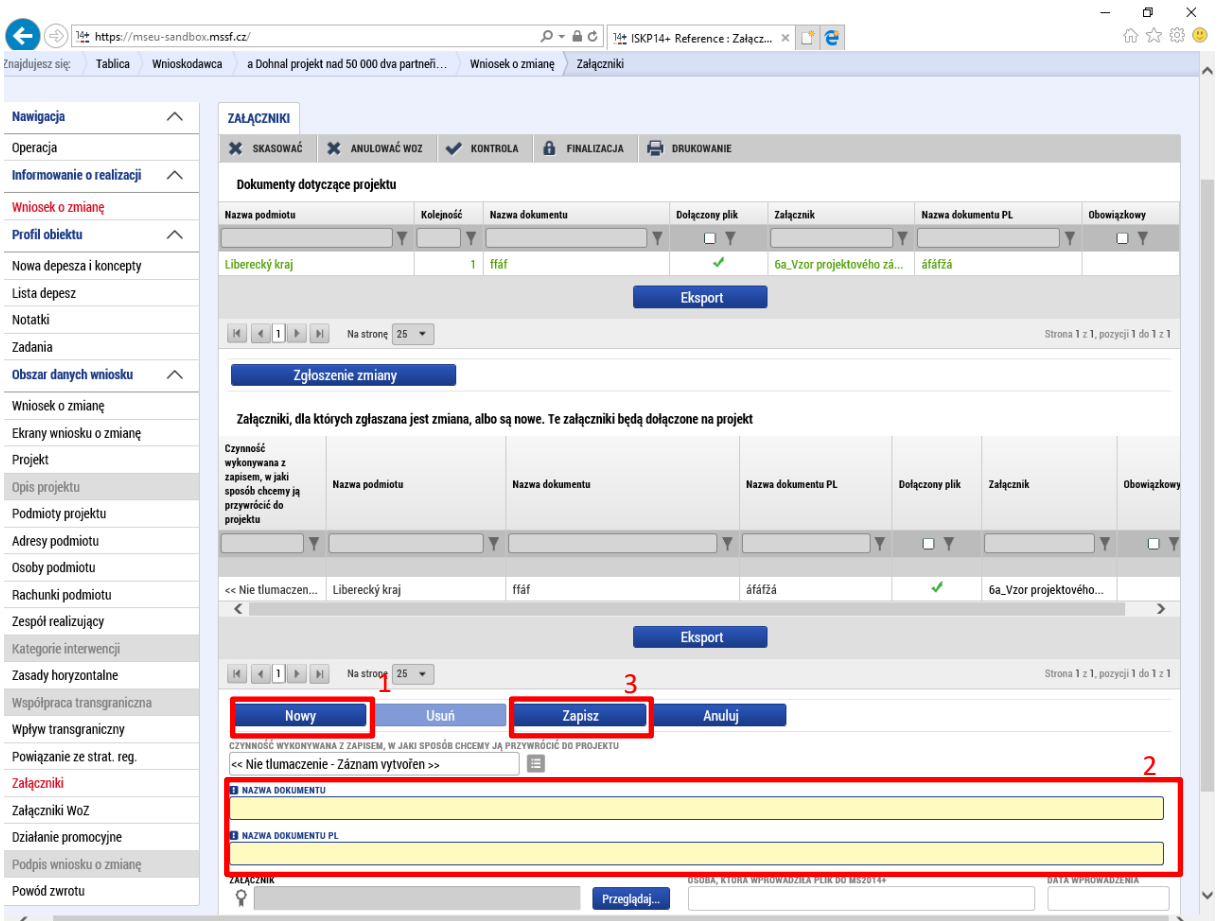

# Załączniki wniosku o zmianę

Jeżeli do wniosku o zmianę konieczne jest dołączenie kolejnych dokumentów, które nie są załącznikiem wniosku, można w tym celu skorzystać z zakładki Załączniki WoZ. Informacje wprowadzane są w podobny sposób jak przy dodawaniu nowego załącznika w zakładce Załączniki (patrz powyżej).

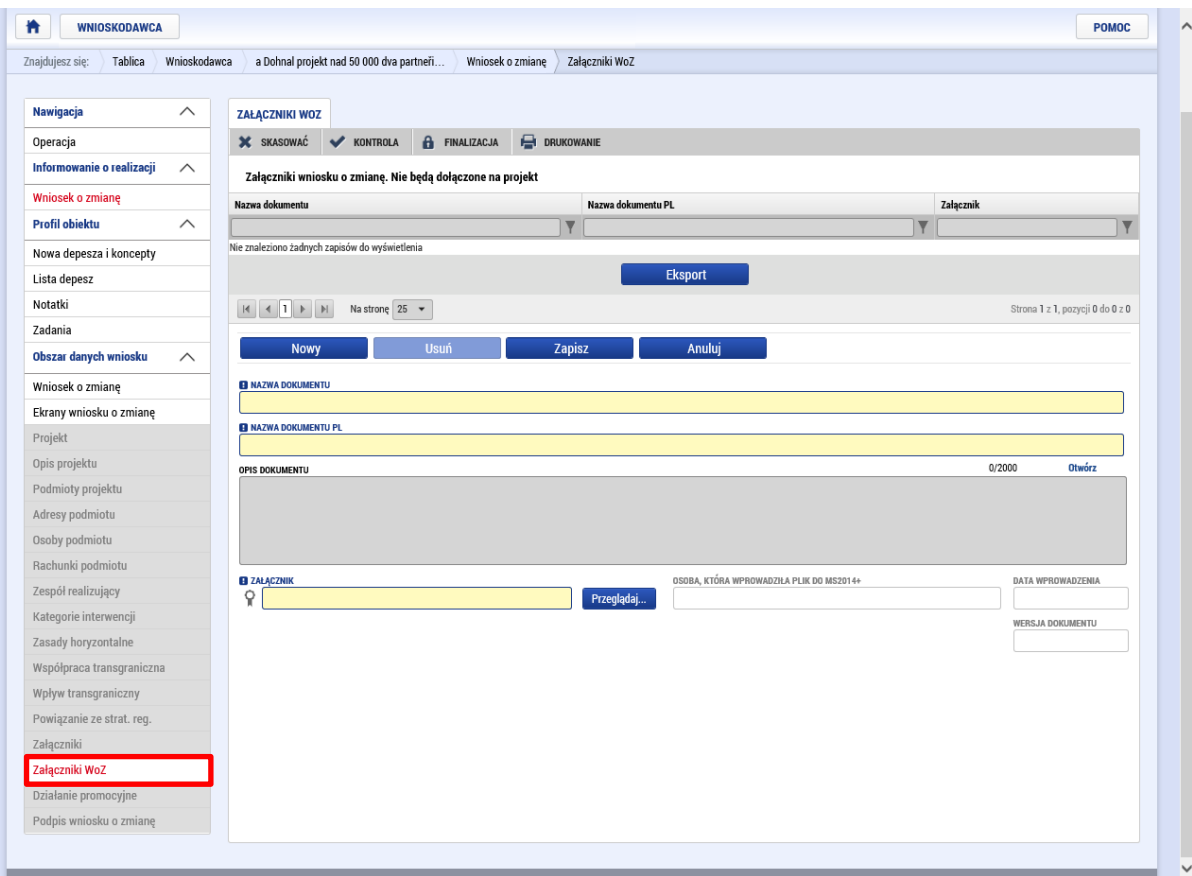

# Finalizacja

Po wypełnieniu wniosku o zmianę, należy najpierw przeprowadzić kontrolę przy pomocy przycisku znajdującego się w górnym menu.<br>www.osekozMIANE

X SKASOWAĆ X ANULOWAĆWOZ V KONTROLA A FINALIZACJA PORUKOWANIE

Jeżeli kontrola będzie pomyślna, można dokonać finalizacji. Po sfinalizowaniu automatycznie pojawi się zakładka Podpis wniosku o zmianę.

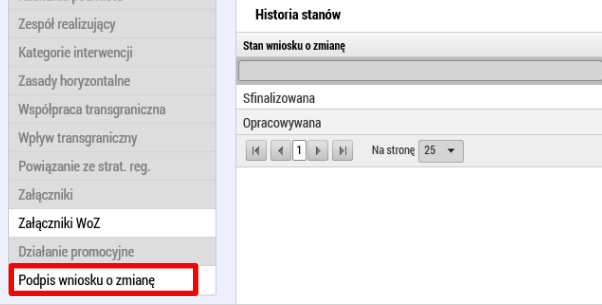

Finalizację można cofnąć klikając na przycisk Anulowanie finalizacji.

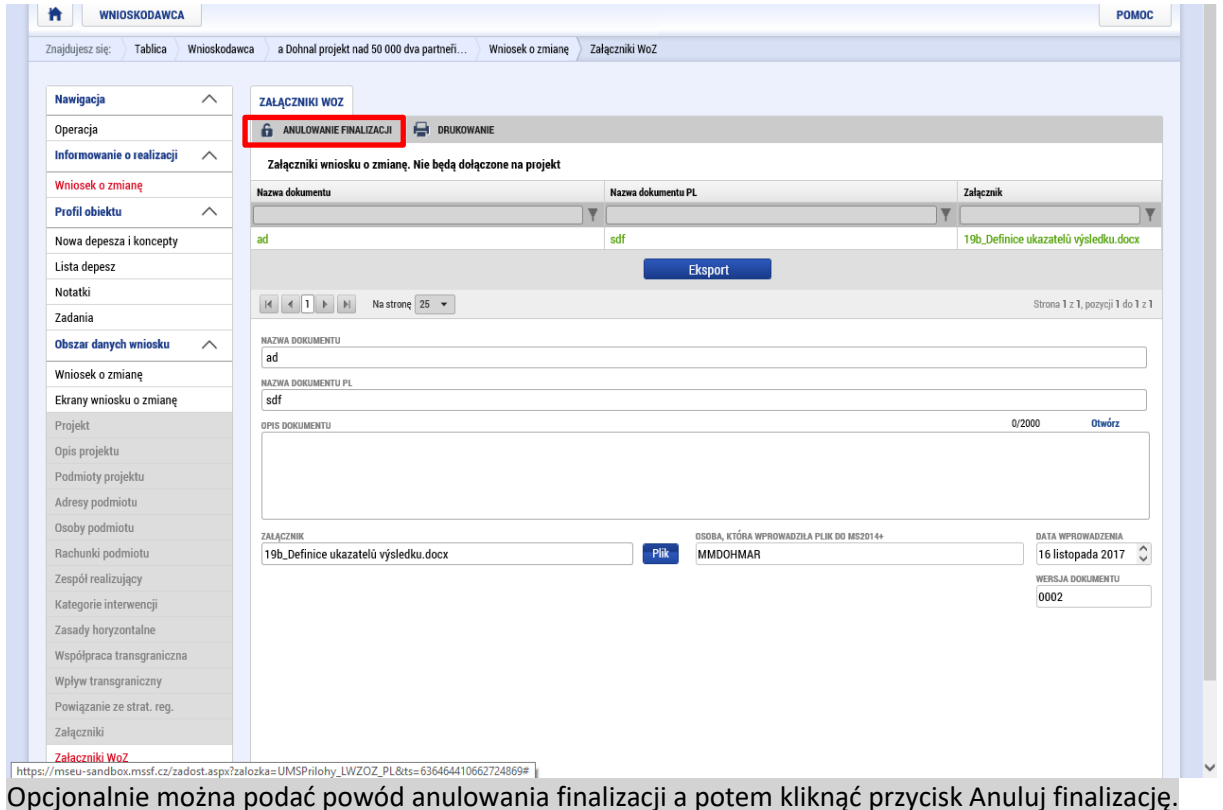

## **Wniosek o płatność v MS2014+** MMR

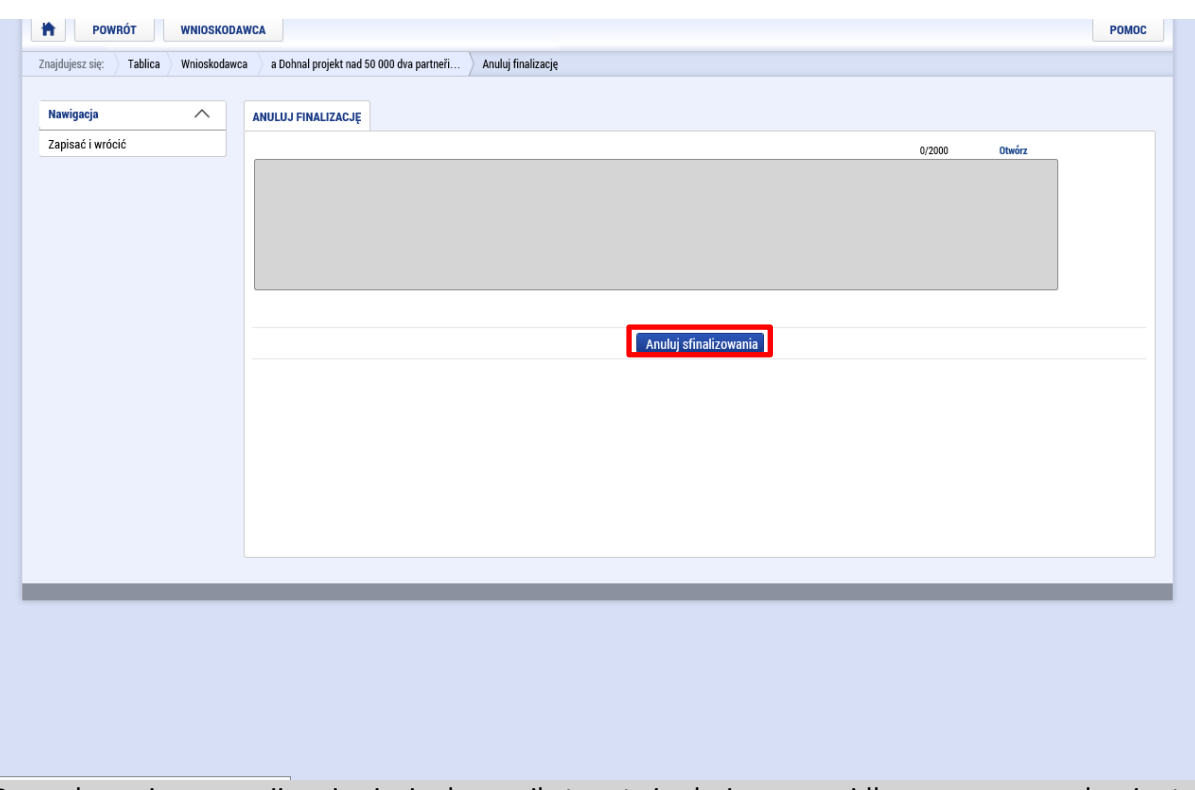

Po wykonaniu operacji pojawi się komunikat potwierdzający prawidłowe przeprowadzenie tej czynności:

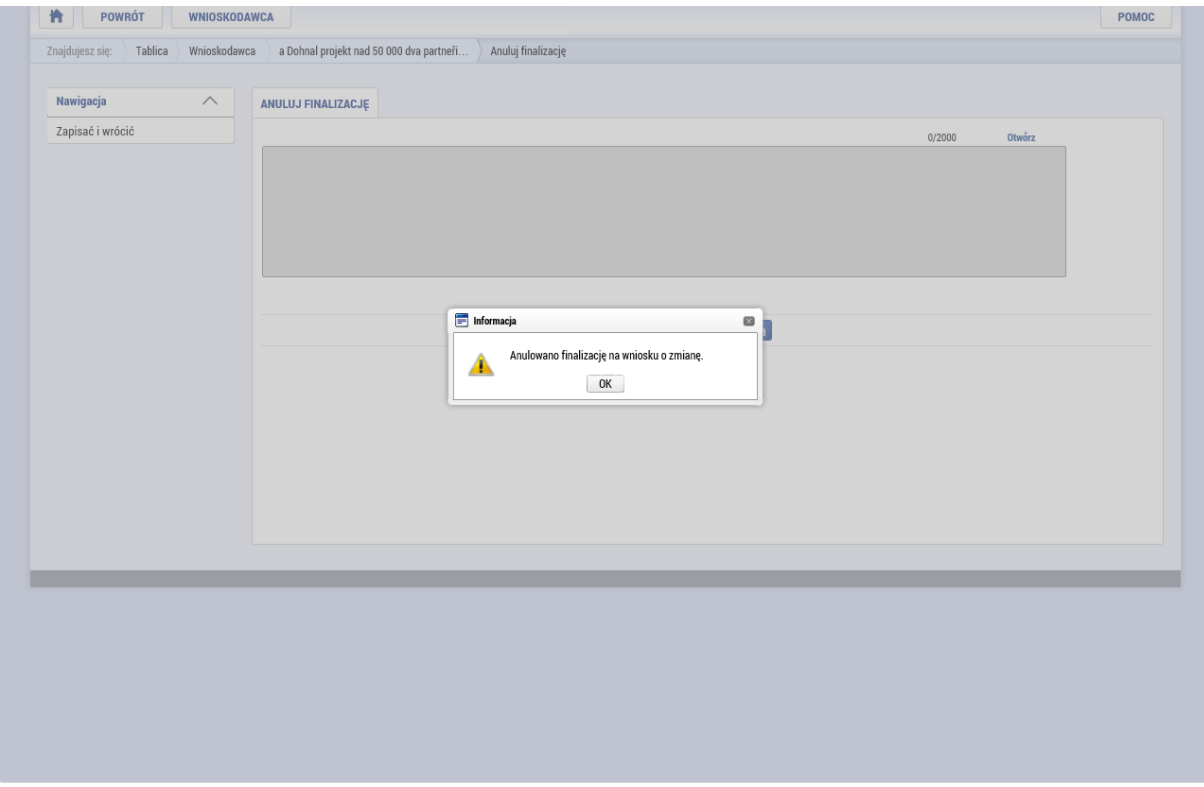

## Podpis wniosku o zmianę

W tej samej zakładce, w której dokonuje się finalizacji wniosku, przy pomocy symbolu pieczęci można złożyć podpis elektroniczny. Procedura jest identyczna jak przy podpisywaniu wniosku o dofinansowanie, wniosku o płatność lub innego dokumentu. Użytkownik, który ma podpisać wniosek o zmianę, musi być oznaczony jako sygnatariusz. Jednak wniosek o zmianę można podpisać dopiero po wygenerowaniu dokumentu w wersji do druku klikając na przycisk Drukuj (generowanie odbywa się offline. O konieczności podpisania wniosku o zmianę beneficjent zostanie poinformowany w drodze depeszy wewnętrznej):

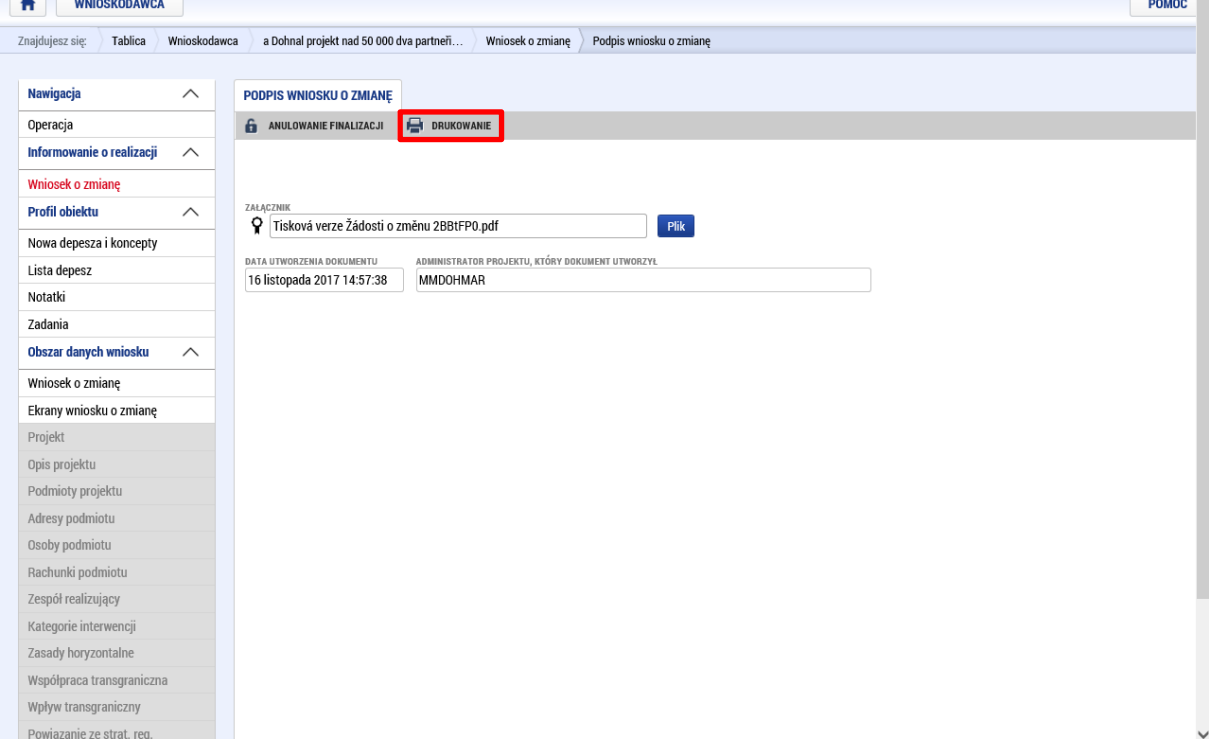

Po wygenerowaniu dokumentu do druku beneficjent informowany jest o pomyślnym przebiegu operacji w drodze depeszy wewnętrznej, która wyświetli się na tablicy dostępnej po zalogowaniu użytkownika lub po kliknięciu przycisku Tablica ogłoszeń w górnym menu.

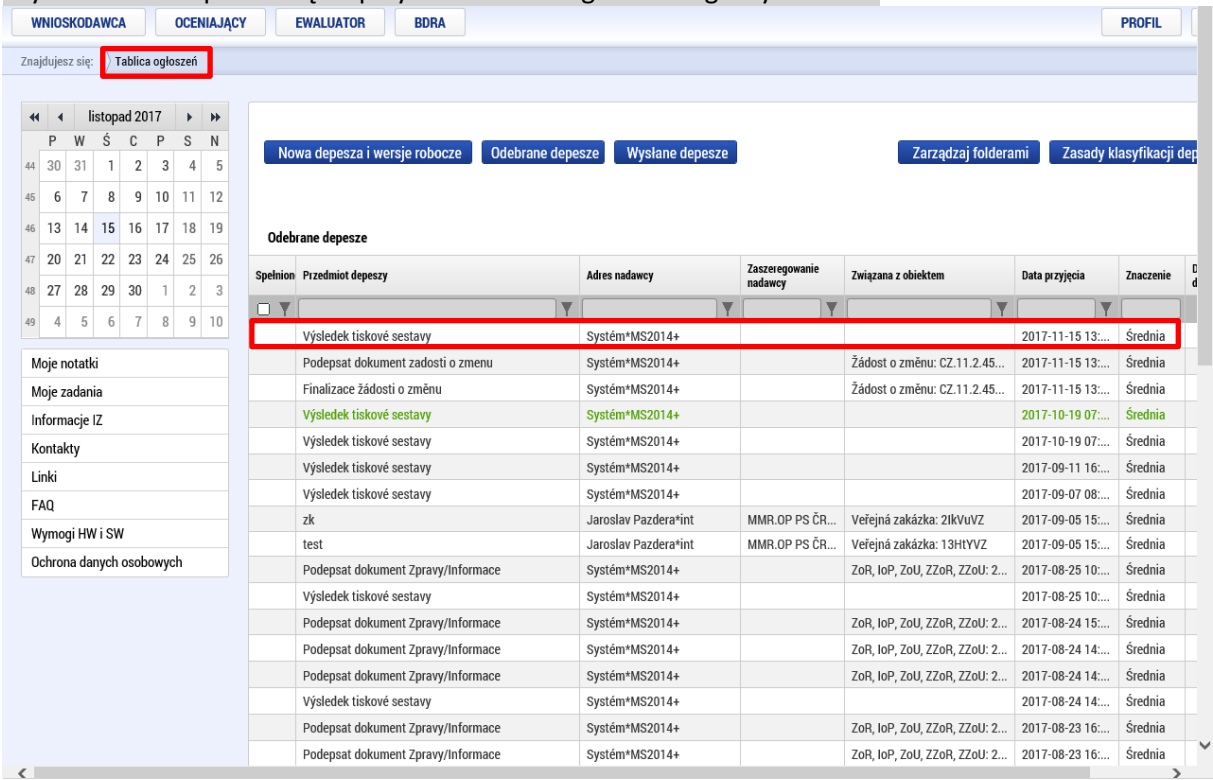

#### Następnie wniosek o zmianę można podpisać.

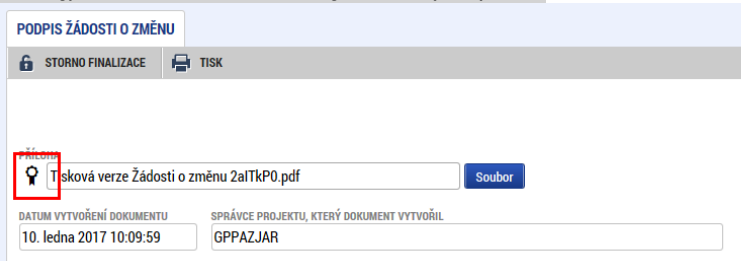

Informacje dotyczące stanu danego wniosku o zmianę wyświetlane są po kliknięciu przycisku w lewym menu w szczegółach projektu:

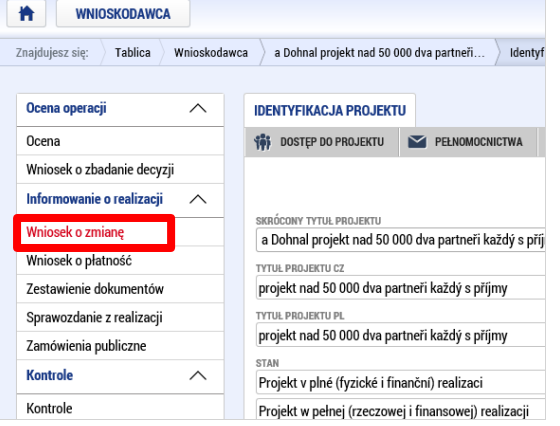

Następnie wyświetli się lista wygenerowanych wniosków o zmianę i ich stan:

## **Wniosek o płatność v MS2014+** MMR

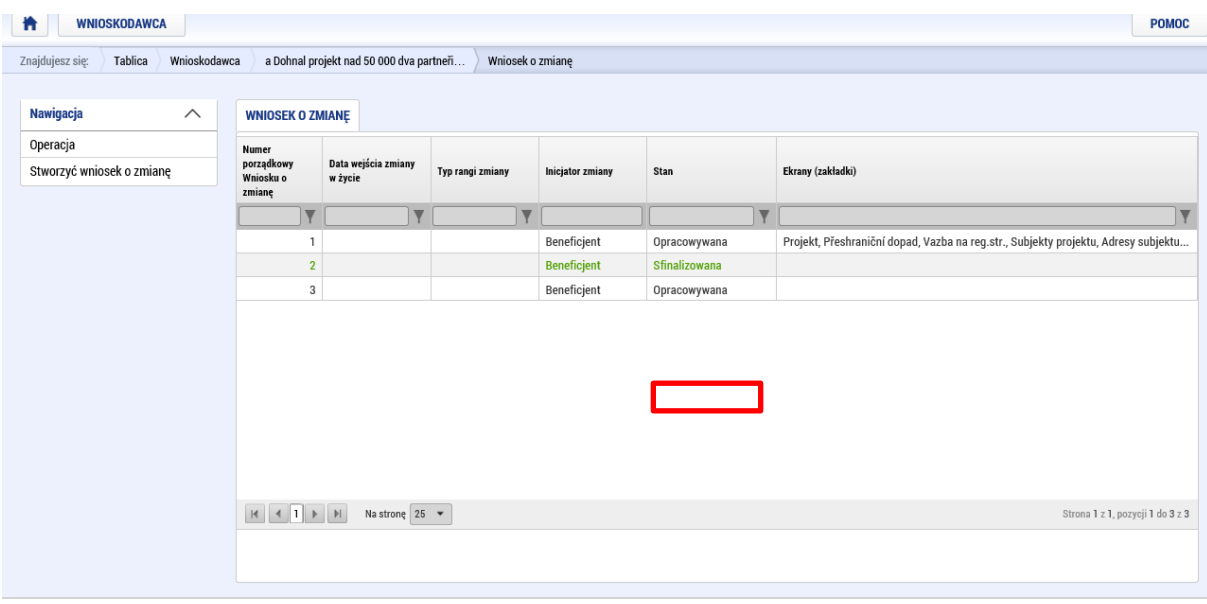

# Zwrócenie wniosku o zmianę przez IZ/IP

Jeżeli wniosek o zmianę zostaje zwrócony, jego stan zmienia się na tej liście ponownie na W opracowaniu. Beneficjent dowiaduje się o powodach zwrotu klikając na zakładkę Powód zwrotu:

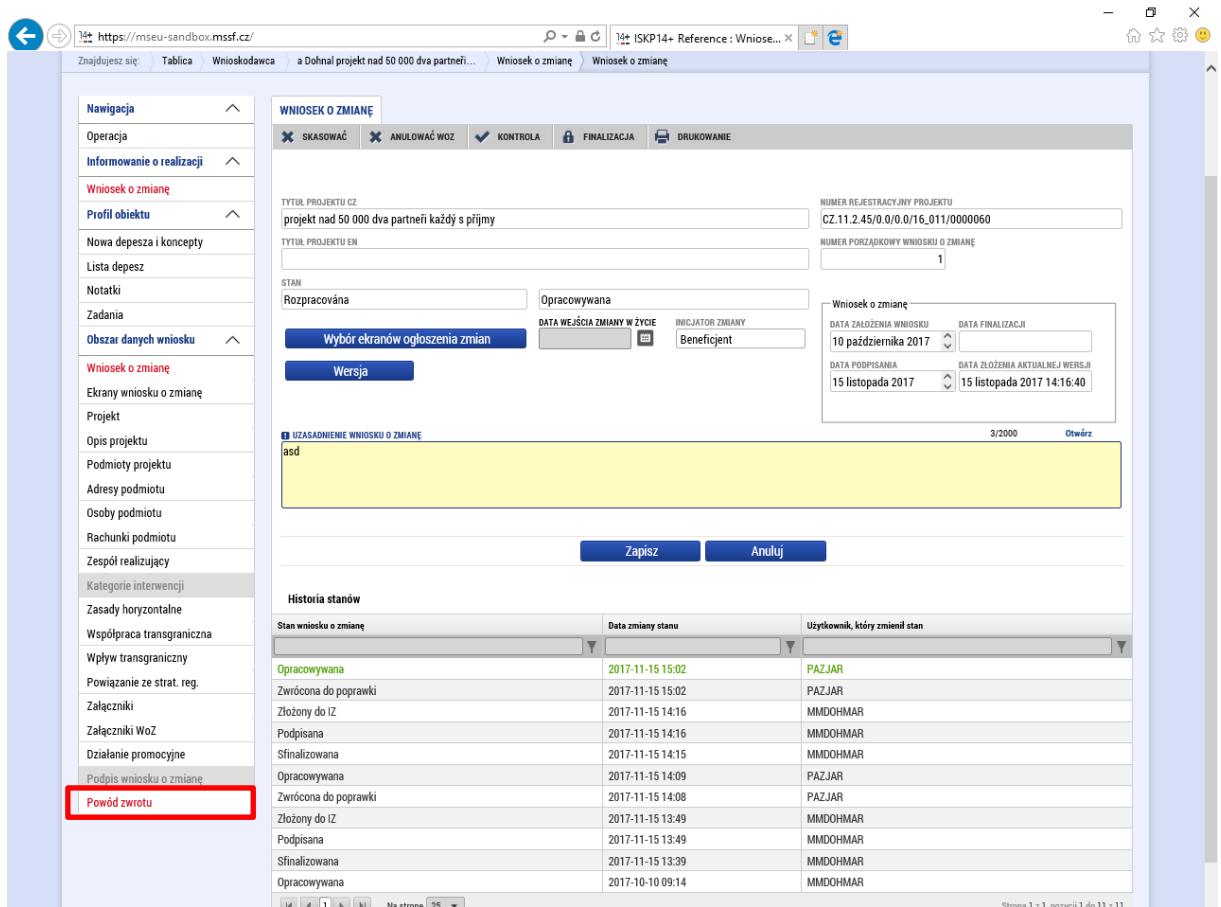

Po kliknięciu tej zakładki beneficjent wybiera odpowiedni rekord (wpis) i dowiaduje się konkretne powody, dla których wniosek o zmianę został zwrócony – dotyczy to rekordów zawierających wnioski o zmianę zwrócone przez IZ lub inne podmioty wdrażające program – są one wskazane w nazwie działania jako "zwrócenie wniosku o zmianę przez IZ/IP":

## **Wniosek o płatność v MS2014+** MMR

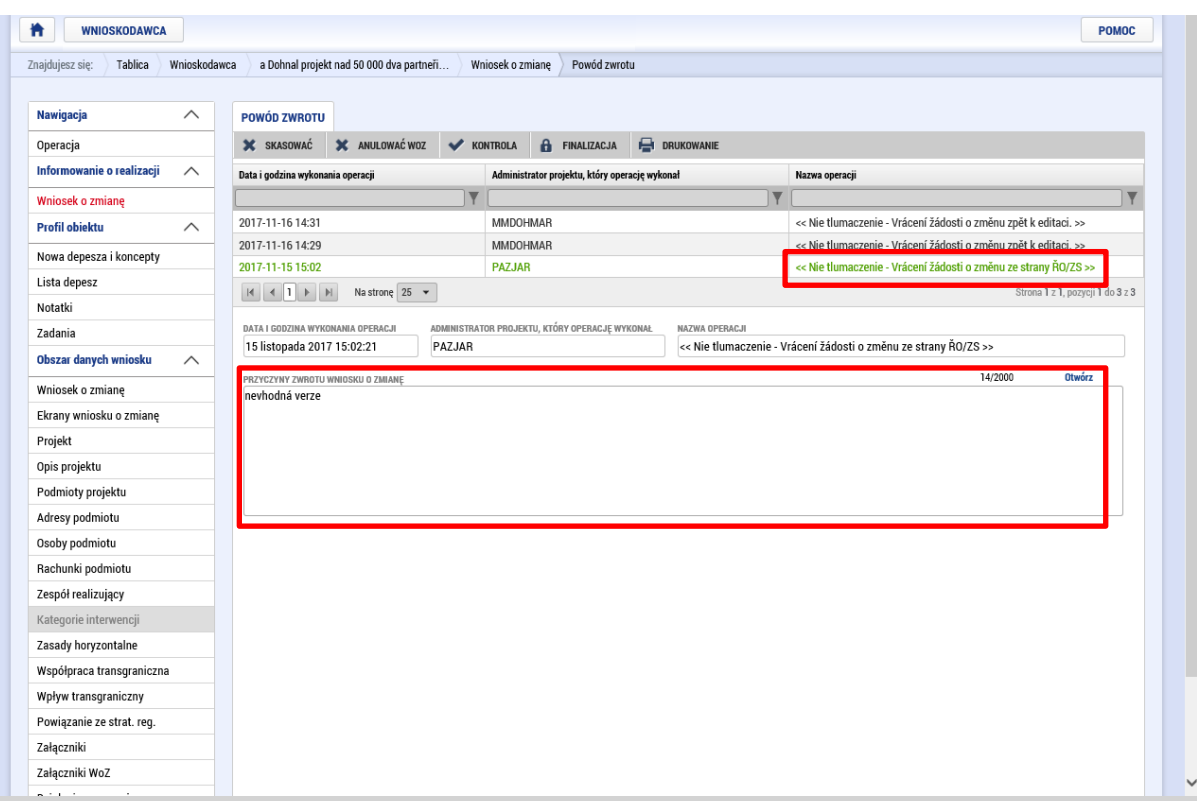

Po wprowadzeniu zmian wynikających z powodów zwrócenia wniosku o zmianę, wniosek o zmianę należy złożyć ponownie w sposób opisany powyżej.
## Wyświetlenie poszczególnych wersji wniosków o zmianę

Poszczególne złożone wersje wniosku o zmianę (np. w przypadku zwrócenia wniosku o zmianę przez IZ/IP i jego ponownego złożenia przez beneficjenta) są dostępne po kliknięciu właściwego rekordu wniosku o zmianę (ekran powyżej), po czym należy kliknąć przycisk wersji (na tym ekranie w dolnej części widoczna jest także historia stanów danego wniosku o zmianę):

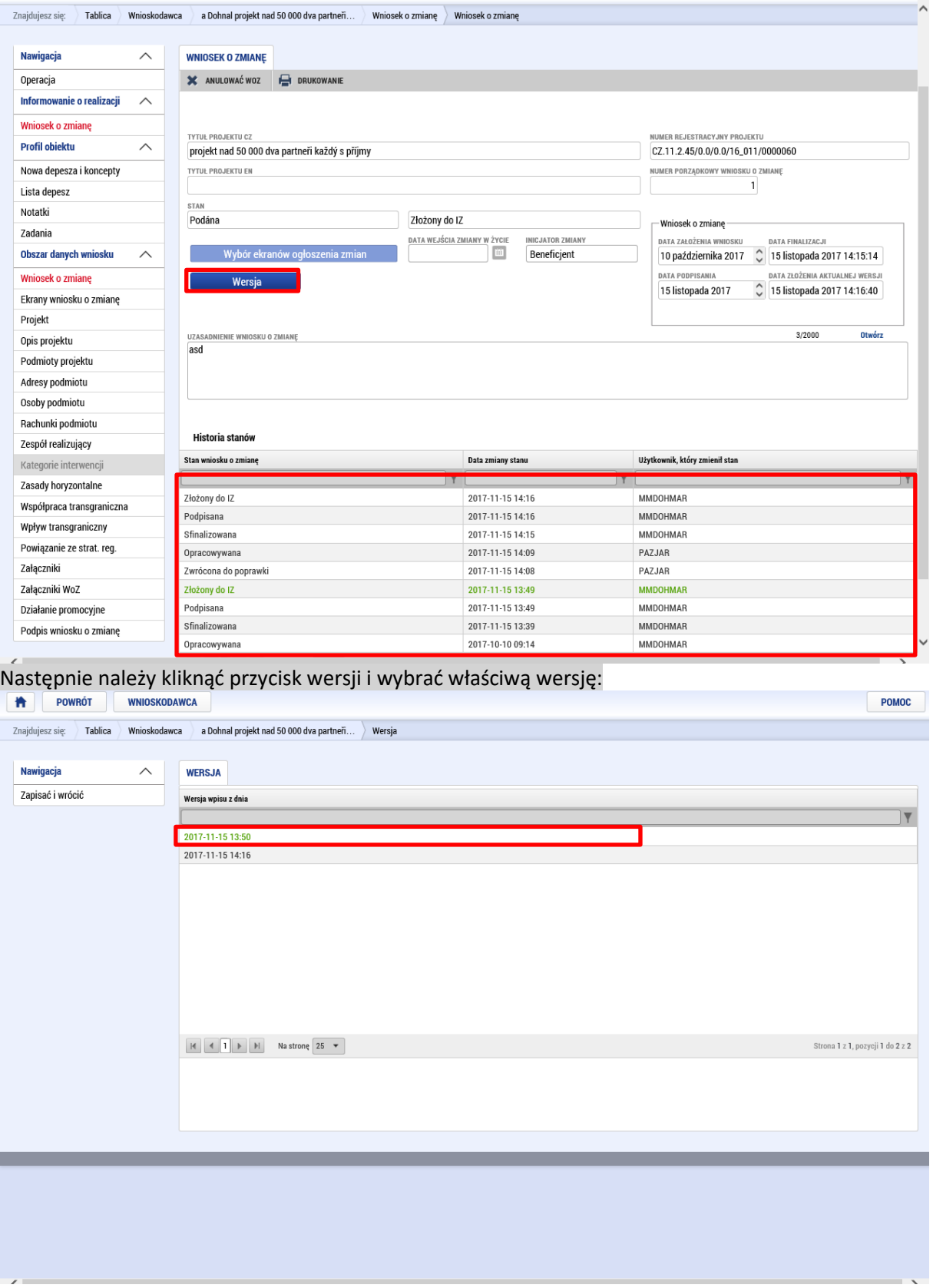

Następnie można dla wybranej wersji wygenerować dokument do druku i w ten sposób wyświetlić zawartość danego wniosku o zmianę:

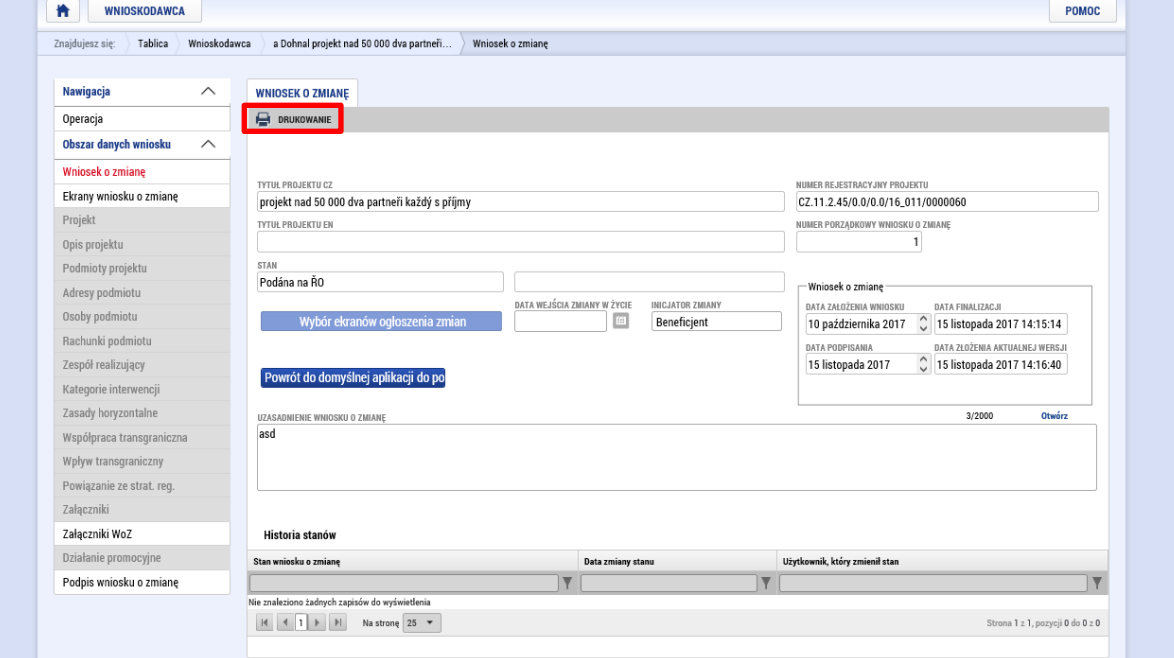

Do ekranu, na którym wyświetla się możliwość wprowadzenia wersji, można wrócić klikając przycisk "Wróć do wyjściowego wniosku o zmianę":

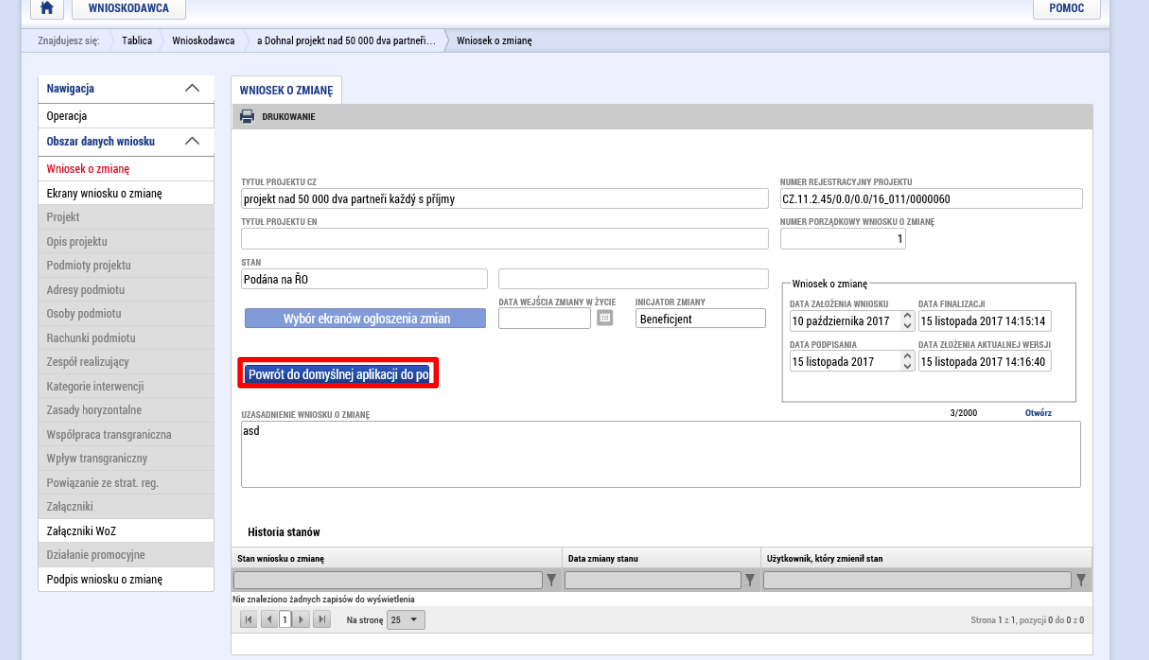

## Anulowanie wniosku o zmianę

Wniosek o zmianę, który został już przynajmniej raz złożony, można w każdej chwili wycofać klikając odpowiedni przycisk:

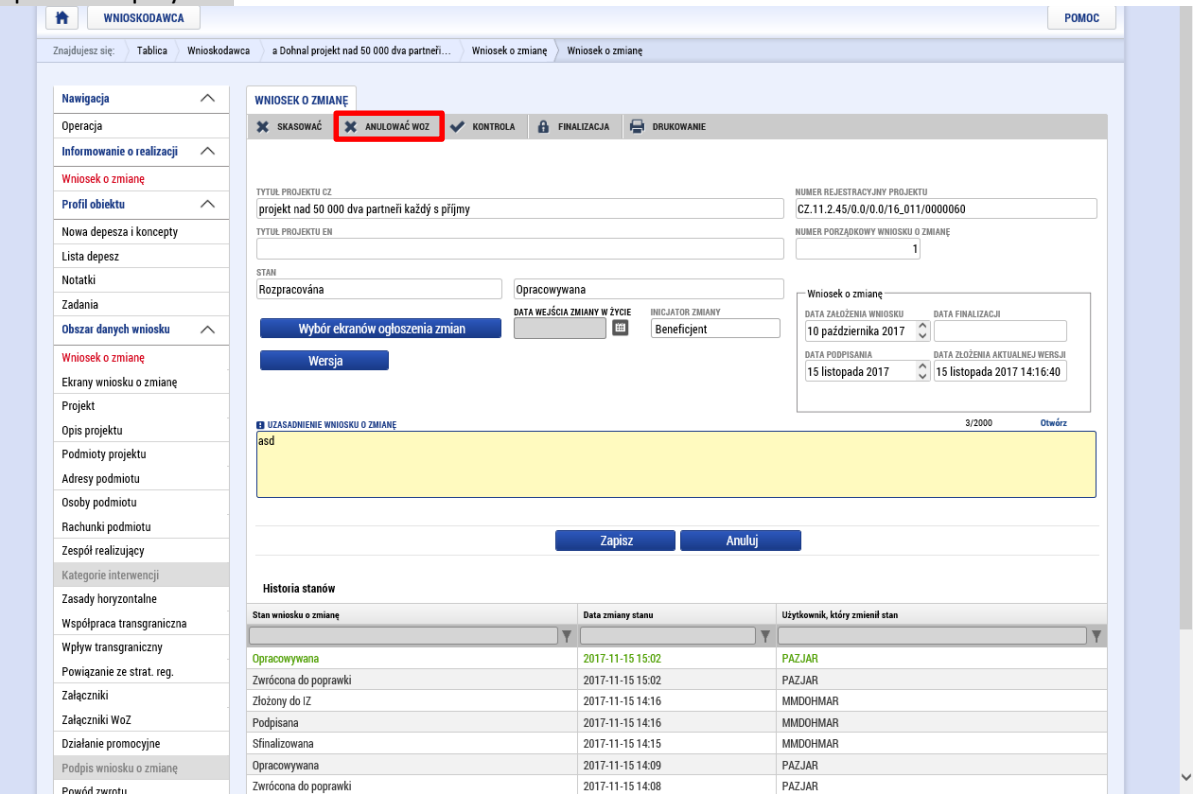

Po wycofaniu wniosku o zmianę nie będzie można już go dalej administrować. Wnioskodawca jest o tym informowany poprzez odpowiednie okno dialogowe, które wymaga ponownego potwierdzenia tej czynności:

## **Wniosek o płatność v MS2014+** MMR

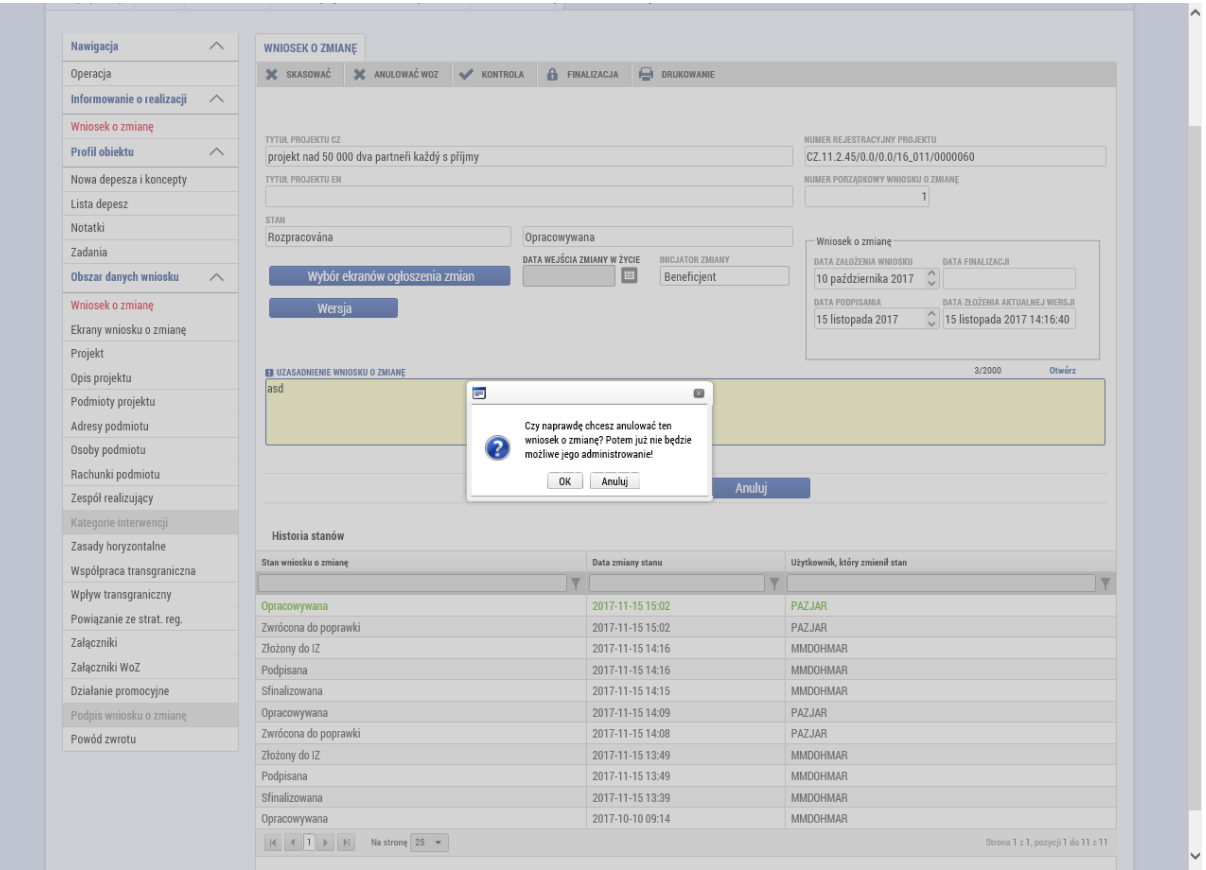

## Informowanie wnioskodawcy w drodze depeszy wewnętrznej w związku z wnioskiem o zmianę

Jeżeli wnioskodawca z jakiegoś powodu informowany jest o sprawach związanych z danym wnioskiem o zmianę, depesza, którą można standardowo znaleźć na ekranie "Tablica ogłoszeń", zawiera identyfikację, że chodzi o wniosek o zmianę oraz numer rejestracyjny projektu:

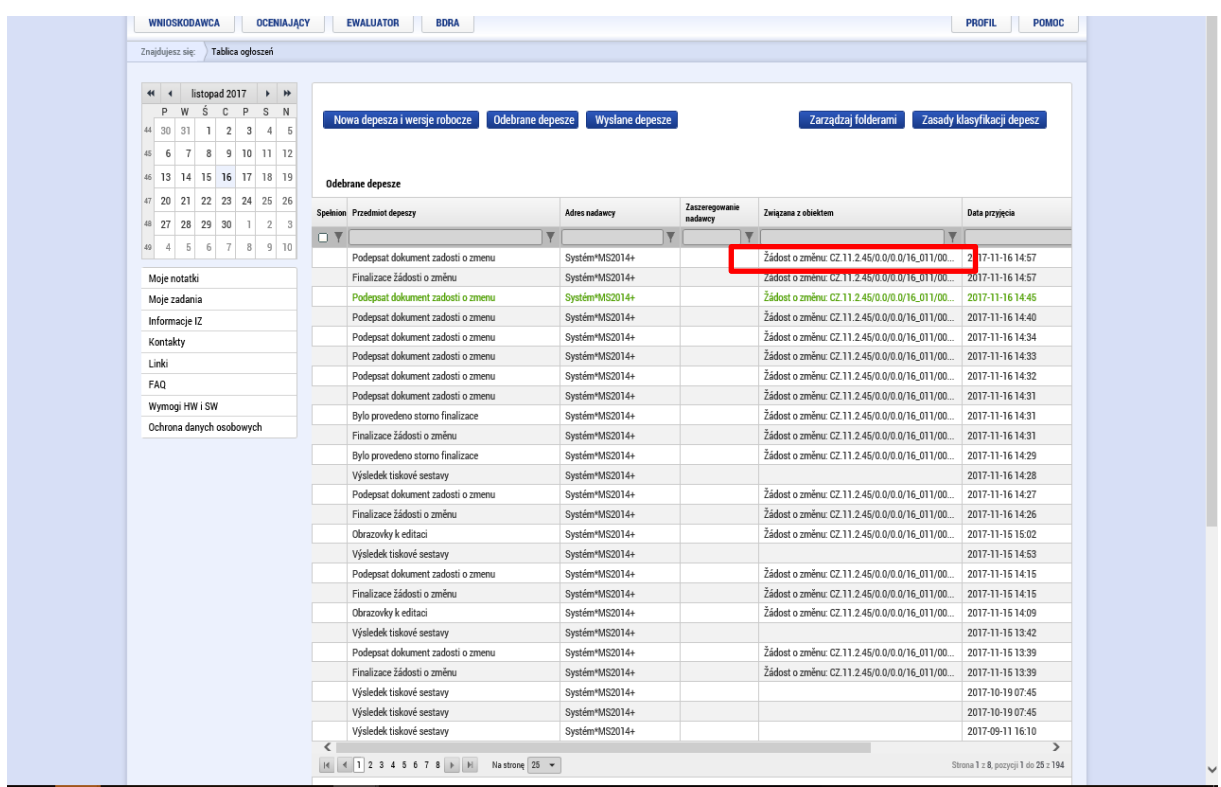